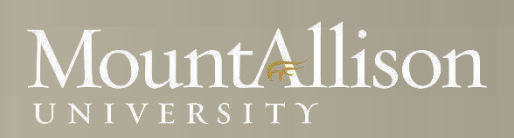

# **Microsoft EXCEL Training - For MAC Users - Level 1**

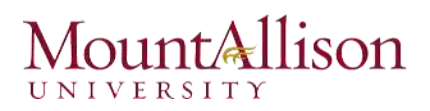

### *Introduction*

In this introductory course to Excel, participants will explore Excel activities that go beyond the basic. After successful completion of this session, participants can expect to have the skills required to work efficiently in an existing worksheet and to also create new worksheets from a template and from scratch.

### *Topics Include*

- **•** Create a basic worksheet by entering text, values, and formulas.
- Change the appearance of worksheet data by using a variety of formatting techniques.
- Create formulas by using some of Excel's built-in functions.
- Filter and sort Excel data.
- Plan, create and modify charts.
- Prepare a document for printing by using a variety of printing options.

### *Prerequisite*

Comfortable with Windows 7, or OSX

### *Platform*

Windows, OSX

### *Software*

Microsoft Excel 2013, Microsoft Excel 2010 (Windows)

Microsoft Excel 2011 (MAC)

### *Instructor*

Anna Neagu – Application Support Consultant

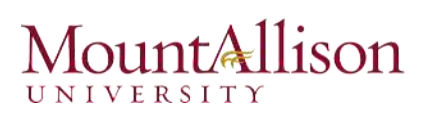

# **Table of Contents**

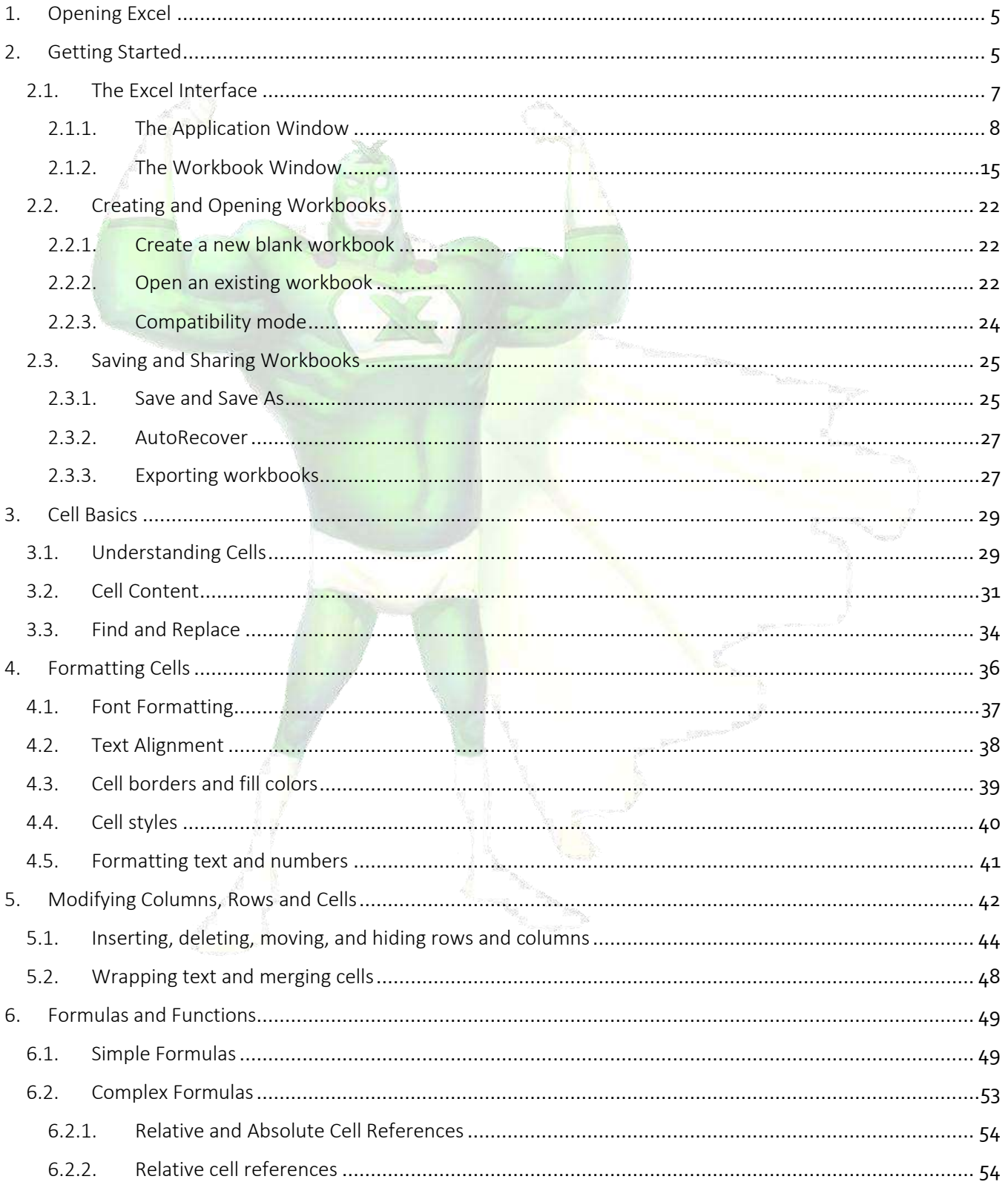

#### MAC Excel Training - Level 1

# Mount<sup>A</sup>llison UNIVERSITY

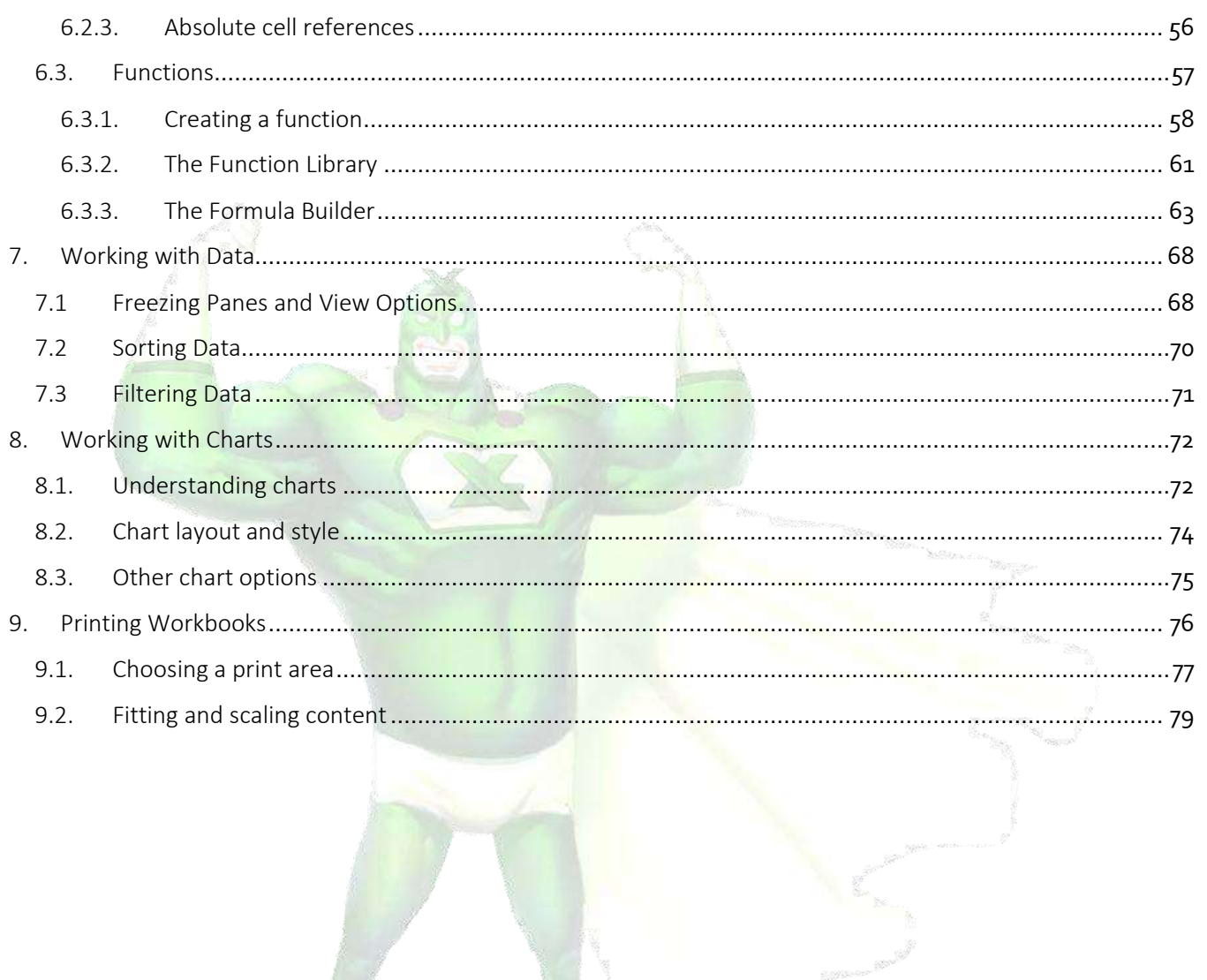

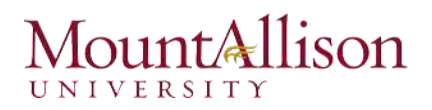

# <span id="page-4-0"></span>1. Opening Excel

### *Using Windows 7*

- 1. Click on the Start Button.
- 2. In the Search Program and Files box type Excel.
- 3. Click on Excel 2013 from the Program results.
- 4. The Microsoft Excel 2013 program will open.

### *Using Windows 8*

- 1. Press the Windows key on the keyboard.
- 2. Type Excel.
- 3. Click on Excel 2013 under the Apps results.

### *Using iOS 7*

- 1. Click on Launchpad.
- 2. Select Microsoft Excel.

### <span id="page-4-1"></span>2. Getting Started

In Excel, you create and save data in a workbook. You can start with a blank workbook, an existing saved workbook, or a template. When you open Excel, the Excel Workbook Gallery opens. It provides a variety of template choices and quick access to recent workbooks.

Let's use the Excel Workbook Gallery to open a blank workbook.

1. If you have not already opened Excel, on the Dock, click Excel.

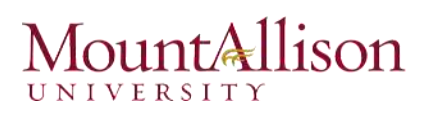

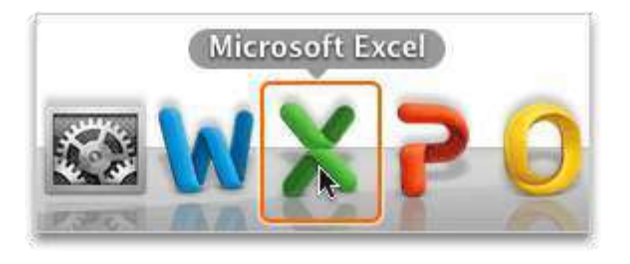

2. In the Excel Workbook Gallery, under Templates, click All.

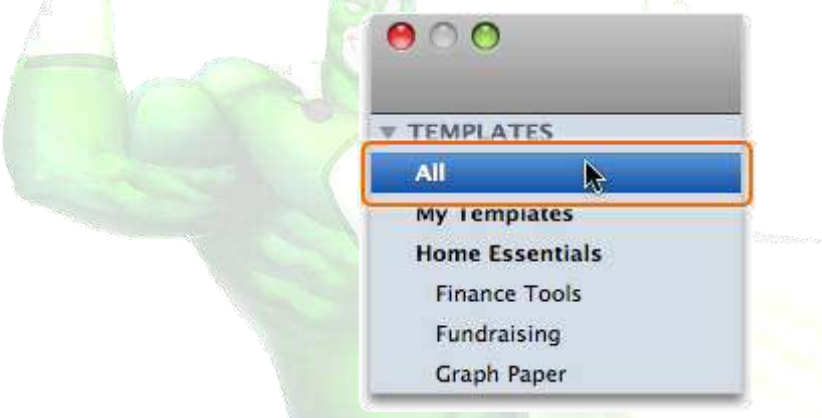

- $\mathscr{P}$  TIP: If you don't see the Workbook Gallery, quit and then reopen Excel.
- 3. Double click on the Excel Workbook.

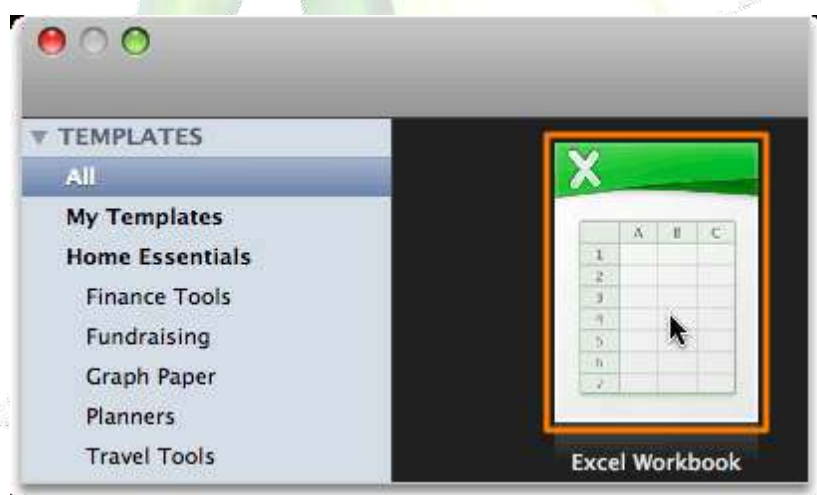

 TIP: To always start with a blank document when you open Excel, select the *Don't show this when opening Excel* check box.

Don't show this when opening Excel

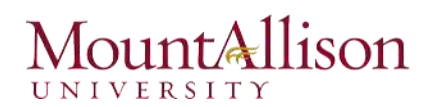

4. Notice that a blank workbook appears.

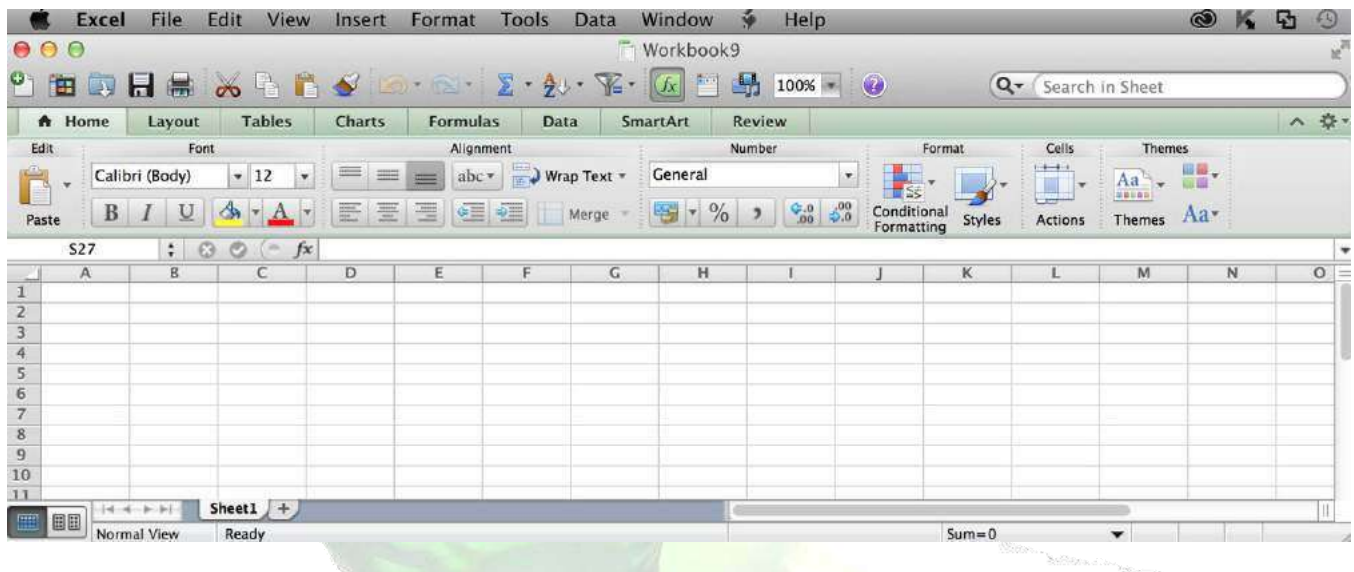

- TIP: To create a new blank workbook at any time in Excel, on the File menu, click New Workbook (also written as File > New Workbook in this tutorial).
- $\mathscr{P}$  TIP: To show the Excel Workbook Gallery at any time while using Excel, click File > New from Template.

### <span id="page-6-0"></span>2.1. The Excel Interface

After starting Excel, you will see two windows - one within the other. The outer window is the Application Window and the inner window is the Workbook Window. When maximized, the Excel Workbook Window blends in with the Application Window.

After completing this module, you should be able to:

- Identify the components of the Application Window.
- Identify the components of the Workbook Window.

Let's take a look at some of the Excel user interface elements.

# untAllison

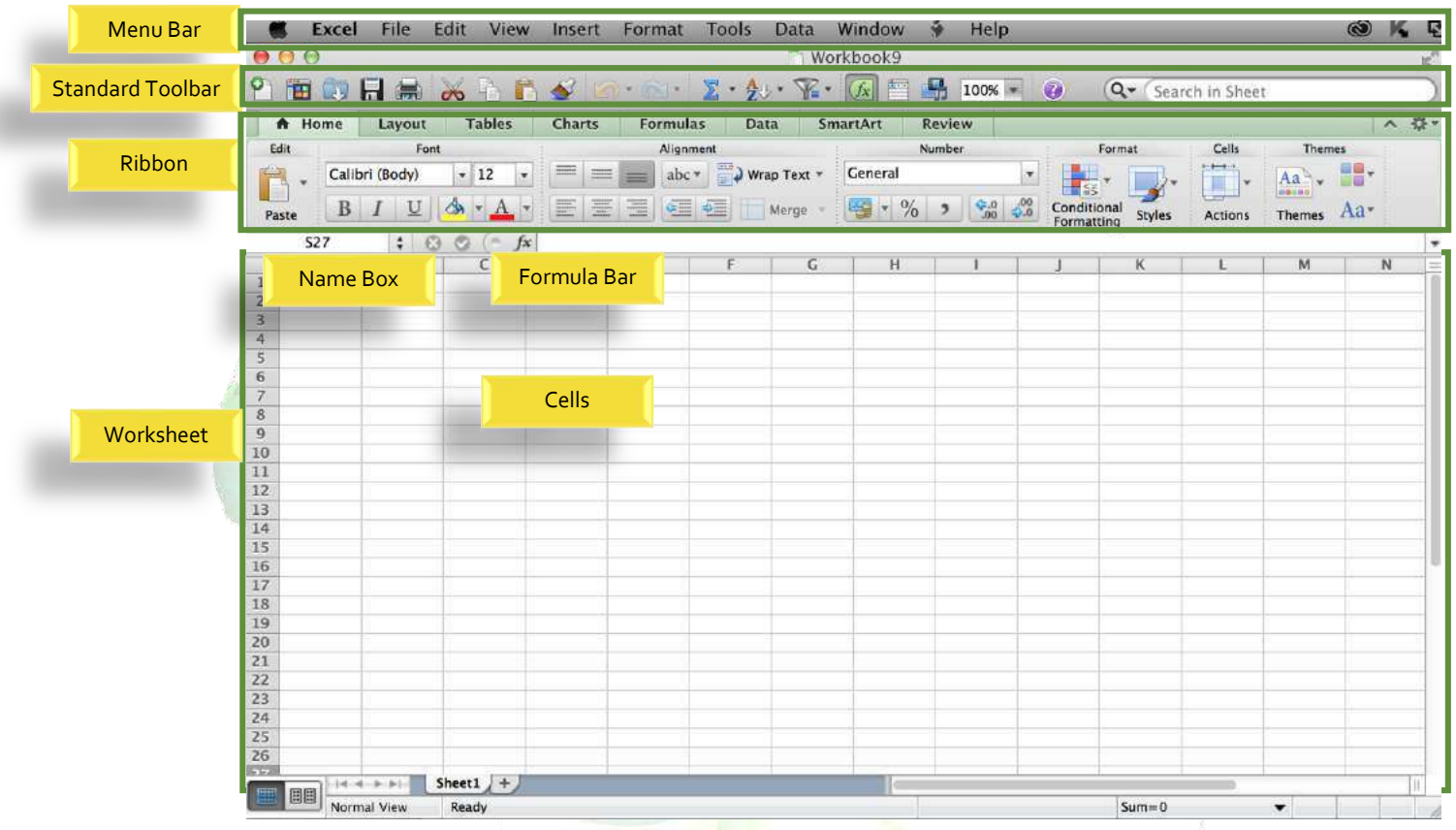

### <span id="page-7-0"></span>2.1.1. The Application Window

The Application Window provides the space for your worksheets and workbook elements such as charts. The components of the Application Window are described below.

### $\Box$  The Standard Toolbar

The Standard Toolbar lets you access common commands no matter which tab is selected.

By default, it includes the Save, Undo, and Repeat commands. You can add other commands depending on your preference.

### *To customize the Standard Toolbar*

- 1. From the Menu bar, choose View menu and select Toolbars.
- 2. Click Customize Toolbars and Menus.

# **JountAllison** UNIVERSITY

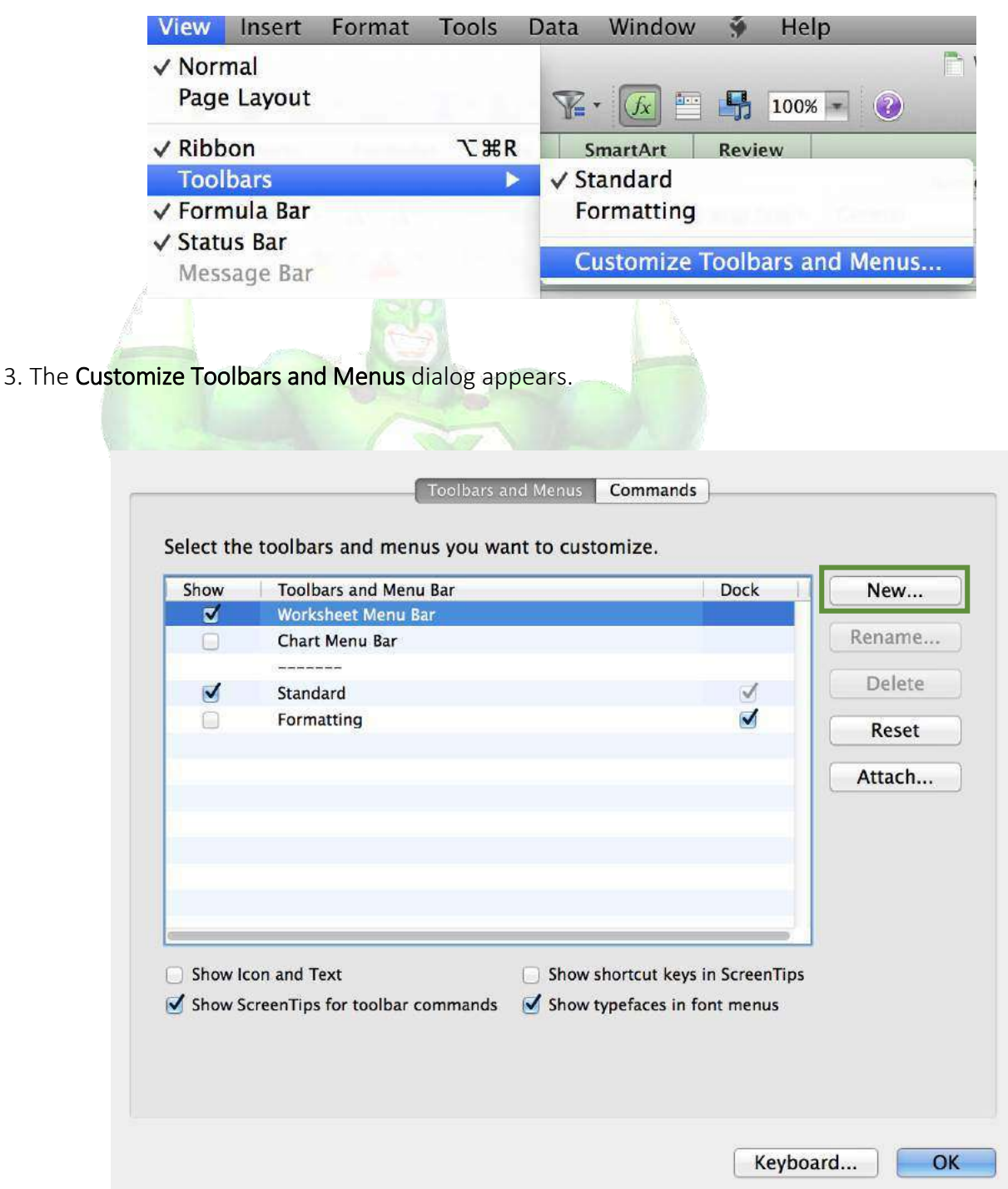

- 3. On the Toolbars and Menus tab, click the New button.
- 4. The Add a Toolbar dialog opens.
- 5. Type a name for your new toolbar and click OK. A very small box with an empty space on it appears onscreen. This small box is your new toolbar.

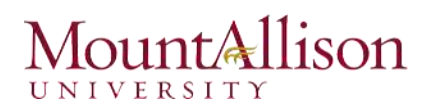

- 6. Click the Commands tab of the Customize Menus and Toolbars dialog, choose any of the categories from the list on the left, drag commands to the new toolbar, and click OK to close the Customize Toolbars and Menus dialog.
- 7. Your new toolbar appears in the toolbars list.
- $\Box$  The Ribbon

Excel 2011 uses a tabbed Ribbon system instead of traditional menus. The Ribbon contains multiple tabs, each with several groups of commands. You will use these tabs to perform the most common tasks in Excel.

### *To minimize and maximize the Ribbon*

The Ribbon is designed to respond to your current task, but you can choose to minimize it if you find that it takes up too much screen space.

- 1. To hide the ribbon while you work, on the right side of the ribbon, click arrow in the upper right corner of the Ribbon.
- 2. To show the Ribbon, click again the arrow at the top of screen.

### *To Customize the Ribbon in Excel 2011*

You can customize the Ribbon by clicking the wheel at the right edge of the Ribbon.

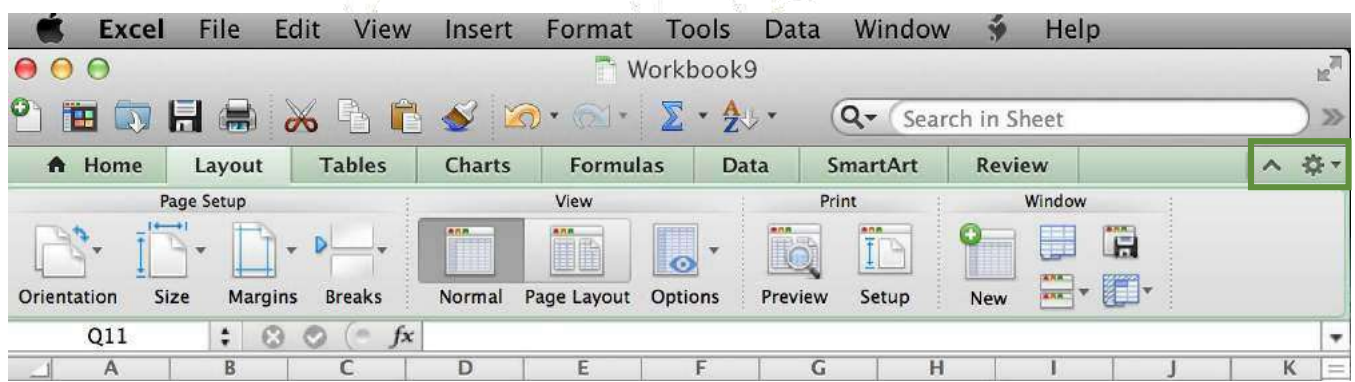

 $\mathscr P$  TIP: Another way to access the same dialog is through Excel Menu, select Preferences, then click the Ribbon button.

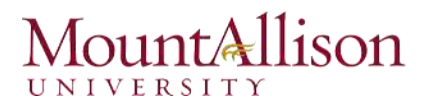

The Ribbon dialog has the following options:

- $\boxtimes$  **Turn on the Ribbon:** When selecting, the Ribbon is on and this is the default setting. To turn the Ribbon off, deselect this setting.
- $\boxtimes$  Expand Ribbon When Document Opens: When selected, the entire Ribbon is visible when opening a file. When deselected, only the Ribbon tabs are displayed when a document opens. If you choose this option and then want to see the entire expanded Ribbon, just click any of the Ribbon tabs visible.
- $\boxtimes$  Hide Group Titles: This turns off the display of group names in the Ribbon tabs, which may give you a little more screen estate.
- ⊠ Appearance: Choose between either the application theme or graphite. The application theme is different for each Office 2011 application. In Word 2011, it's called Word Blue.
- ⊠ Show or Hide Tabs, or Drag them into the Order You Prefer: Select or deselect tabs and groups. Drag items in this box to re-order the Ribbon.
- $\boxtimes$  Description: As you move your mouse over command buttons and controls, a description dynamically appears in the panel.

In addition to using the Ribbon preferences, you can choose the Customize Ribbon Tab Order option from the pop-up menu.

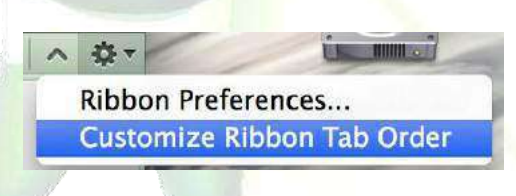

This option temporarily changes the appearance of the tabs and allows you to drag Ribbon tabs to change their order. Click the **Done** button when you're done rearranging the tabs. If you made changes that you don't like, click the Reset button to set the tab order to default.

### $\Box$  The Formula Bar

In the formula bar, you can enter or edit data, a formula, or a function that will appear in a specific cell.

In the image below, cell C1 is selected and 1984 is entered into the formula bar. Note how the data appears in both the formula bar and in cell C1.

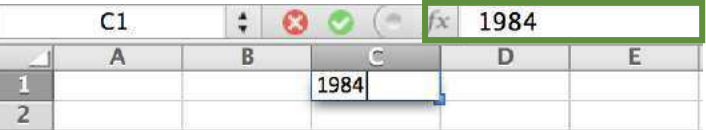

# $\text{unit}$ Allison VERSIT

### $\Box$  The Name Box

The Name box displays the location, or "name" of a selected cell. In the image below, cell B4 is selected. Note that cell B4 is where column B and row 4 intersect.

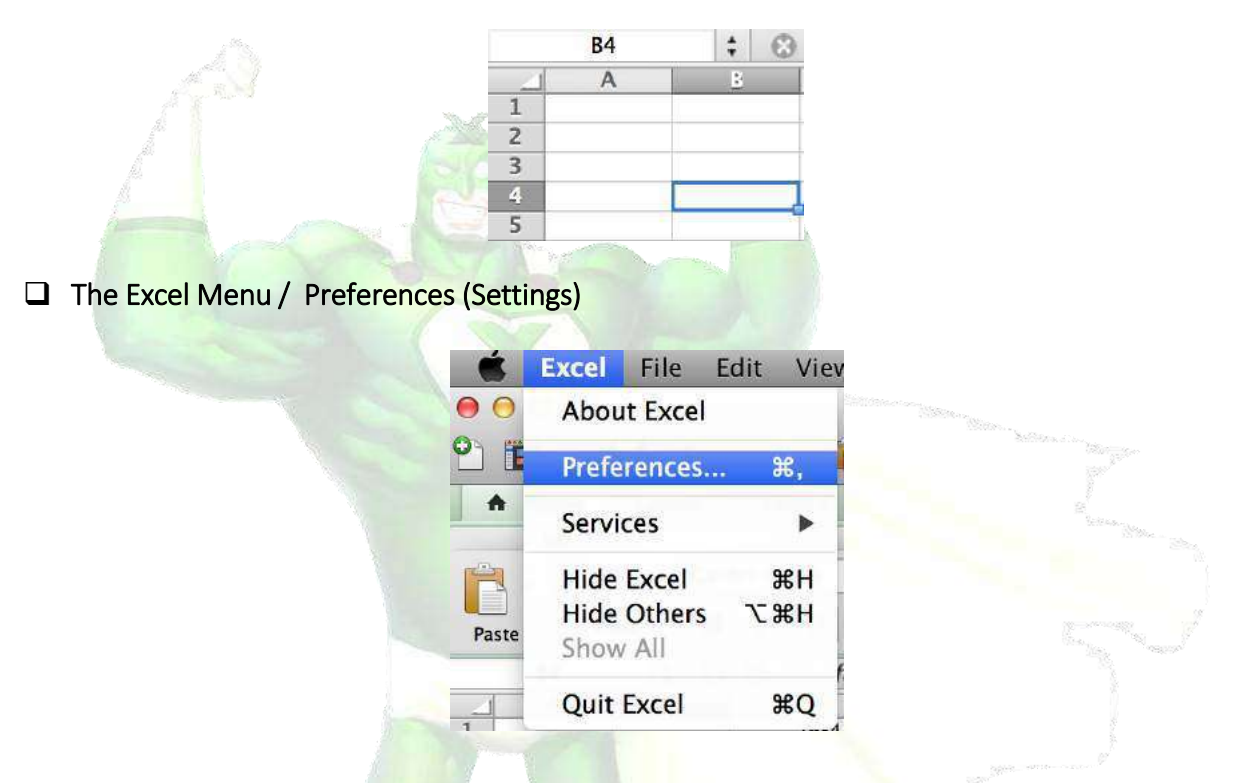

Choose Excel then click Preferences from the menu bar to display the Preferences dialog.

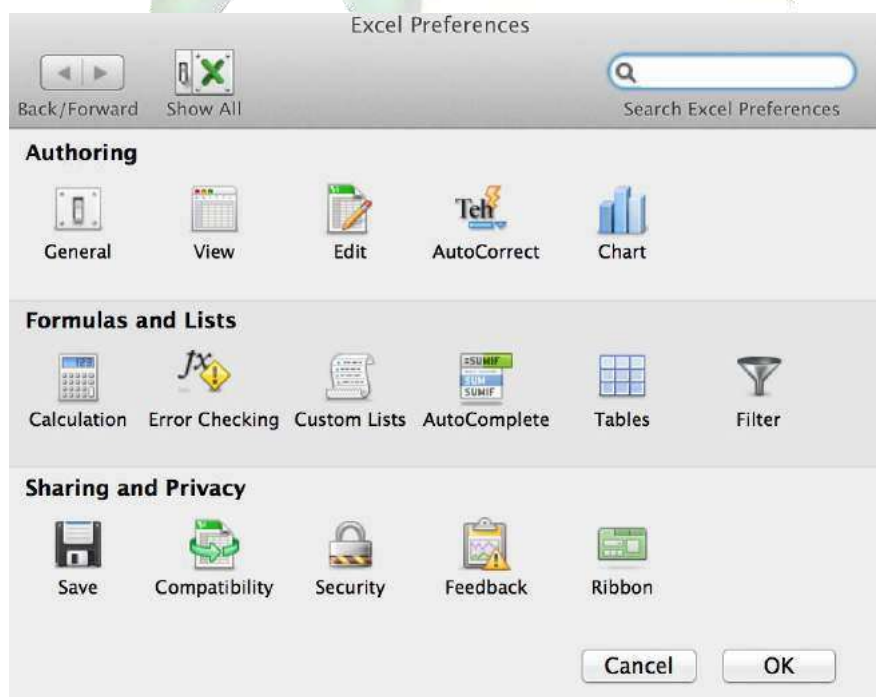

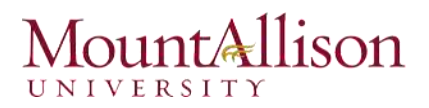

#### Here are some selected settings:

#### General:

- o *Sheets in New Workbook:* The spinner sets the number of blank worksheets a new workbook will have by default.
- o *Standard Font:* Choose a default font. Unless you have a compelling reason to change this, leave this as "body font," which is roughly the same as the default font.
- o *Preferred File Location:* Set the default location for Excel files.
- **o Show This Number of Recent Documents**: Set the number of recently used workbooks shown in Excel's File menu by typing in a figure here. Recently used items in the File menu don't disappear after a month. This list is based on the quantity you set.

#### View:

- o *Comments:* Adjust how comments are displayed.
- o *Show Formulas:* Display formulas instead of calculation values.
- o *Show Zero Values:* Displays a 0 instead of an empty cell when selected.
- o *Show Sheet Tabs:* Deselect to hide all the sheet tabs with the horizontal scroll bar. Selecting redisplays the scroll bar.

#### Edit:

- o *Automatically convert date systems*: When selected, Excel automatically corrects for differences between the 1900 (Windows) and 1904 date systems (Mac) during copy and paste. The destination workbook's format is adopted.
- $\boxtimes$  AutoCorrect: You can have Excel fix your common typing errors automatically.
- $\boxtimes$  Compatibility: Sets the default format for saved files and other compatibility options. Changing the default file format to Excel 97-2004 Workbook (xls) might be prudent should you share files frequently with people using older versions of Excel.

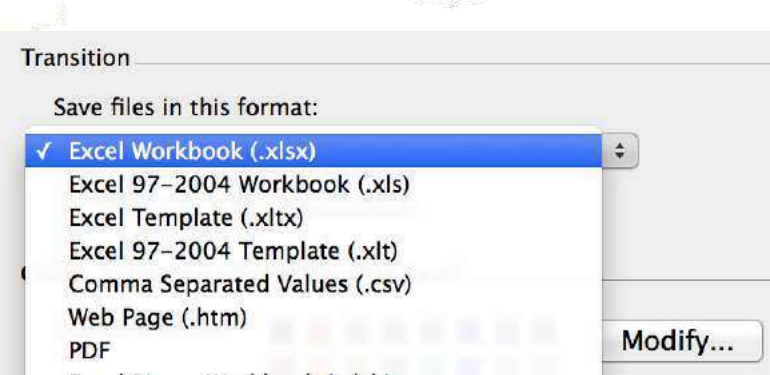

# ount**Allison** UNIVERSITY

## $\Box$  The File Menu

### Click the File tab on the Menu Bar.

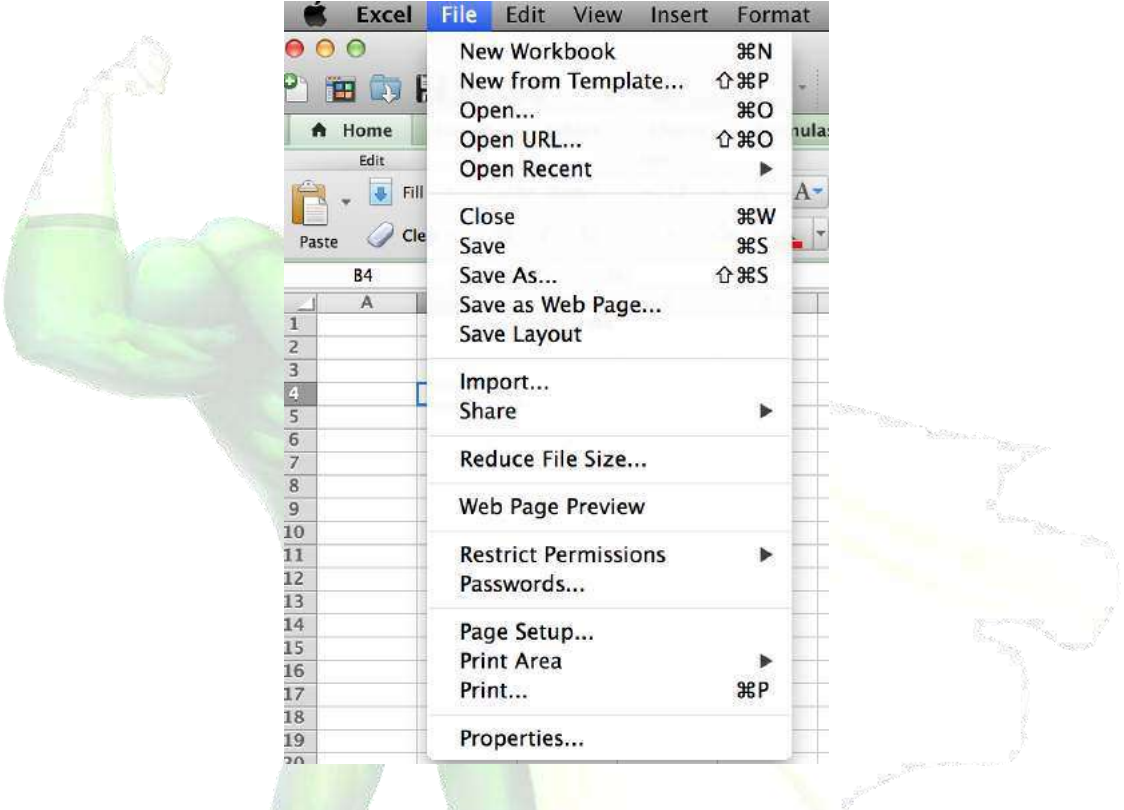

### $\Box$  The Worksheet Views

Excel 2011 has a variety of viewing options that change how your workbook is displayed. You can choose to view any workbook in Normal view or Page Layout view. To change worksheet views, locate and select the desired worksheet view command in the bottom-left corner of the Excel window.

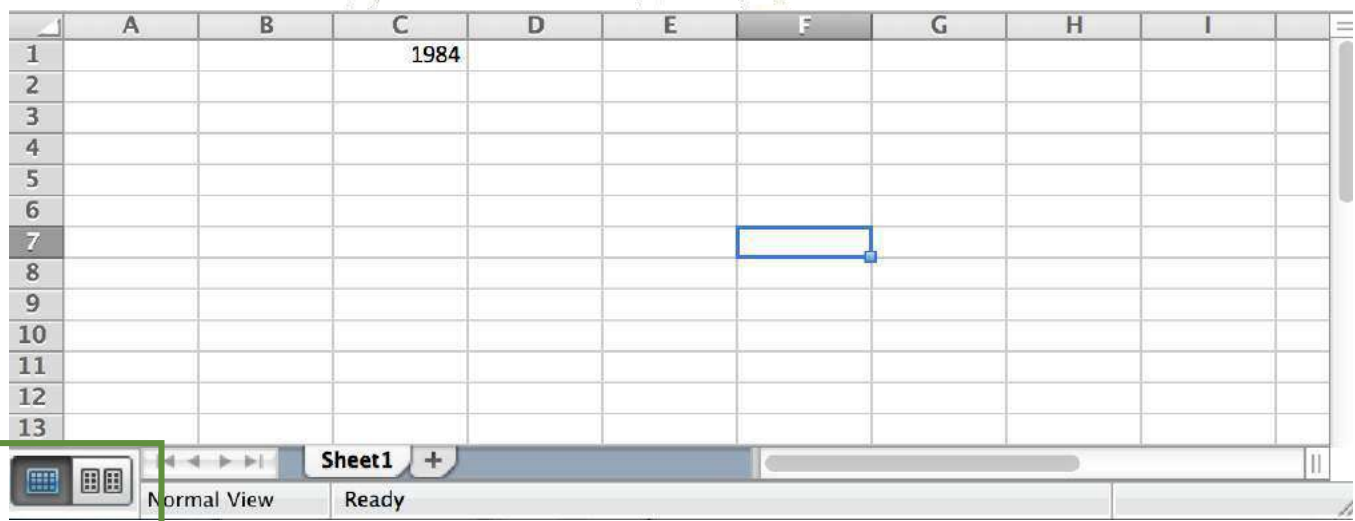

# $int$ Allison

# □ Zoom Control

To use the Zoom control, you can use the Zoom box on the **Standard Toolbar** or hold CTRL key and use the mouse scroll/wheel.

## Challenge!

- 1. Open Excel 2011.
- 2. Click through all of the tabs, and review the commands on the Ribbon.
- 3. Try minimizing and maximizing the Ribbon.
- 4. Identify the Standard Toolbar.
- 5. Navigate to the Preferences Menu, and find the General settings.
- 6. Try switching worksheet views.
- 7. Close Excel (you do not have to save the workbook).

### <span id="page-14-0"></span>2.1.2. The Workbook Window

In Excel 2011, when you open up a new workbook it now contains only 1 worksheet There can be a max of 1,048,576 rows and 16,384 columns in an excel work sheet.

### $\Box$  The Worksheet

Excel files are called workbooks. Each workbook holds one or more worksheets (also known as "spreadsheets").

Whenever you create a new Excel workbook, it will contain one worksheet named Sheet1. A worksheet is a grid of columns and rows where columns are designated by letters running across the top of the worksheet and rows are designated by numbers running down the left side of the worksheet.

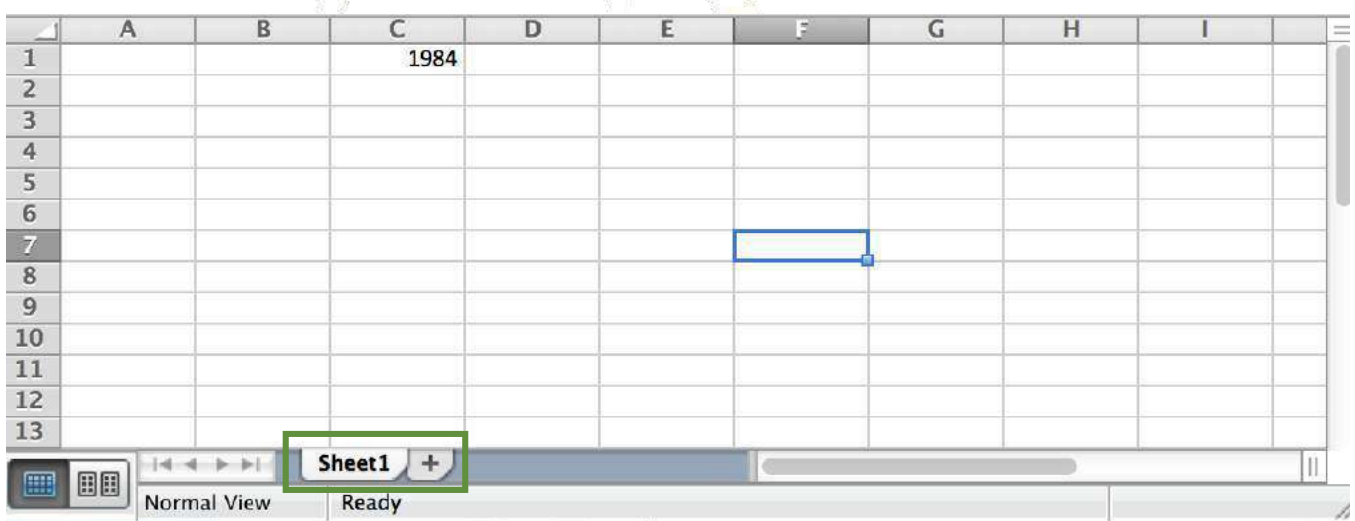

# $numA$ llison

When working with a large amount of data, you can create multiple worksheets to help organize your workbook and make it easier to find content. You can also group worksheets to quickly add information to multiple worksheets at the same time.

### *To rename a worksheet*

Whenever you create a new Excel workbook, it will contain one worksheet named Sheet1. You can rename a worksheet to better reflect its content. In our example, we will create a training log organized by month.

1. Hold CTRL key and right-click the worksheet you wish to rename, then select Rename from the worksheet menu.

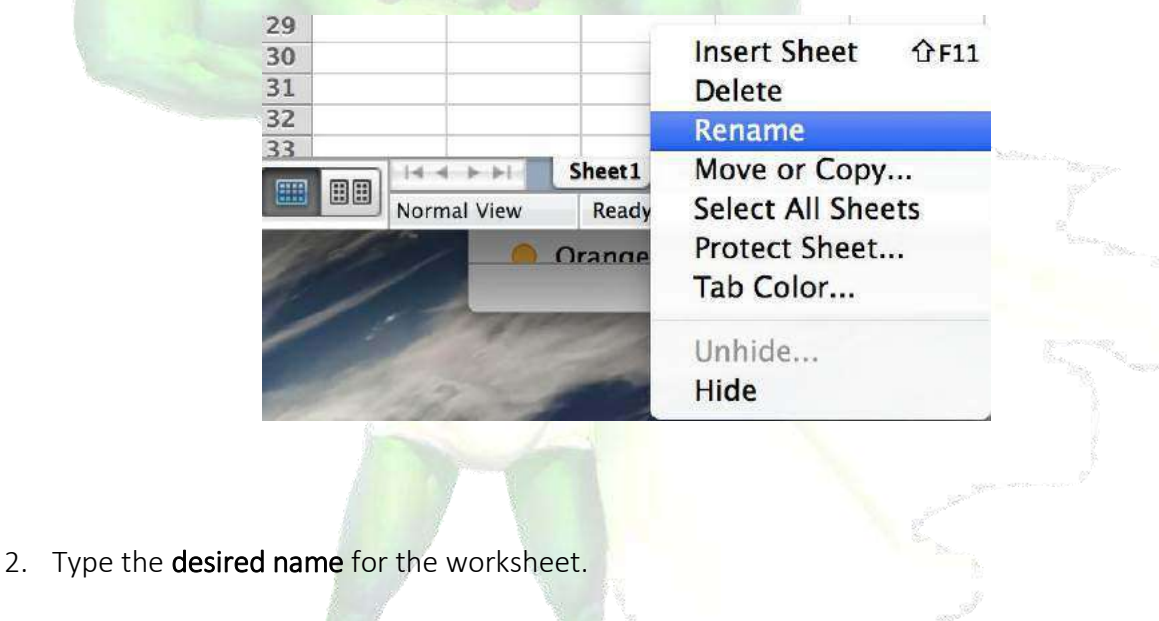

3. Click anywhere outside of the worksheet, or press **Enter** on your keyboard. The worksheet will be renamed.

Sheet2

Sheet3

Januar

Ready

 $+ +$ 

al View

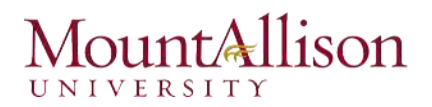

### *To insert a new worksheet*

1. Locate and select the New sheet button.

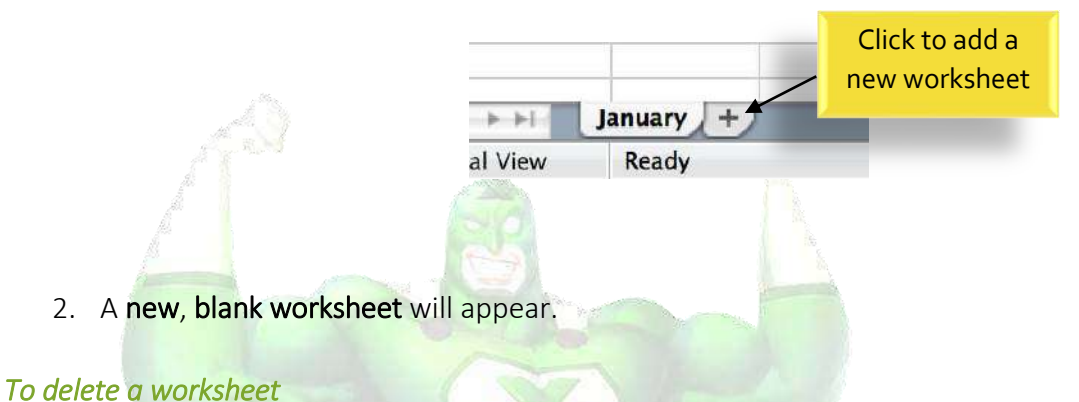

1. Hold CTRL key and right-click the worksheet you wish to delete, then select Delete from the worksheet menu.

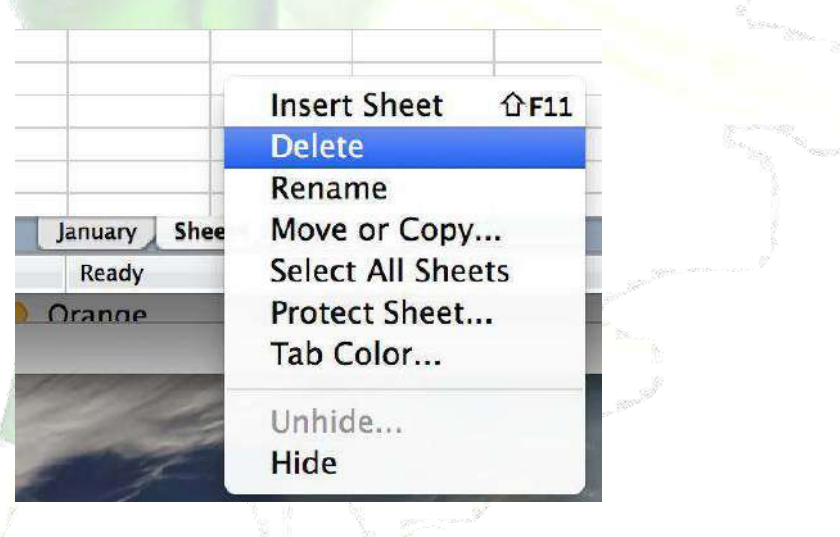

2. The worksheet will be deleted from your workbook.

Alternatively, from the Edit Menu in the Cells Group select Delete Sheet.

Warning: The Undo button will not undo the deletion of a worksheet.

### *To copy a worksheet*

If you need to duplicate the content of one worksheet to another, Excel allows you to copy an existing worksheet.

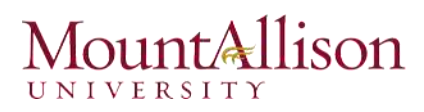

1. Hold CTRL key and right-click the worksheet you want to copy, then select Move or Copy from the worksheet menu.

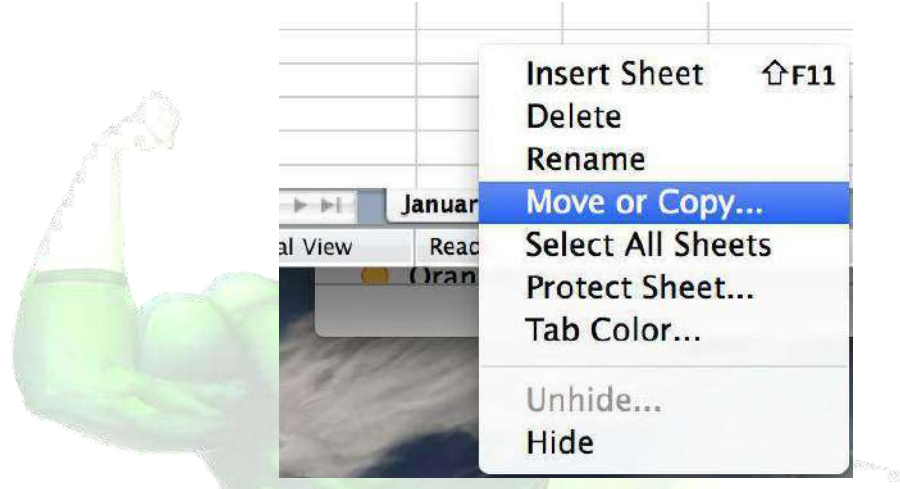

- 2. The Move or Copy dialog box will appear. Choose where the sheet will appear in the Before sheet: field. In our example, we'll choose (move to end) to place the worksheet to the right of the existing worksheet.
- 3. Check the box next to Create a copy, then click OK.

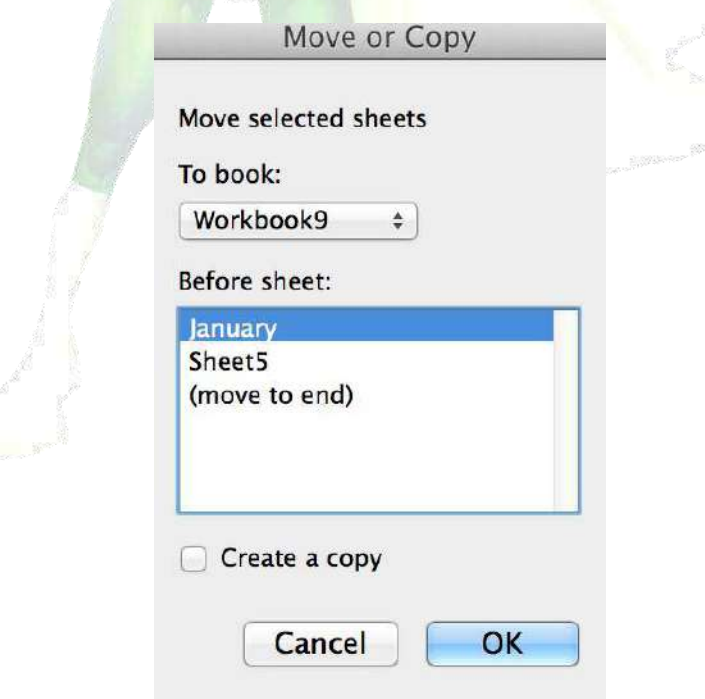

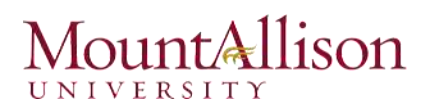

4. The worksheet will be copied. It will have the same title as the original worksheet, as well as a version number.

TIP: You can also copy a worksheet to an entirely different workbook. You can select any workbook that is currently open from the drop-down menu.

### *To move a worksheet*

Sometimes you may want to move a worksheet to rearrange your workbook.

- 1. Select the worksheet you wish to move. The cursor will become a small worksheet icon
- 2. Hold and drag the mouse until a small black arrow  $\rightarrow$  appears above the desired location.

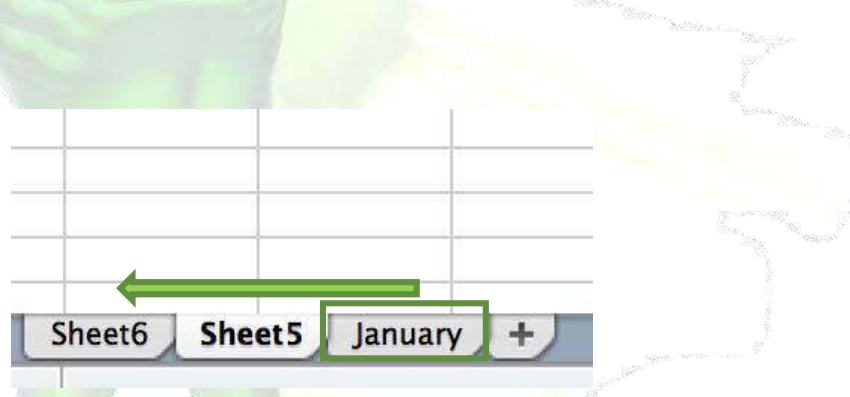

3. Release the mouse. The worksheet will be moved.

### *To change the worksheet color*

You can change a worksheet's color to help organize your worksheets and make your workbook easier to navigate.

- 1. Hold CTRL key and right-click the desired worksheet, and hover the mouse over Tab Color. The Color menu will appear.
- 2. Select the desired color. A live preview of the new worksheet color will appear as you hover the mouse over different options. In our example, we'll choose Red.

# untAllison

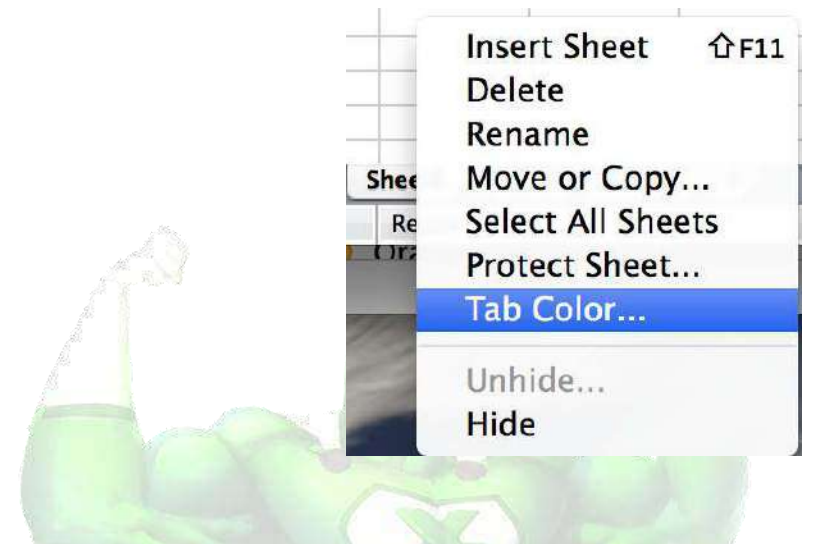

### 3. The worksheet color will be changed.

The worksheet color is considerably less noticeable when the worksheet is selected. Select another worksheet to see how the color will appear when the worksheet is not selected.

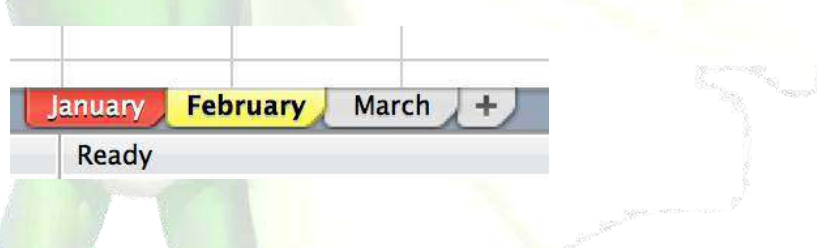

### $\Box$  The Scrolling Buttons

These buttons scroll the display of sheet tabs one at a time or to display the first and last grouping of sheet tabs and are located to the left of the sheet tabs.

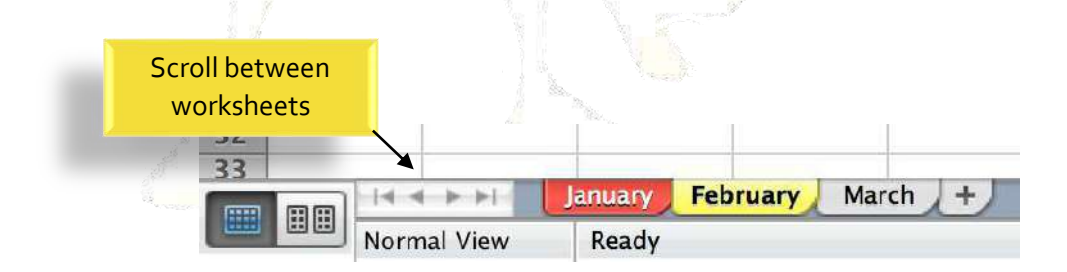

# IountAllison

## $\Box$  The Scroll Bars

Your spreadsheet may frequently have more data than you can see on the screen at once. Click, hold and drag the vertical or horizontal scroll bar depending on what part of the page you want to see.

> Vertical scroll bar

н

Horizontal scroll bar

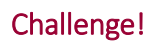

- 1. Open an existing Excel workbook.
- 2. Insert a new worksheet and rename it.
- 3. Delete a worksheet.
- 4. Move a worksheet.
- 5. Copy a worksheet.

# ountAllison

### <span id="page-21-0"></span>2.2. Creating and Opening Workbooks

Excel files are called workbooks. Whenever you start a new project in Excel, you'll need to create a new workbook. There are several ways to start working with a workbook in Excel 2011. You can choose to create a new workbook—either with a blank workbook or a predesigned template—or open an existing workbook.

### <span id="page-21-1"></span>2.2.1. Create a new blank workbook

1. Select the File tab.

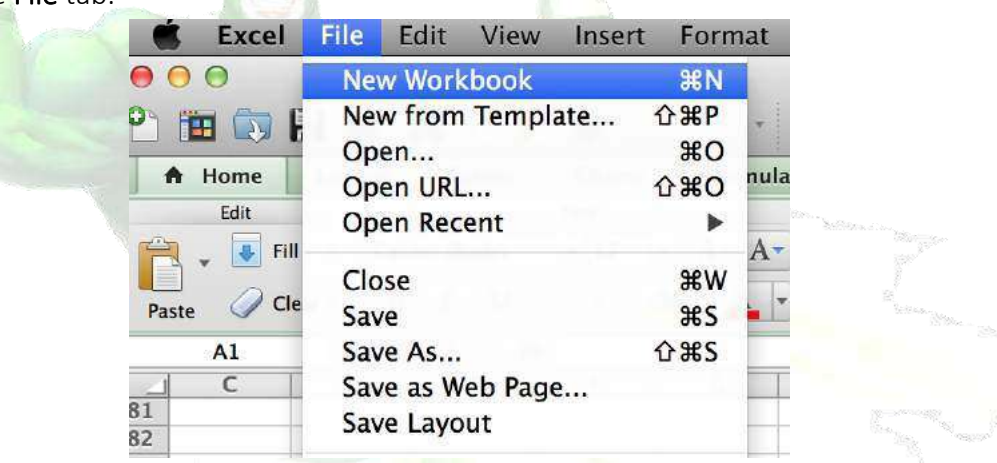

- 2. Select New Workbook.
- 3. A new blank workbook will appear.

### <span id="page-21-2"></span>2.2.2. Open an existing workbook

In addition to creating new workbooks, you'll often need to open a workbook that was previously saved.

1. Select File tab, then click Open…

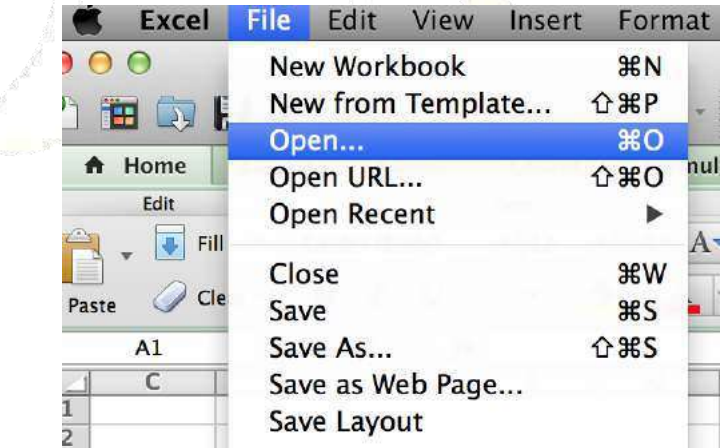

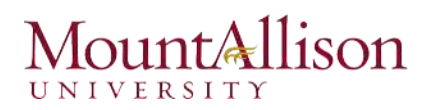

2. Browse to the file location and open the file.

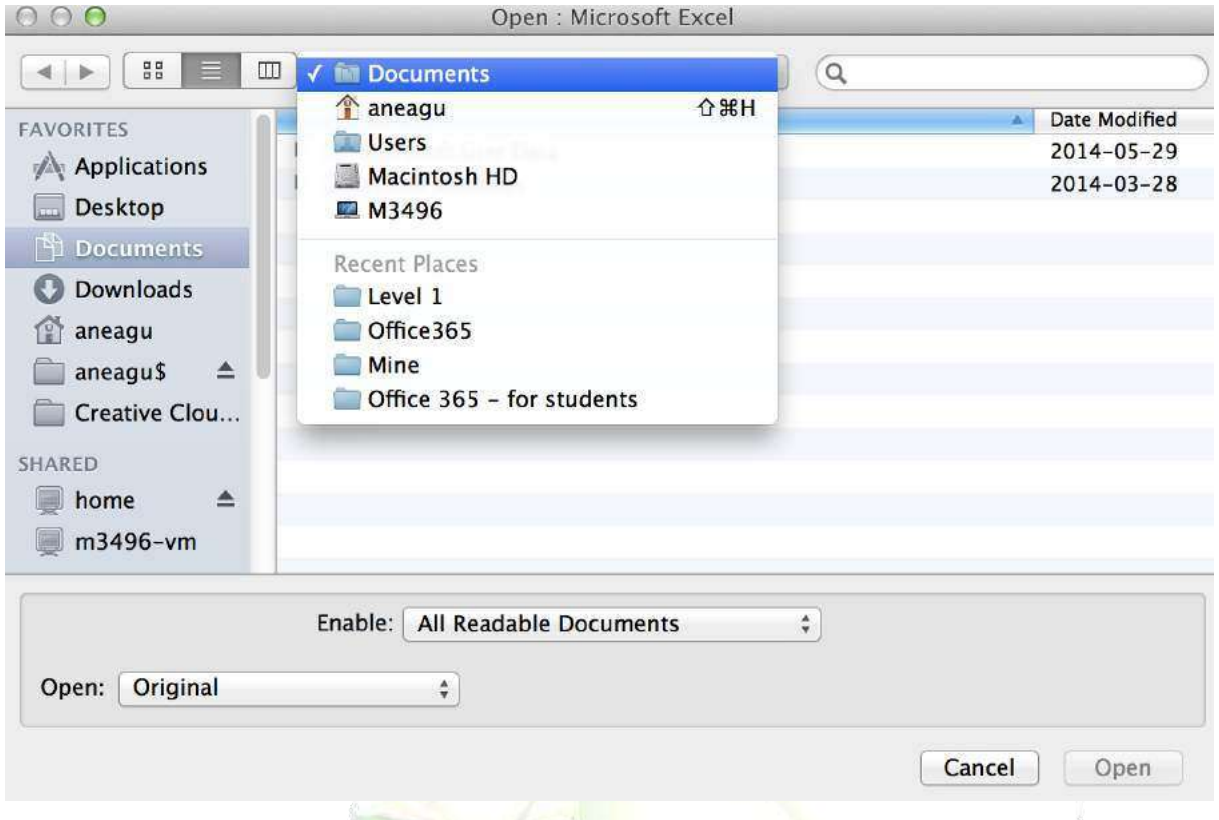

TIP: If you've opened the desired workbook recently, you can browse your Recent Workbooks rather than searching for the file.

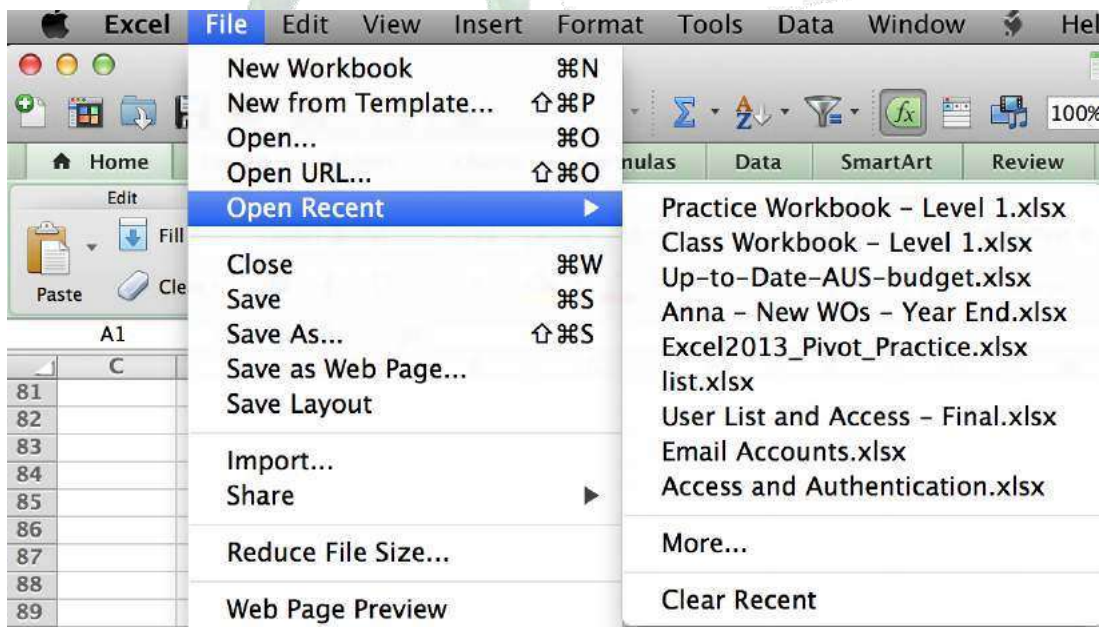

# $int$ Allison IVERSIT

### <span id="page-23-0"></span>2.2.3. Compatibility mode

Sometimes you may need to work with workbooks that were created in earlier versions of Microsoft Excel, such as Excel 2003 or Excel 2000. When you open these kinds of workbooks, they will appear in Compatibility mode.

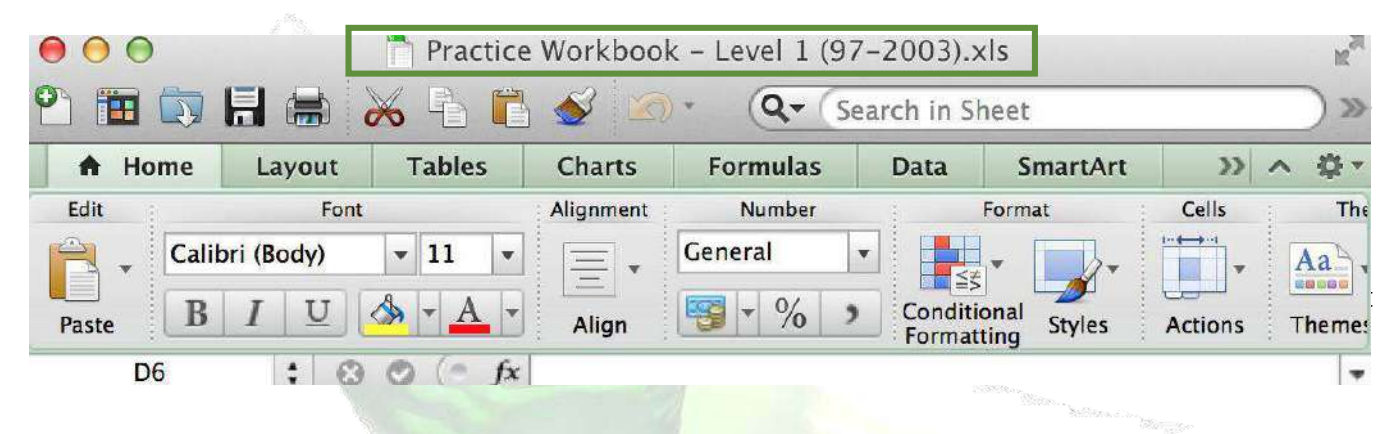

### *To check for compatibility issues*

Office for Mac checks a document's compatibility with other versions of Office for Mac and Windows versions of Office and creates a Compatibility Report.

Note that the Compatibility Report checks for compatibility issues with Office 98 for Mac through Microsoft Office for Mac 2011 and with Windows versions from Office 97 through the Microsoft Office 2010.

- 1. On the View menu, click Compatibility Report.
- 2. The **Compatibility Report** pane opens.

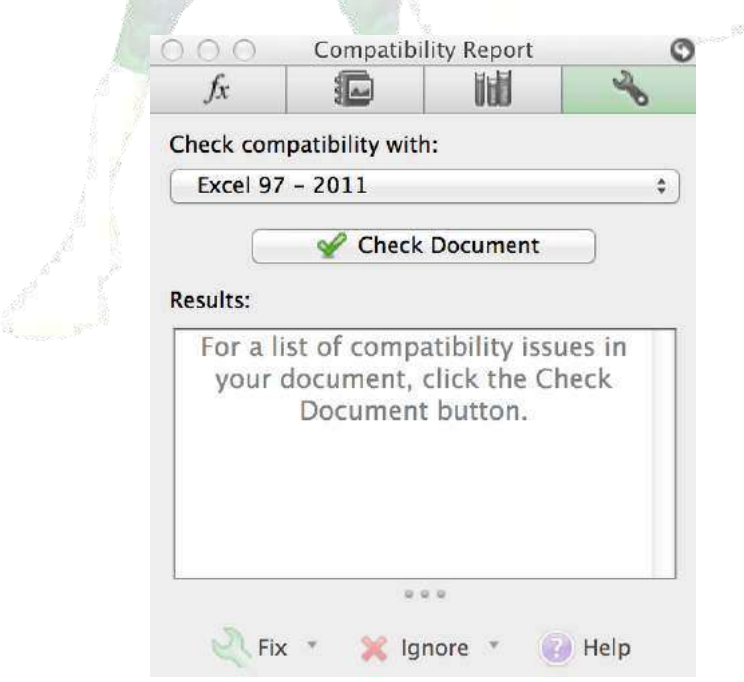

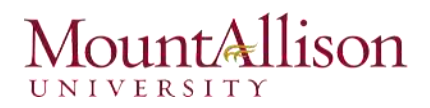

### Challenge!

- 1. Create a new blank workbook.
- 2. Open an existing workbook from your computer.
- 3. Check the file for **compatibility** issues.

### <span id="page-24-0"></span>2.3. Saving and Sharing Workbooks

Whenever you create a new workbook in Excel, you'll need to know how to save it in order to access and edit it later. As with previous versions of Excel, you can save files **locally** to your computer.

### <span id="page-24-1"></span>2.3.1. Save and Save As

Excel offers two ways to save a file: Save and Save As. These options work in similar ways, with a few important differences:

- $\boxtimes$  **Save**: When you create or edit a workbook, you'll use the Save command to save your changes. You'll use this command most of the time. When you save a file, you'll only need to choose a file name and location the first time. After that, you can just click the Save command to save it with the same name and location.
- $\boxtimes$  Save As: You'll use this command to create a copy of a workbook while keeping the original. When you use Save As, you'll need to choose a different name and/or location for the copied version.

### *To save a workbook*

It's important to save your workbook whenever you start a new project or make changes to an existing one. Saving early and often can prevent your work from being lost. You'll also need to pay close attention to where you save the workbook so it will be easy to find later.

1. Locate and select the Save command on the Standard Toolbar.

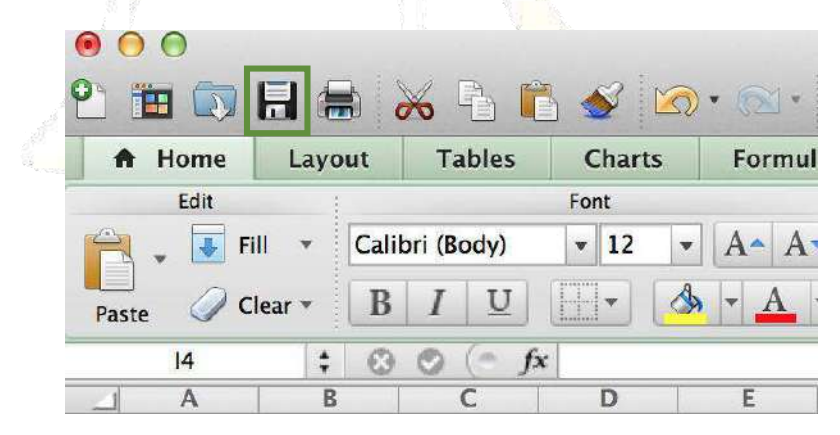

2. If you're saving the file for the first time, the Save As dialog box will appear.

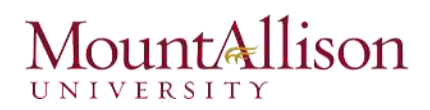

- 3. Enter a file name for the workbook.
- 4. On the Where pop-up menu, click Documents, then click the arrow next to the Save As box so that the arrow faces upward. All folders in your Documents folder appear.

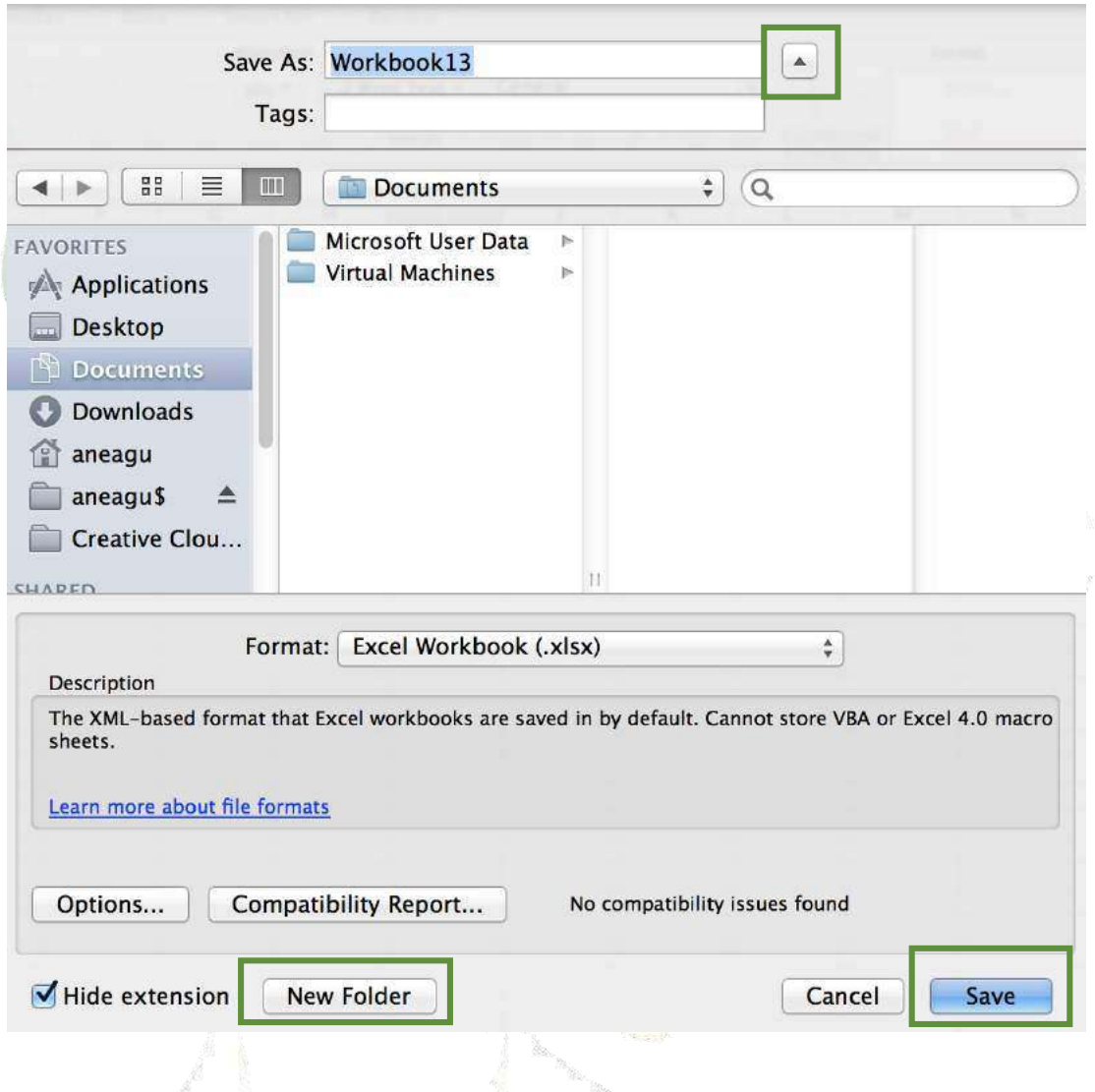

- 5. Select the location and/or create a new folder.
- 6. Click Save.
- 7. The workbook will be saved. You can click the Save command again to save your changes as you modify the workbook.

### <span id="page-26-0"></span>2.3.2. AutoRecover

Excel automatically saves your workbooks to a temporary folder while you are working on them. If you forget to save your changes, or if Excel crashes, you can restore the file using **AutoRecover**.

### *To use AutoRecover*

1. Open Excel 2011. If auto-saved versions of a file are found, the Document Recovery pane will appear.

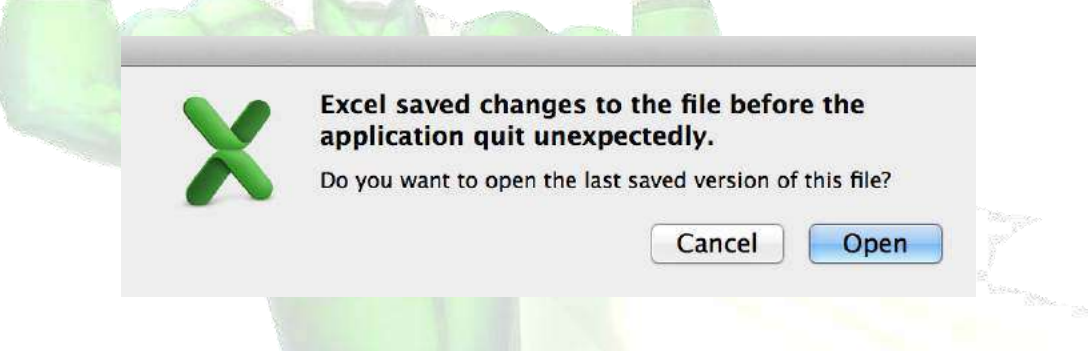

- 2. Click to open an available file. The workbook will be recovered.
- $\mathscr N$  TIP: By default, Excel autosaves every 10 minutes. If you are editing a workbook for less than 10 minutes, Excel may not create an autosaved version.

### <span id="page-26-1"></span>2.3.3. Exporting workbooks

By default, Excel workbooks are saved in the .xlsx file type. However, there may be times when you need to use another file type, such as a PDF or Excel 97-2004 workbook. It's easy to export your workbook from Excel in a variety of file types.

### *To save a workbook as a PDF file*

Exporting your workbook as an Adobe Acrobat document, commonly known as a PDF file, can be especially useful if sharing a workbook with someone who does not have Excel. A PDF will make it possible for recipients to view, but not edit, the content of your workbook.

- 1. Click the File tab.
- 2. Click Save as, then select PDF from the Format pop-up menu.

# unt<u>Allison</u>

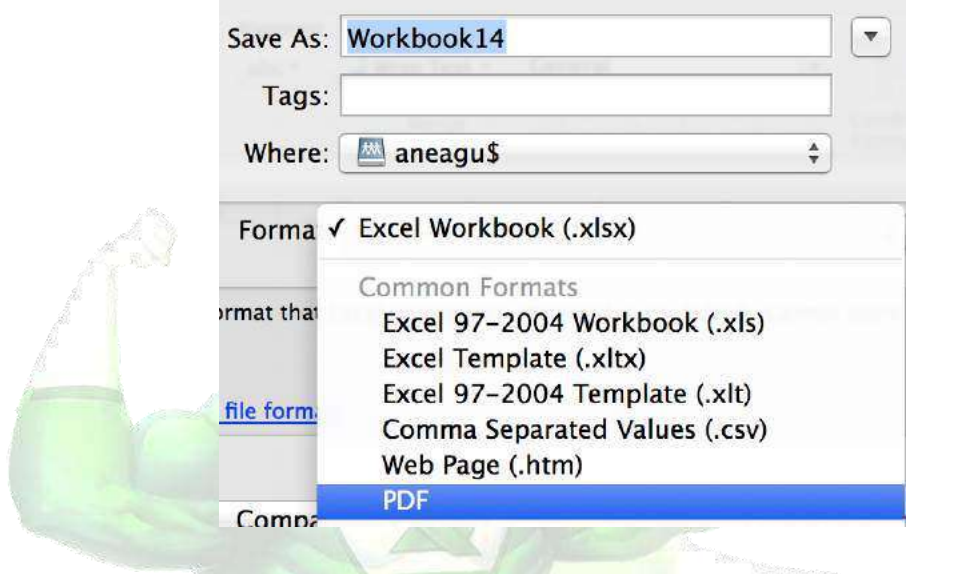

- 3. Click Save.
- TIP: By default, Excel will only export the active worksheet. If you have multiple worksheets and want to save all of them in the same PDF file, select Workbook, then click Save.

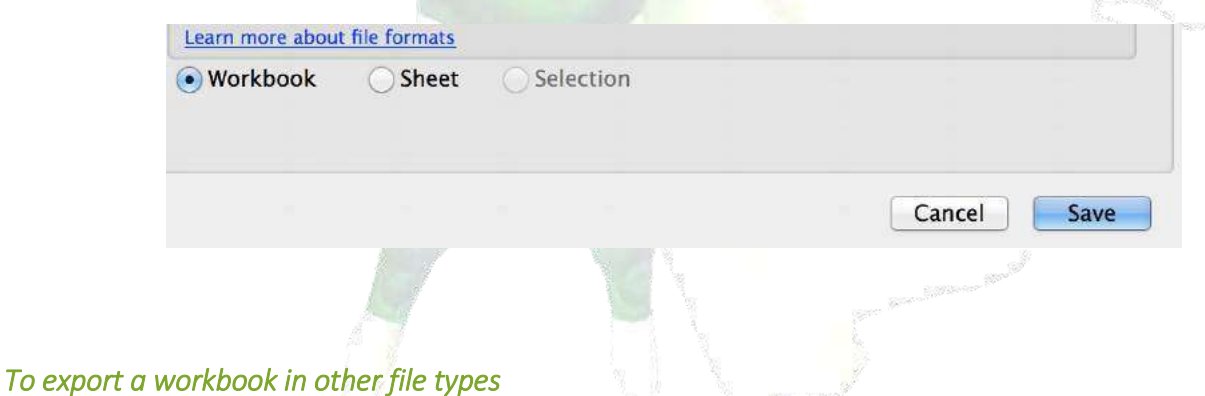

Some items that were created by using new features in Office for Mac 2011 might behave differently when the document is saved in the file format that is used by Office 2004 for Mac or earlier. Use the Compatibility Report to avoid using new Office features that might behave differently with earlier versions of Office.

- 1. Create a file, or open the file that you want to save.
- 2. On the File menu, click Save As.
- 3. In the Save As box, type a name for the file.
- 4. On the Format pop-up menu, make sure Word Document (.docx) is selected.
- 5. Click Save.

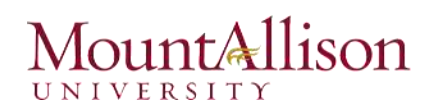

### Challenge!

- 1. Create a new blank workbook.
- 2. Use the Save command to save the workbook to your desktop.
- 3. Save the workbook to OneDrive and invite someone else to view it.
- 4. Export the workbook as a PDF file.

# <span id="page-28-0"></span>3. Cell Basics

Whenever you work with Excel, you'll enter information, or content, into cells. Cells are the basic building blocks of a worksheet. You'll need to learn the basics of cells and cell content to calculate, analyze, and organize data in Excel.

### <span id="page-28-1"></span>3.1. Understanding Cells

Every worksheet is made up of thousands of rectangles, which are called cells. A cell is the intersection of a row and a column. Columns are identified by letters (A, B, C), while rows are identified by numbers (1, 2, 3).

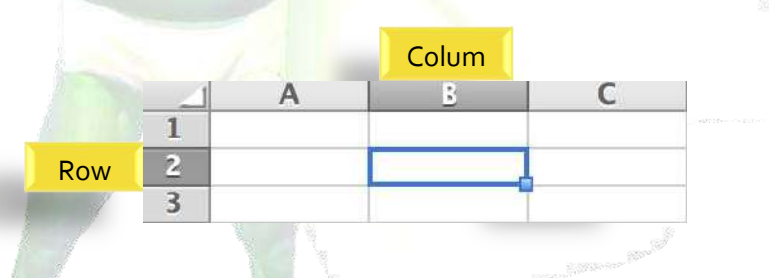

Each cell has its own name, or cell address, based on its column and row. In this example, the selected cell intersects column C and row 5, so the cell address is C5. The cell address will also appear in the Name box. Note that a cell's column and row headings are highlighted when the cell is selected.

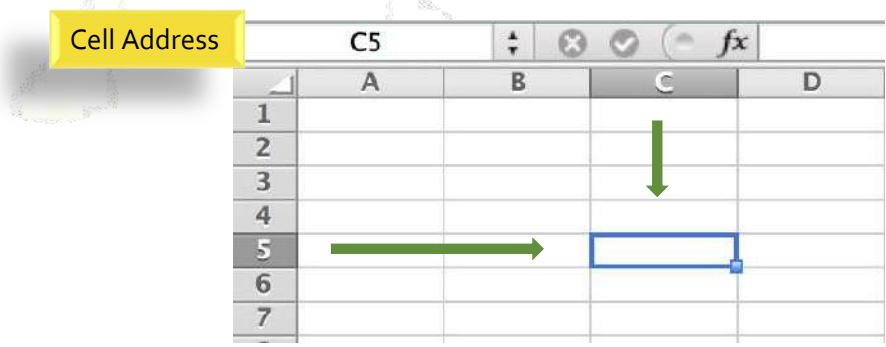

# ountAllison

You can also select multiple cells at the same time. A group of cells is known as a cell range. Rather than a single cell address, you will refer to a cell range using the cell addresses of the first and last cells in the cell range, separated by a colon. For example, a cell range that included cells A1, A2, A3, A4, and A5 would be written as A1:A5.

In the images below, two different cell ranges are selected:

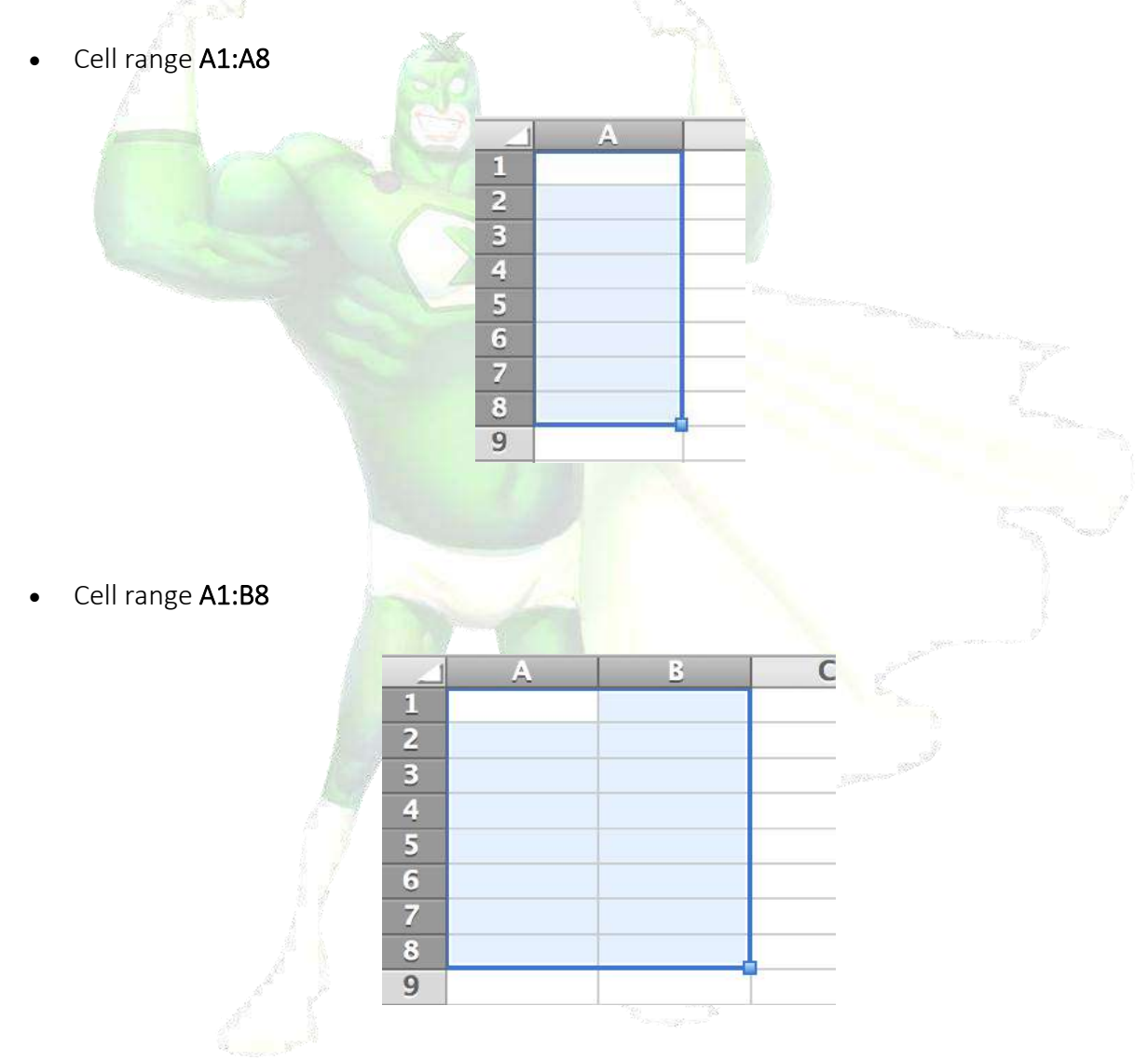

### *To select a cell range*

Sometimes you may want to select a larger group of cells, or a cell range.

1. Click, hold, and drag the mouse until all of the adjoining cells you wish to select are highlighted.

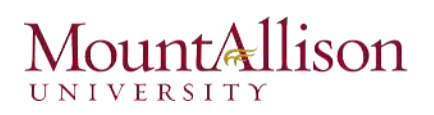

2. Release the mouse to select the desired cell range. The cells will remain selected until you click another cell in the worksheet.

## <span id="page-30-0"></span>3.2. Cell Content

Any information you enter into a spreadsheet will be stored in a cell. Each cell can contain several different kinds of content, including text, formatting, formulas, and functions.

# $\Box$  Text

Cells can contain **text**, such as letters, numbers, and dates.

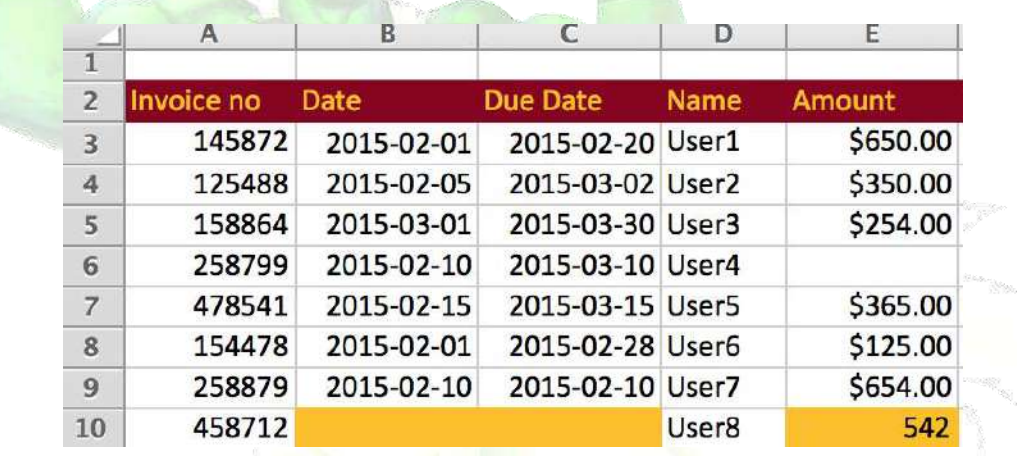

### $\Box$  Formatting Attributes

Cells can contain **formatting attributes** that change the way letters, numbers, and dates are **displayed**. For example, percentages can appear as 0.15 or 15%. You can even change a cell's background color.

### $\Box$  Formulas and Functions

Cells can contain formulas and functions that calculate cell values.

### *To insert content*

- 1. To enter data, you simply type in the cell where you want the data to appear.
- 2. To commit data to a cell, you can press RETURN, TAB, or any of the arrow keys. The key you press determines which cell becomes the active cell.

### *To delete cell content*

- 1. Select the cell with content you wish to delete.
- 2. Press the Delete key on your keyboard. The cell's contents will be deleted.

# $untA$ llison

### *To delete cells*

There is an important difference between deleting the content of a cell and deleting the cell itself. If you delete the entire cell, the cells below it will shift up and replace the deleted cells.

- 1. Select the  $cell(s)$  you wish to delete.
- 2. Select the Delete command from the Home tab on the Ribbon.

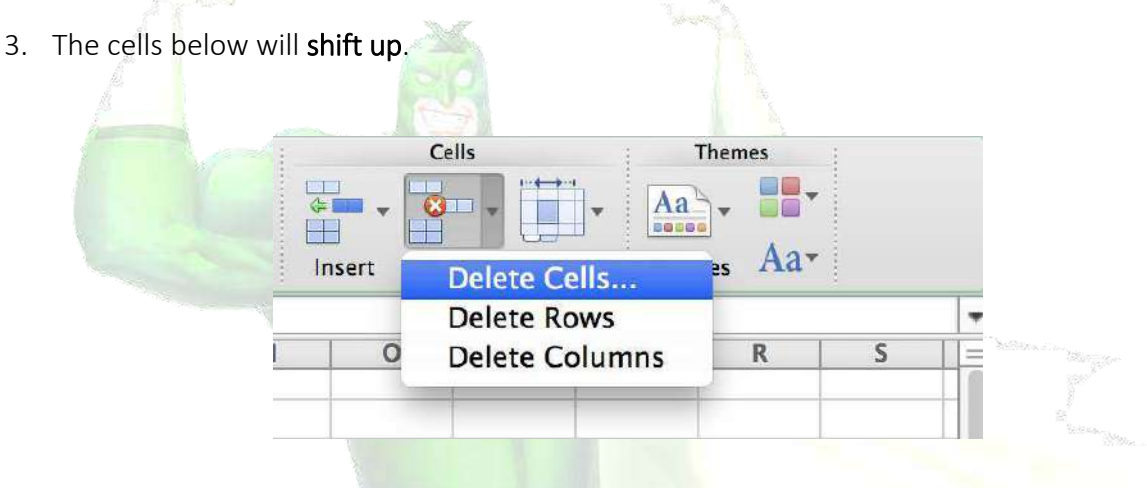

# *To copy and paste cell content*

Excel allows you to copy content that is already entered into your spreadsheet and paste that content to other cells, which can save you time and effort.

- 1. Select the cell(s) you wish to copy.
- 2. Click Edit menu.
- 3. Select Copy.
- 4. Select the cell(s) where you wish to paste the content.
- 5. Click Edit and Paste the content.
- $\mathcal{P}$  TIP: To copy data by using the keyboard, hold down the command key, and then press C. This is a keyboard shortcut, and you will see it written in Help as  $\text{H}+C$ .
- $\mathscr{P}$  TIP: The keyboard shortcut for the Paste command is  $\mathcal{H}+V$ .

### *To access more paste options*

You can also access additional paste options, which are especially convenient when working with cells that contain formulas or formatting.

 $\boxtimes$  To access more paste options, click the drop-down arrow on the Paste command.

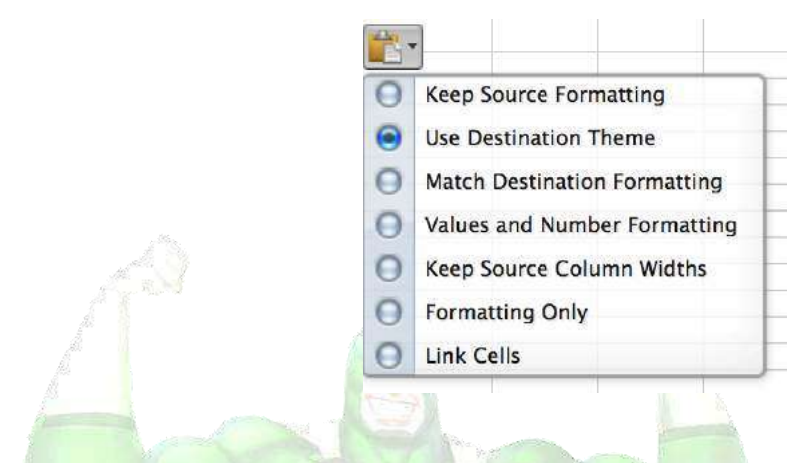

- TIP: If you see ######## in a cell instead of data, the column is too narrow for the data, and you need to increase the width of the column.
- $\mathscr N$  TIP: To hide the moving marquee around a copied selection, press ESC (located in the upper-left corner of your keyboard).
- $\mathscr S$  TIP: To use the Format Painter to format multiple, non-adjacent cells, on the Standard toolbar, double click Format Painter, and then select (or "paint") the cells that you want to format. When you are finished formatting, press ESC.
- $\mathscr{P}$  TIP: To undo a mistake entering data, click Edit > Undo (or press  $\mathcal{H}$ +Z).

### *To drag and drop cells*

Rather than cutting, copying, and pasting, you can drag and drop cells to move their contents.

- 1. Select the cell(s) you wish to move.
- 2. Hover the mouse over the **border** of the selected cell(s) until the cursor changes from a **white** cross to a little hand.
- 3. Click, hold, and drag the cells to the **desired location**.
- 4. Release the mouse, and the cells will be **dropped** in the selected location.

### *To use the fill handle*

There may be times when you need to copy the content of one cell to several other cells in your worksheet. You could copy and paste the content into each cell, but this method would be very time consuming. Instead, you can use the fill handle to quickly copy and paste content to adjacent cells in the same row or column.

1. Select the **cell(s)** containing the content you wish to use. The fill handle will appear as a small square in the bottom-right corner of the selected cell(s).

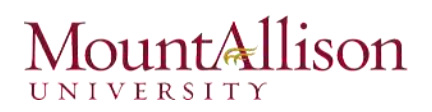

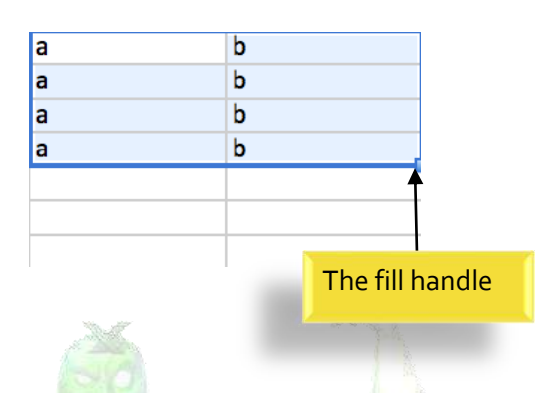

- 2. Click, hold, and drag the fill handle until all of the cells you wish to fill are selected.
- 3. Release the mouse to fill the selected cells.

### *To continue a series with the fill handle*

The fill handle can also be used to continue a series. Whenever the content of a row or column follows a sequential order, like numbers (1, 2, 3) or days (Monday, Tuesday, Wednesday), the fill handle can guess what should come next in the series. In many cases, you may need to select multiple cells before using the fill handle to help Excel determine the series order. In our example below, the fill handle is used to extend a series of **dates** in a column.

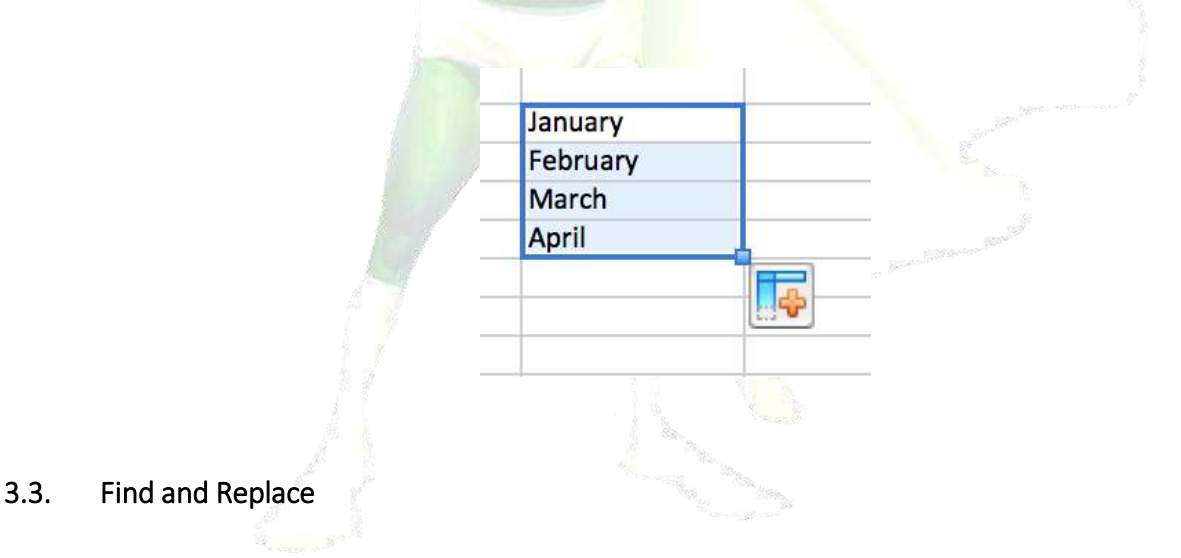

<span id="page-33-0"></span>When working with a lot of data in Excel, it can be difficult and time consuming to locate specific information. You can easily search your workbook using the Find feature, which also allows you to modify content using the Replace feature.

### *To find content*

1. From the Edit menu, select Find...

# ountAllison

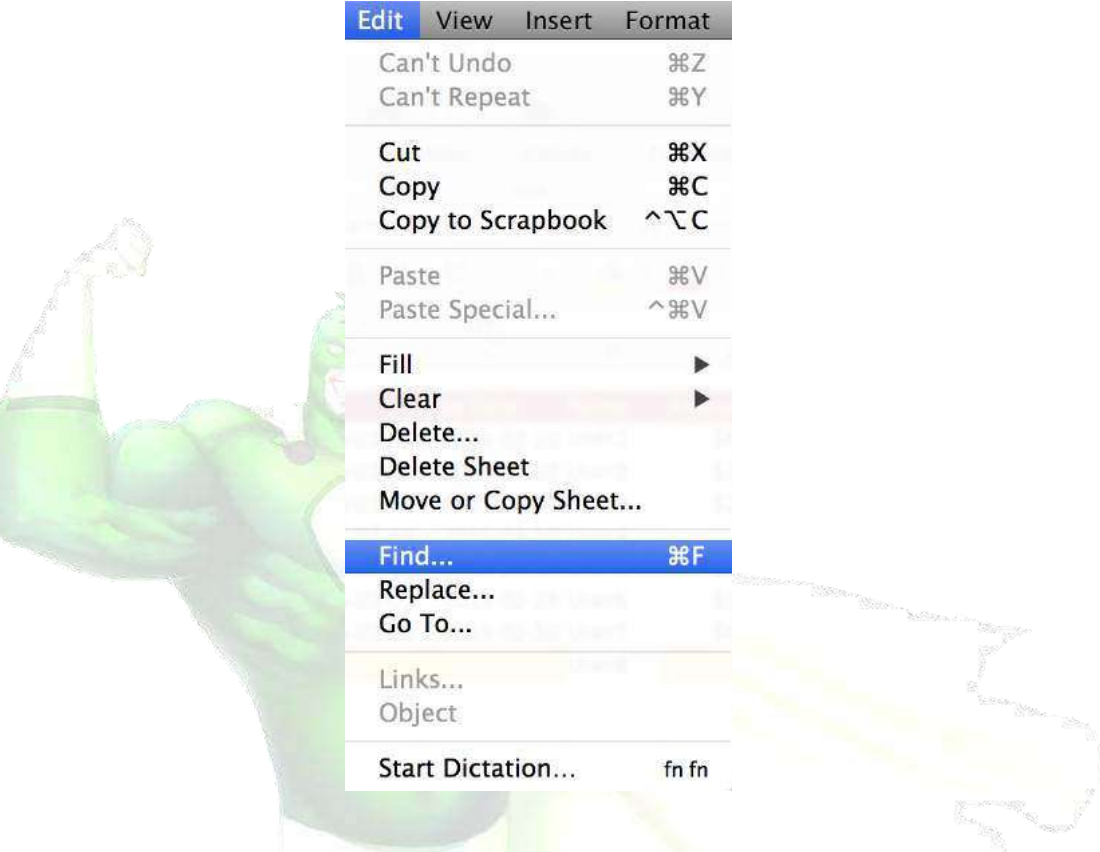

- 2. The Find and Replace dialog box will appear. Enter the content you wish to find.
- 3. Click Find Next. If the content is found, the cell containing that content will be selected.

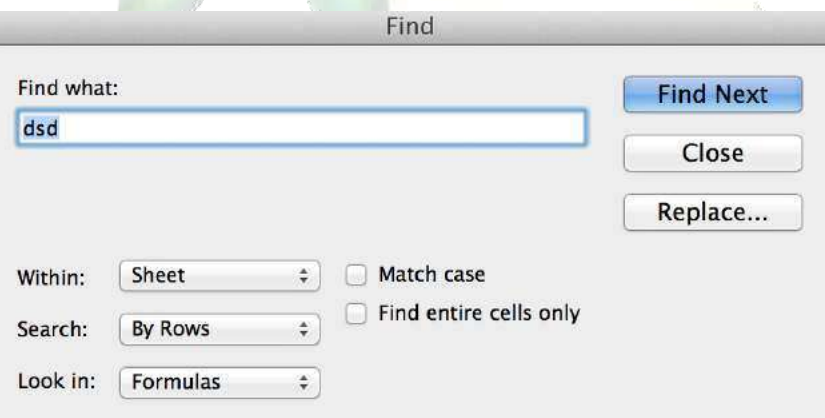

- 4. Click Find Next to find further instances.
- 5. When you are finished, click Close to exit the Find and Replace dialog box.
- $\mathscr{P}$  TIP: You can also access the Find command by pressing  $\mathcal{H}$ +F on your keyboard.

### *To replace cell content*

At times, you may discover that you've repeatedly made a mistake throughout your workbook (such as misspelling someone's name), or that you need to exchange a particular word or phrase for another. You can use Excel's Find and Replace feature to make quick revisions.

- 1. From the Edit menu, select Find...
- 2. The Find and Replace dialog box will appear. Type the text you wish to find in the Find what: field.
- 3. Click Replace.
- 4. Type the text you wish to replace it with in the Replace with: field, then click Find Next.
- 5. If the content is found, the cell containing that content will be selected.
- 6. Replace All will replace every instance of the text throughout the workbook.
- 7. Click OK to continue.
- 8. When you are finished, click Close to exit the Find and Replace dialog box.

# Challenge!

- 1. Open an existing Excel 2011 workbook.
- 2. Select cell D3. Notice how the cell address appears in the Name box and its content appears in both the cell and the Formula bar.
- 3. Select a cell, and try inserting text and numbers.
- 4. Delete a cell, and note how the cells below shift up to fill in its place.
- 5. Cut cells and paste them into a different location.
- 6. Try dragging and dropping some cells to other parts of the worksheet.
- 7. Use the fill handle to fill in data to adjoining cells both vertically and horizontally.
- 8. Use the Find feature to locate content in your workbook.

# <span id="page-35-0"></span>4. Formatting Cells

All cell content uses the same formatting by default, which can make it difficult to read a workbook with a lot of information. Basic formatting can customize the look and feel of your workbook, allowing you to draw attention to specific sections and making your content easier to view and understand. You can also apply number formatting to tell Excel exactly what type of data you're using in the workbook, such as percentages (%), currency (\$), and so on.
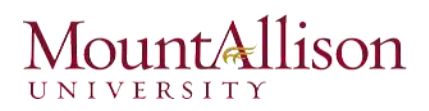

# 4.1. Font Formatting

# *To change the font*

By default, the font of each new workbook is set to Calibri. However, Excel provides a variety of other fonts you can use to customize your cell text. In the example below, we'll format our title cell to help distinguish it from the rest of the worksheet.

- 1. Select the cell(s) you wish to modify.
- 2. Click the drop-down arrow next to the Font command on the Home tab. The Font drop-down menu will appear.
- 3. Select the desired font.

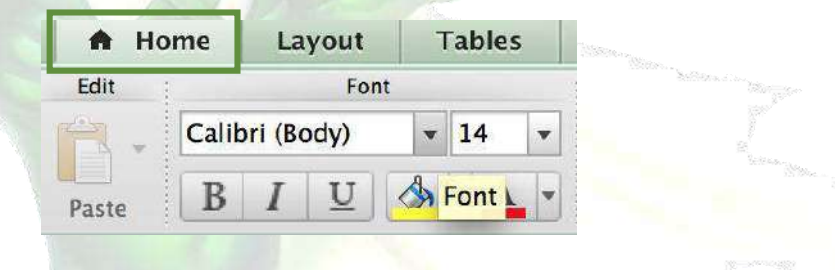

- 4. The text will change to the selected font.
- $\mathscr P$  TIP: When creating a workbook in the workplace, you'll want to select a font that is easy to read. Along with Calibri, standard reading fonts include Cambria, Times New Roman, and Arial.

# *To change the font size*

- 1. Select the cell(s) you wish to modify.
- 2. Click the drop-down arrow next to the Font Size command on the Home tab. The Font Size dropdown menu will appear.
- 3. Select the desired font size.
- 4. The text will change to the selected font size.

# *To change the font color*

1. Select the cell(s) you wish to modify.

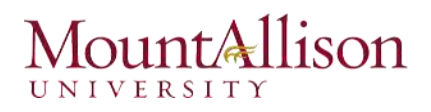

- 2. Click the drop-down arrow next to the Font Color command on the Home tab. The Color menu will appear.
- 3. Select the desired font color.
- 4. The text will change to the selected font color.

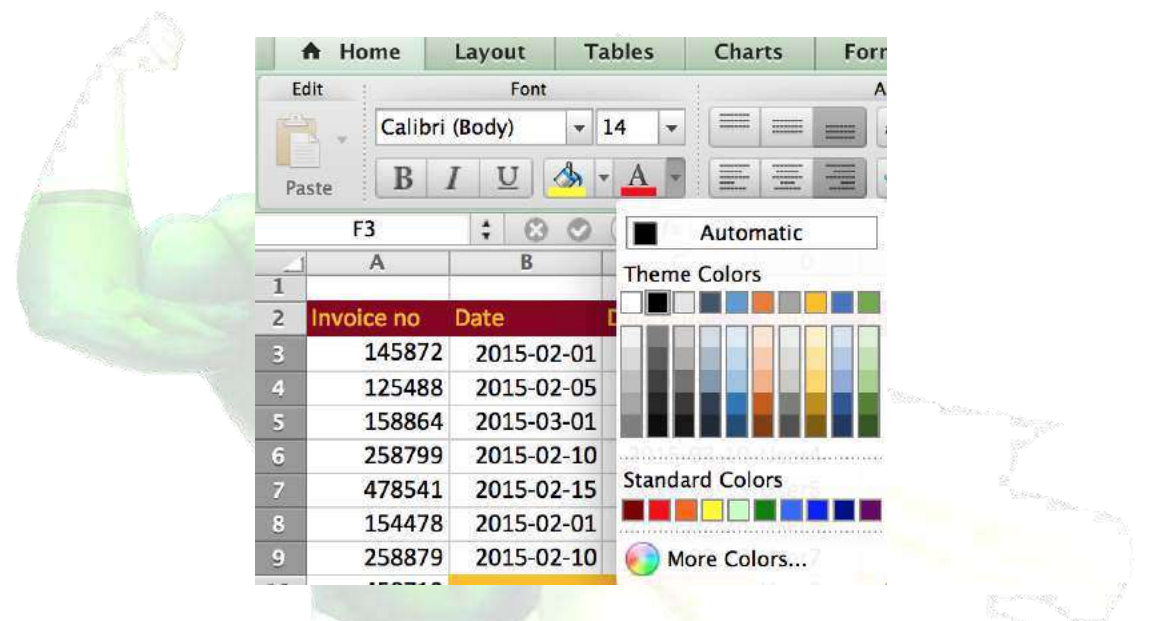

# *To use the Bold, Italic, and Underline commands*

- 1. Select the cell(s) you wish to modify.
- 2. Click the Bold (B), Italic (*I*), or Underline (U) command on the Home tab. In our example, we'll make the selected cells bold.
- 3. The selected style will be applied to the text.

#### 4.2. Text Alignment

By default, any text entered into your worksheet will be aligned to the bottom-left of a cell. Any numbers will be aligned to the bottom-right of a cell. Changing the alignment of your cell content allows you to choose how the content is displayed in any cell, which can make your cell content easier to read.

#### *To change horizontal text alignment*

- 1. Select the cell(s) you wish to modify.
- 2. Select one of the three horizontal alignment commands on the Home tab.

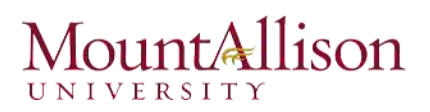

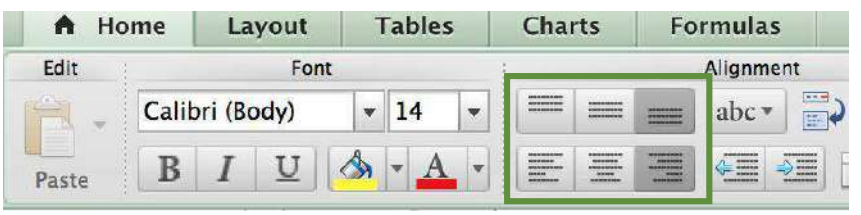

3. The text will realign.

# *To change vertical text alignment*

- 1. Select the cell(s) you wish to modify.
- 2. Select one of the three vertical alignment commands on the Home tab.
- 3. The text will realign.

#### 4.3. Cell borders and fill colors

Cell borders and fill colors allow you to create clear and defined boundaries for different sections of your worksheet.

# *To add a fill color*

- 1. Select the cell(s) you wish to modify.
- 2. Click the drop-down arrow next to the Fill Color command on the Home tab. The Fill Color menu will appear.
- 3. Select the fill color you want to use. A live preview of the new fill color will appear as you hover the mouse over different options.
- 4. The selected fill color will appear in the selected cells.

#### *To add a border*

- 1. Select the cell(s) you wish to modify.
- 2. Click the drop-down arrow next to the Borders command on the Home tab. The Borders dropdown menu will appear.

# untAllison

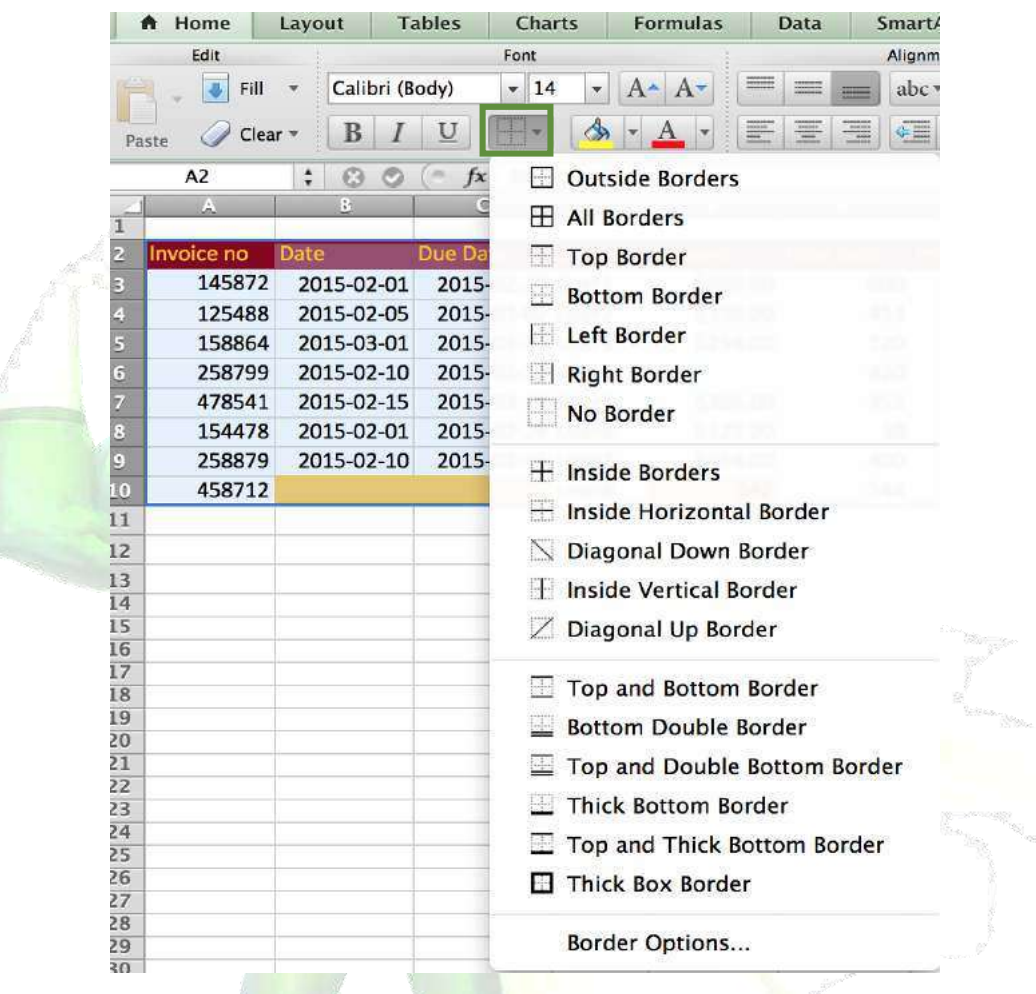

- 3. Select the border style you want to use.
- 4. The selected border style will appear.

# 4.4. Cell styles

Rather than formatting cells manually, you can use Excel's predesigned cell styles. Cell styles are a quick way to include professional formatting for different parts of your workbook, such as titles and headers.

# *To apply a cell style*

- 1. Select the cell(s) you wish to modify.
- 2. Click the Format group of commands on the Home tab, then choose the desired style from the list.

# $\frac{1}{1}$ ison

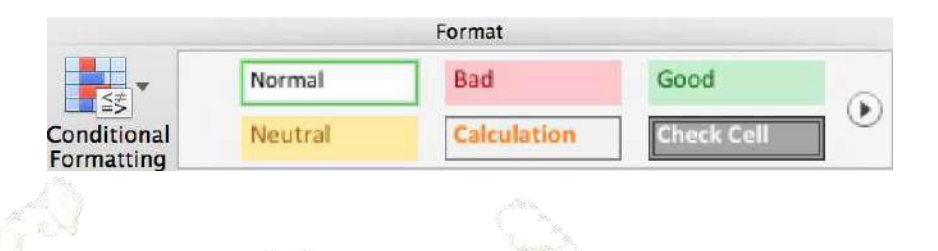

# 3. The selected cell style will appear.

 $\mathscr{P}$  TIP: Applying a cell style will replace any existing cell formatting except for text alignment. You may not want to use cell styles if you've already added a lot of formatting to your workbook.

# 4.5. Formatting text and numbers

One of the most powerful tools in Excel is the ability to apply specific formatting for text and numbers. Instead of displaying all cell content in exactly the same way, you can use formatting to change the appearance of dates, times, decimals, percentages (%), currency (\$), and much more.

# *To apply number formatting*

- 1. Select the cells(s) you wish to modify.
- 2. Click the drop-down arrow next to the Number Format command on the Home tab. The Number Formatting drop-down menu will appear.
- 3. Select the desired formatting option.
- 4. The selected cells will change to the new formatting style.
- $\mathscr{P}$  TIP: You can also hold CTRL key, right-click, and then select "Format Cells" from the popup menu.

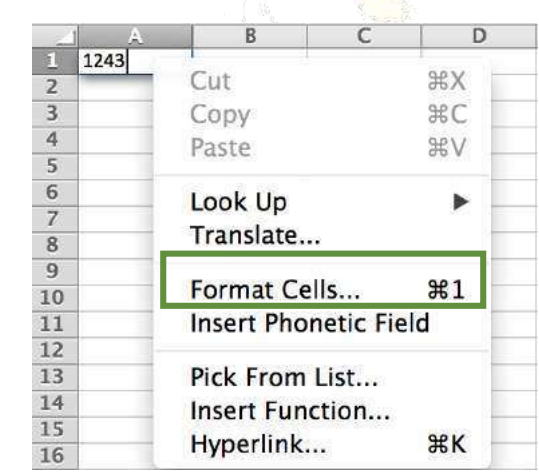

# 1111tAllison

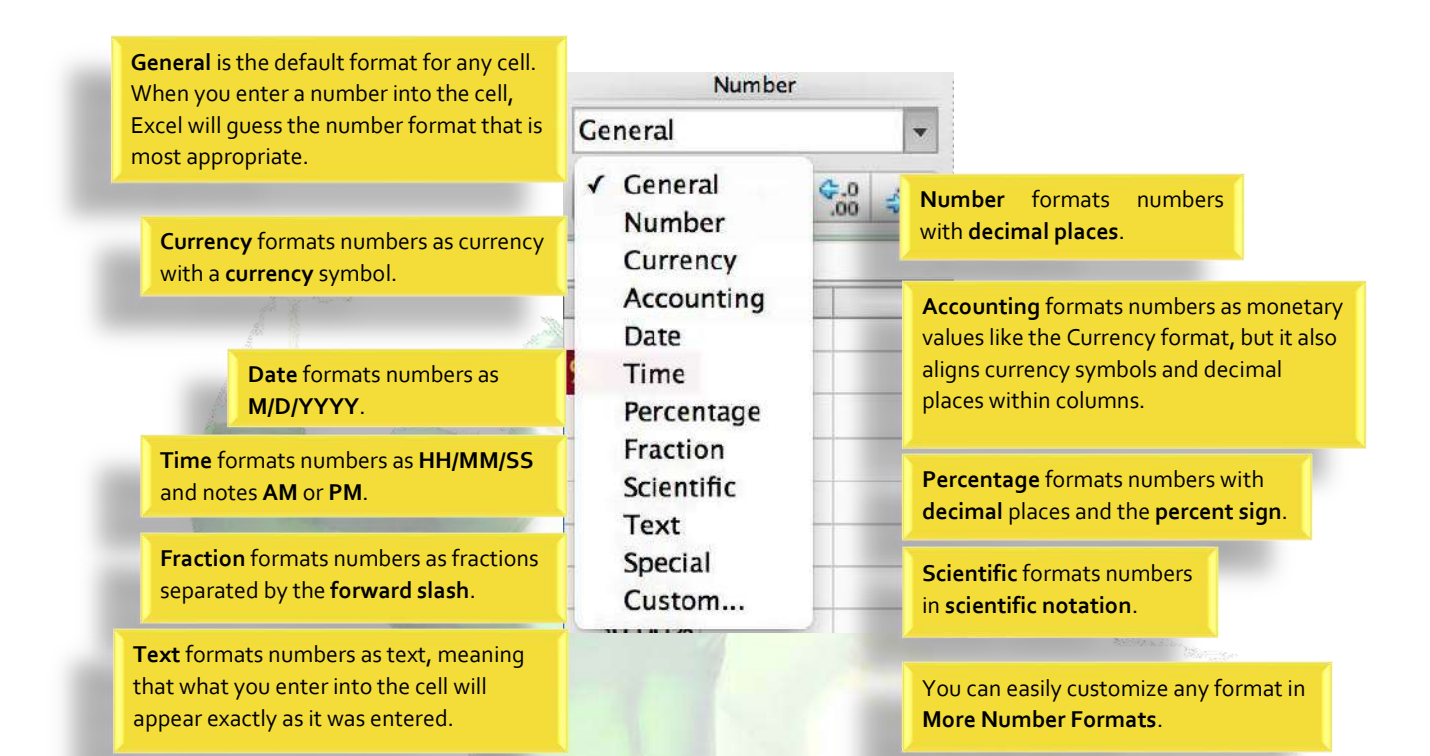

# Challenge!

- 1. Open an existing Excel 2011 workbook.
- 2. Select a cell and change the font style, size, and color of the text.
- 3. Apply **bold, italics, or underline** to a cell.
- 4. Try changing the vertical and horizontal text alignment for some cells.
- 5. Add a **border** to a cell range.
- 6. Change the fill color of a cell range.
- 7. Try changing the formatting of a number.

# 5. Modifying Columns, Rows and Cells

By default, every row and column of a new workbook is always set to the same height and width. Excel allows you to modify column width and row height in different ways, including wrapping text and merging cells.

# *To modify column width*

1. Position the mouse over the column line in the column heading so the white cross  $\mathbb{G}$  becomes a double arrow  $\pm$ .

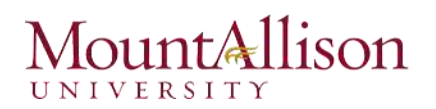

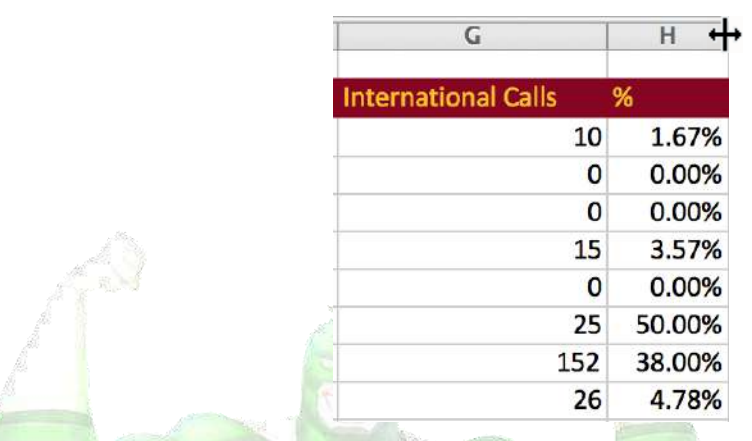

- 2. Click, hold, and drag the mouse to increase or decrease the column width.
- 3. Release the mouse. The column width will be changed.
- $\mathscr{P}$  TIP: If you see pound signs (#######) in a cell, it means that the column is not wide enough to display the cell content. Simply increase the column width to show the cell content.

#### *To AutoFit column width*

The AutoFit feature will allow you to set a column's width to fit its content automatically.

- 1. Position the mouse over the column line in the column heading so the white cross  $\Box$  becomes a double arrow  $\pm$ .
- 2. Double-click the mouse. The column width will be changed automatically to fit the content.
- $\mathscr{P}$  TIP: You can also AutoFit the width for several columns at the same time. Simply select the columns you would like to AutoFit, then select the AutoFit Column Width command from the Format dropdown menu on the Home tab. This method can also be used for Row height.

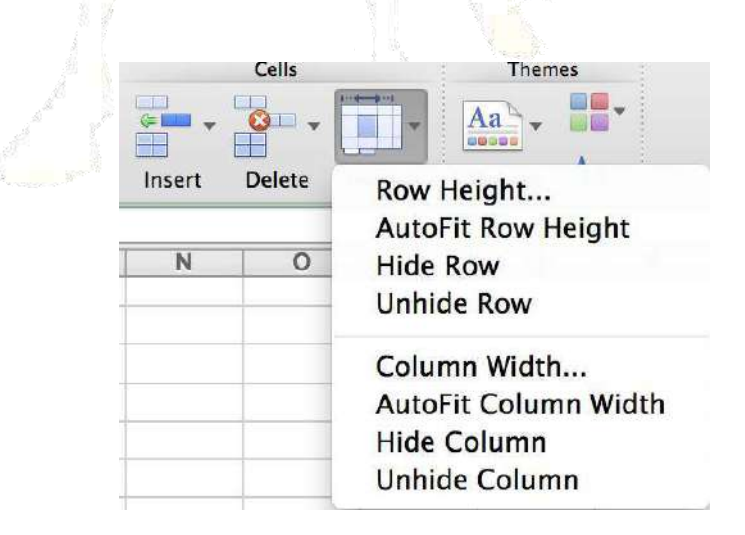

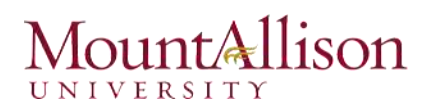

# *To modify row height*

- 1. Position the cursor over the row line so the white cross  $\Phi$  becomes a double arrow  $\pm$ .
- 2. Click, hold, and drag the mouse to increase or decrease the row height.
- 3. Release the mouse. The **height** of the selected row will be changed.

# *To modify all rows or columns*

Rather than resizing rows and columns individually, you can modify the height and width of every row and column at the same time. This method allows you to set a uniform size for every row and column in your worksheet.

1. Locate and click the Select All button just below the formula bar to select every cell in the worksheet.

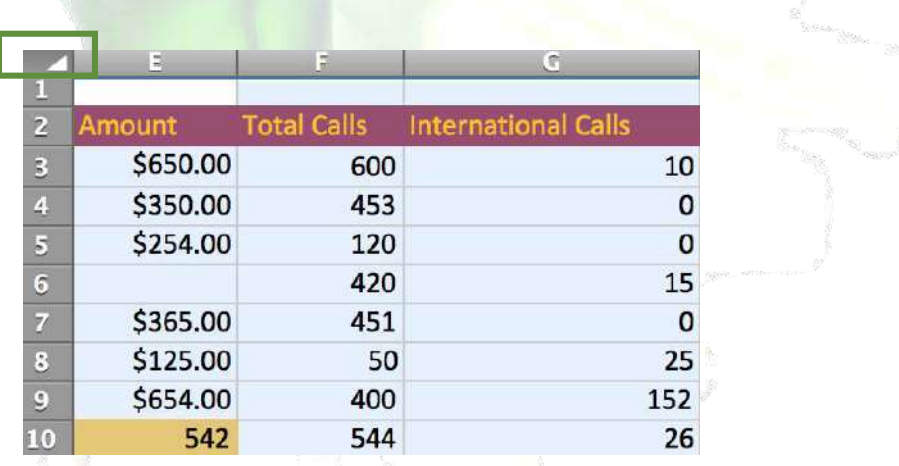

- 2. Position the mouse over a row line so the white cross  $\Phi$  becomes a double arrow  $\pm$ .
- 3. Click, hold, and drag the mouse to increase or decrease the row height.
- 4. Release the mouse when you are satisfied with the new row height for the worksheet.

# 5.1. Inserting, deleting, moving, and hiding rows and columns

After you've been working with a workbook for a while, you may find that you want to insert new columns or rows, delete certain rows or columns, move them to a different location in the worksheet, or even hide them.

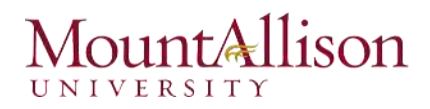

# *To insert rows*

- 1. Select the row heading below where you want the new row to appear.
- 2. Click the Insert command on the Home tab.

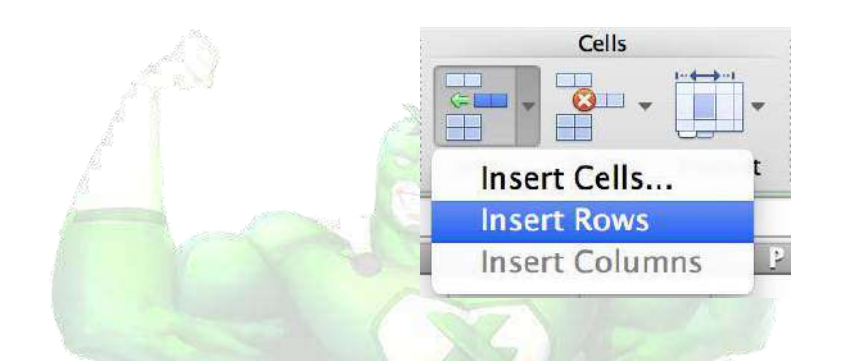

- 3. The new row will appear above the selected row.
- $\mathscr{P}$  TIP: When inserting new rows, columns, or cells, you will see the Insert Options button  $\mathbb{S}$  next to the inserted cells. This button allows you to choose how Excel formats these cells. By default, Excel formats inserted rows with the same formatting as the cells in the row above. To access more options, hover your mouse over the Insert Options button, then click the drop-down arrow.

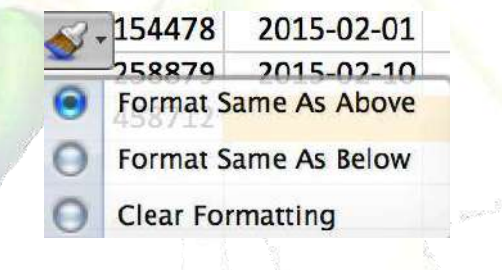

# *To insert columns*

- 1. Select the column heading to the right of where you want the new column to appear.
- 2. Click the Insert command on the Home tab.

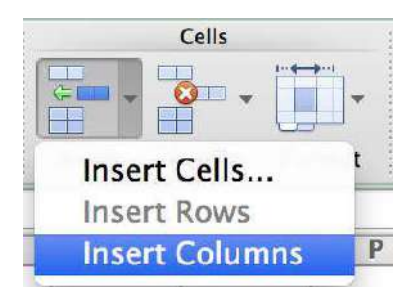

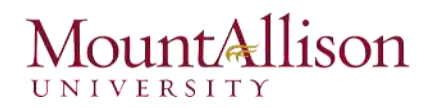

- 3. The new column will appear to the left of the selected column.
- $\mathscr N$  TIP: When inserting rows and columns, make sure you select the entire row or column by clicking the heading. If you select only a cell in the row or column, the Insert command will only insert a new cell.

# *To delete rows*

It's easy to delete any row that you no longer need in your workbook.

- 1. Select the row(s) you want to delete.
- 2. Click the Delete command on the Home tab.

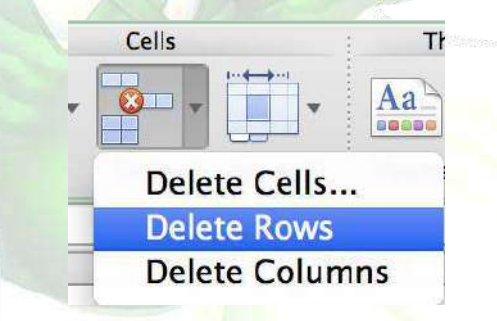

3. The selected row(s) will be deleted, and the rows below will shift up.

# *To delete columns*

- 1. Select the columns(s) you want to delete.
- 2. Click the Delete command on the Home tab.
- 3. The selected columns(s) will be deleted, and the columns to the right will shift left.
- $\mathscr P$  TIP: It's important to understand the difference between deleting a row or column and simply clearing its contents. If you want to remove the content of a row or column without causing others to shift, hold CTRL key and right-click a heading, then select Clear Contents from the drop-down menu.

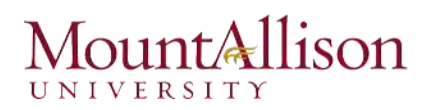

### *To move a row or column*

Sometimes you may want to move a column or row to rearrange the content of your worksheet.

- 1. Select the desired column heading for the column you wish to move, then click the Cut command on the Standard Toolbar or press  $\frac{1}{x} + X$  on your keyboard.
- 2. Select the column heading to the right of where you want to move the column. For example, if you want to move a column between columns B and C, select column C.
- 3. Click the Insert command on the Home tab, then select Insert Cells from the drop-down menu.
- 4. The column will be moved to the selected location, and the columns to the right will shift right.

# *To hide and unhide a row or column*

At times, you may want to **compare** certain rows or columns without changing the organization of your worksheet. Excel allows you to hide rows and columns as needed.

1. Select the column(s) you wish to hide, hold CTRL key and right-click the mouse, then select Hide from the formatting menu.

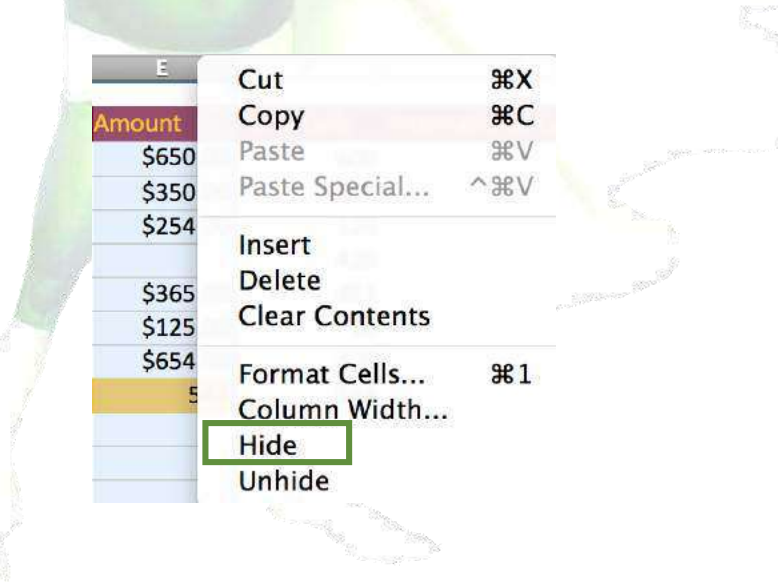

2. The columns will be **hidden**. The **blue column line** indicates the location of the hidden columns.

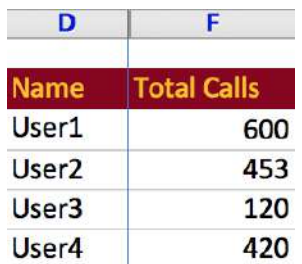

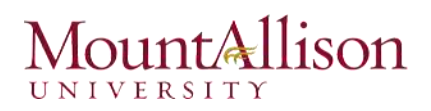

- 3. To unhide the columns, select the columns to the left and right of the hidden columns (in other words, the columns on **both sides** of the hidden columns).
- 4. Hold CTRL key and right-click the mouse, then select Unhide from the formatting menu. The hidden columns will reappear.
- 5.2. Wrapping text and merging cells

Whenever you have too much cell content to be displayed in a single cell, you may decide to wrap the text or merge the cell rather than resizing a column. Wrapping the text will automatically modify a cell's row height, allowing cell contents to be displayed on multiple lines. Merging allows you to combine a cell with adjacent, empty cells to create one large cell.

- 1. Select the cells you wish to wrap.
- 2. Select the Wrap Text command on the Home tab.

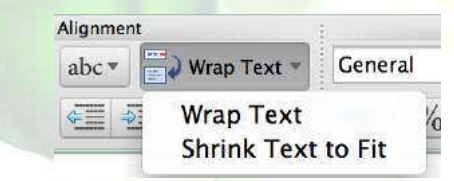

- 3. The text in the selected cells will be wrapped.
- $\mathscr{P}$  TIP: Click the Wrap Text command again to unwrap the text.

# *To merge cells using the Merge & Center command*

- 1. Select the cell range you want to merge together.
- 2. Select the **Merge** command on the **Home** tab.

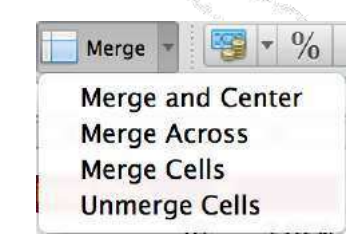

3. The selected cells will be merged, and the text will be centered.

# $int$ Allison

# *To access more merge options*

Click the drop-down arrow next to the **Merge & Center** command on the **Home** tab. The **Merge** drop-down menu will appear. From here, you can choose to:

- Merge & Center: Merges the selected cells into one cell and centers the text
- Merge Across: Merges the selected cells into larger cells while keeping each row separate
- Merge Cells: Merges the selected cells into one cell, but does not center the text
- Unmerge Cells: Unmerges selected cells

# Challenge!

- 1. Open an existing Excel 2011 workbook.
- 2. Modify the width of a column.
- 3. Insert a column between column A and column B, then insert a row between row 3 and row 4.
- 4. Delete a column or a row.
- 5. Move a column or row.
- 6. Try using the Text Wrap command on a cell range.
- 7. Try merging some cells together.

# 6. Formulas and Functions

One of the most powerful features in Excel is the ability to calculate numerical information using formulas.

# 6.1. Simple Formulas

Just like a calculator, Excel can add, subtract, multiply, and divide. In this lesson, we'll show you how to use cell references to create simple formulas.

# *Mathematical operators*

Excel uses standard operators for formulas, such as a plus sign for addition  $(+)$ , a minus sign for subtraction (-), an asterisk for multiplication  $(*)$ , a forward slash for division  $(f)$ , and a caret  $(*)$  for exponents.

# $untA$ llison

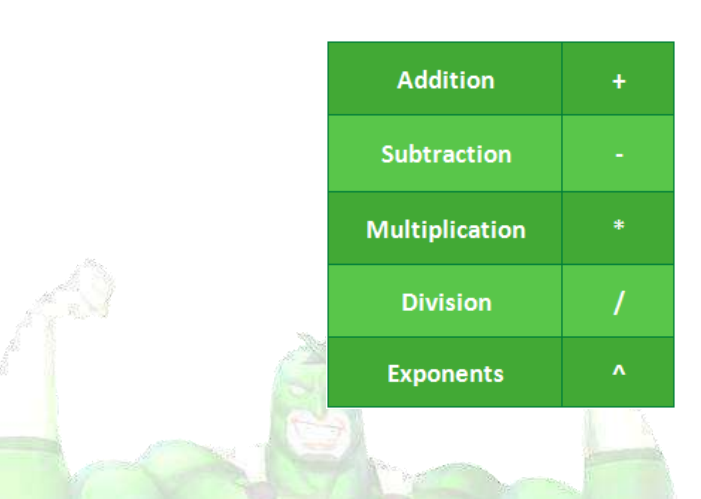

All formulas in Excel must begin with an equals sign  $(=)$ . This is because the cell contains, or is equal to, the formula and the value it calculates.

# *Understanding cell references*

While you can create simple formulas in Excel manually (for example, =2+2 or =5\*5), most of the time you will use cell addresses to create a formula. This is known as making a cell reference. Using cell references will ensure that your formulas are always accurate because you can change the value of referenced cells without having to rewrite the formula.

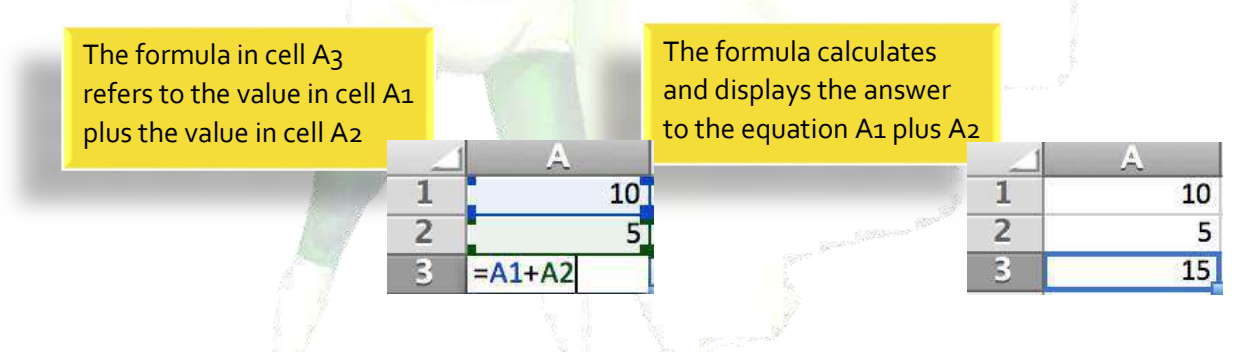

By combining a mathematical operator with cell references, you can create a variety of simple formulas in Excel. Formulas can also include a combination of cell references and numbers, as in the examples below:

# $\mathcal{H}$ lison

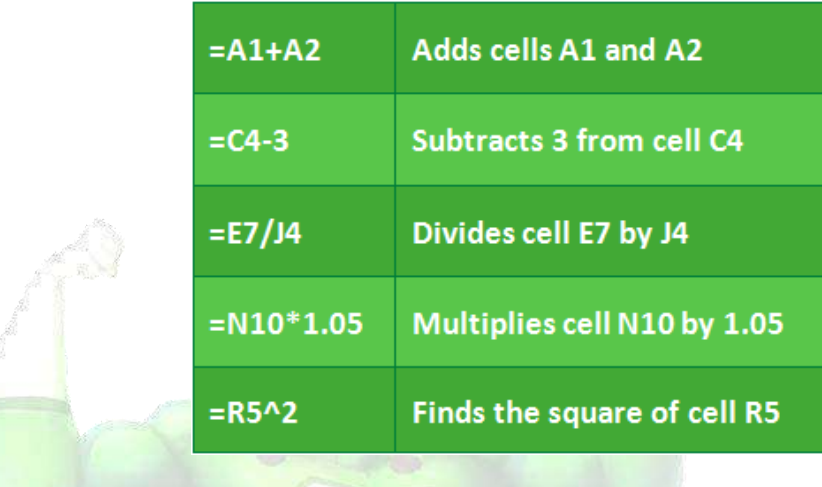

### *To create a formula*

- 1. Select the cell that will contain the formula.
- 2. Type the equals sign  $(=)$ . Notice how it appears in both the cell and the formula bar.

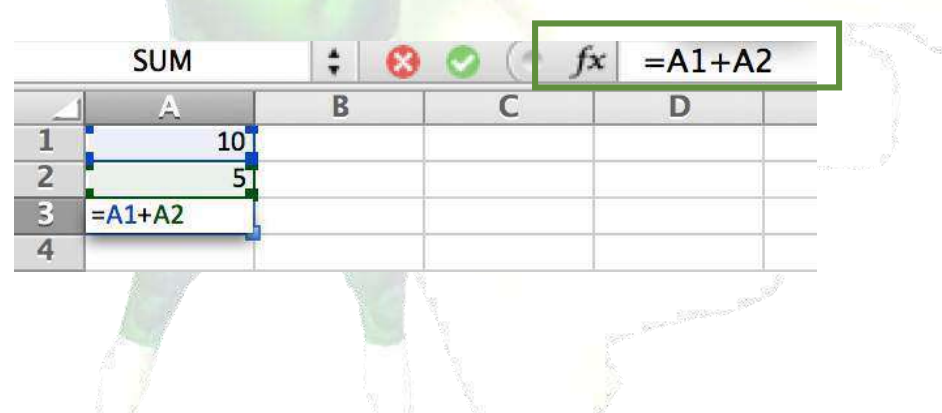

- 1. Type the cell address of the cell you wish to reference first in the formula: cell D1 in our example. A blue border will appear around the referenced cell.
- 2. Type the mathematical operator you wish to use. In our example, we'll type the addition sign (+).
- 3. Type the cell address of the cell you wish to reference second in the formula: cell D2 in our example. A green border will appear around the referenced cell.
- 4. Press Enter on your keyboard. The formula will be calculated, and the value will be displayed in the cell.

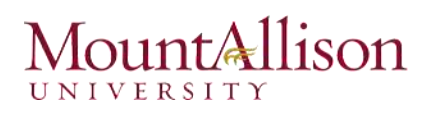

TIP: If the result of a formula is too large to be displayed in a cell, it may appear as **pound** signs (#######) instead of a value. This means that the column is not wide enough to display the cell content. Simply increase the column width to show the cell content.

# *Modifying values with cell references*

The true advantage of cell references is that they allow you to **update data** in your worksheet without having to rewrite formulas.

TIP: Excel will not always tell you if your formula contains an error, so it's up to you to check all of your formulas.

#### *To create a formula using the point-and-click method*

Rather than typing cell addresses manually, you can **point and click** on the cells you wish to include in your formula. This method can save a lot of time and effort when creating formulas. In our example below, we'll create a formula to calculate the cost of ordering several boxes of plastic silverware.

- 1. Select the cell that will contain the formula.
- 2. Type the equals sign (=).
- 3. Select the cell you wish to reference first in the formula. The cell address will appear in the formula, and a dashed blue line will appear around the referenced cell.

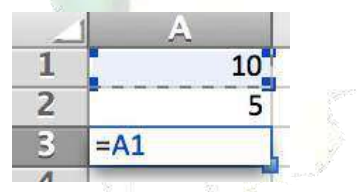

- 4. Type the mathematical operator you wish to use. In our example, we'll type the multiplication sign (\*).
- 5. Select the cell you wish to reference second in the formula. The cell address will appear in the formula, and a dashed green line will appear around the referenced cell.

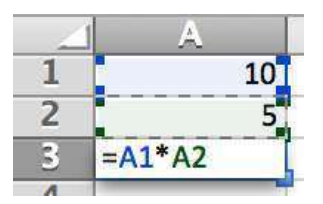

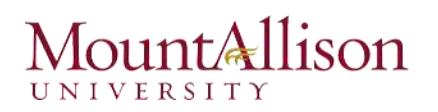

- 6. Press Enter on your keyboard. The formula will be calculated, and the value will be displayed in the cell.
- $\mathscr X$  TIP: With AutoFill, you can copy a formula to cells in the same row or column so that you don't have to retype a formula in several places on a sheet. When you use AutoFill to copy formulas, Excel adjusts cell references in different columns or rows automatically, but it uses the same function in all new results cells.

# *To edit a formula*

Sometimes you may want to modify an existing formula. In the example below, we've entered an incorrect cell address in our formula, so we'll need to correct it.

- 1. Select the cell containing the formula you wish to edit.
- 2. Click the **formula bar** to edit the formula. You can also **double-click** the cell to view and edit the formula directly within the cell.
- 3. A **border** will appear around any referenced cells.
- 4. When finished, press Enter on your keyboard or select the Enter command in the formula bar.
- 5. The formula will be updated, and the new value will be displayed in the cell.

# Challenge!

- 1. Open an existing Excel workbook.
- 2. Create a simple addition formula using cell references.
- 3. Try modifying the value of a cell referenced in a formula.
- 4. Try using the point-and-click method to create a formula.
- 5. Edit a formula using the formula bar.

# 6.2. Complex Formulas

A simple formula is a mathematical expression with one operator, such as 7+9. A complex formula has more than one mathematical operator, such as 5+2<sup>\*</sup>8. When there is more than one operation in a formula, the **order of operations** tells Excel which operation to calculate first. In order to use Excel to calculate complex formulas, you will need to understand the order of operations.

# *Order of operations*

Excel calculates formulas based on the following order of operations:

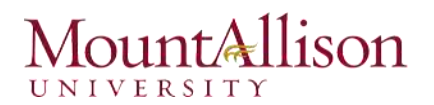

- 1. Operations enclosed in parentheses
- 2. **Exponential** calculations (3^2, for example)
- 3. Multiplication and division, whichever comes first
- 4. Addition and subtraction, whichever comes first

# *Creating complex formulas*

In the example below, we will demonstrate how Excel solves a complex formula using the order of operations. Here, we want to calculate the cost of an item after a discount. To do this, we'll write our formula as =B12<sup>\*</sup>C12-F12 in cell G12. This formula will multiply the quantity of our item by its price, and then subtract the discount to calculate the remaining cost.

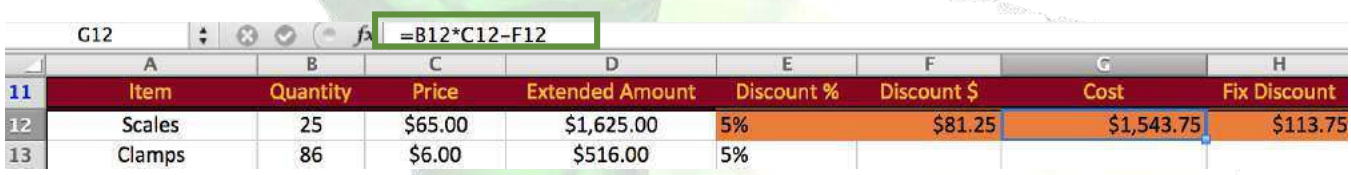

 $\mathcal{P}$  TIP: It is especially important to enter complex formulas with the correct order of operations. Otherwise, Excel will not calculate the results accurately.

# Challenge!

- 1. Open an existing Excel workbook.
- 2. Create a complex formula that will perform addition before multiplication.

# 6.2.1. Relative and Absolute Cell References

There are two types of cell references: relative and absolute. Relative and absolute references behave differently when copied and filled to other cells. Relative references change when a formula is copied to another cell. Absolute references, on the other hand, remain constant, no matter where they are copied.

# 6.2.2. Relative cell references

By default, all cell references are relative references. *When copied across multiple cells, they change based on the relative position of rows and columns.* For example, if you copy the formula =A1+B1 from row 1 to

# $int$ Allison

row 2, the formula will become =A2+B2. Relative references are especially convenient whenever you need to repeat the same calculation across multiple rows or columns.

# *To create and copy a formula using relative references*

In the following example, we want to create a formula that will multiply each item's price by the quantity. Rather than creating a new formula for each row, we can create a single formula in cell D12 and then copy it to the other rows. We'll use relative references so the formula correctly calculates the total for each item.

- 1. Select the cell that will contain the formula. In our example, we'll select cell D12.
- 2. Enter the formula to calculate the desired value. In our example, we'll type =B12\*C12.

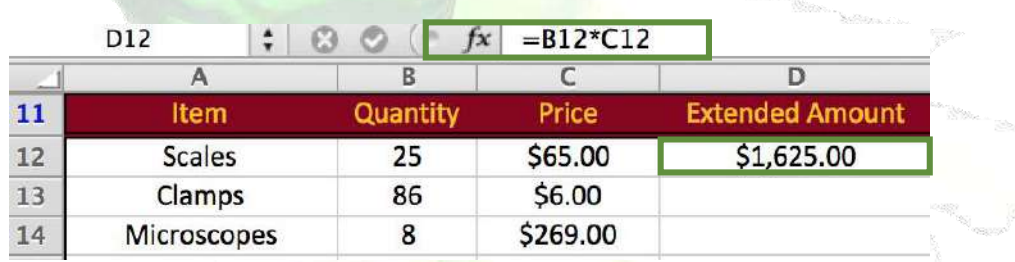

- 3. Press Enter on your keyboard. The formula will be calculated, and the result will be displayed in the cell.
- 4. Locate the fill handle in the lower-right corner of the desired cell. In our example, we'll locate the fill handle for cell D2.
- 5. Click, hold, and drag the fill handle over the cells you wish to fill.

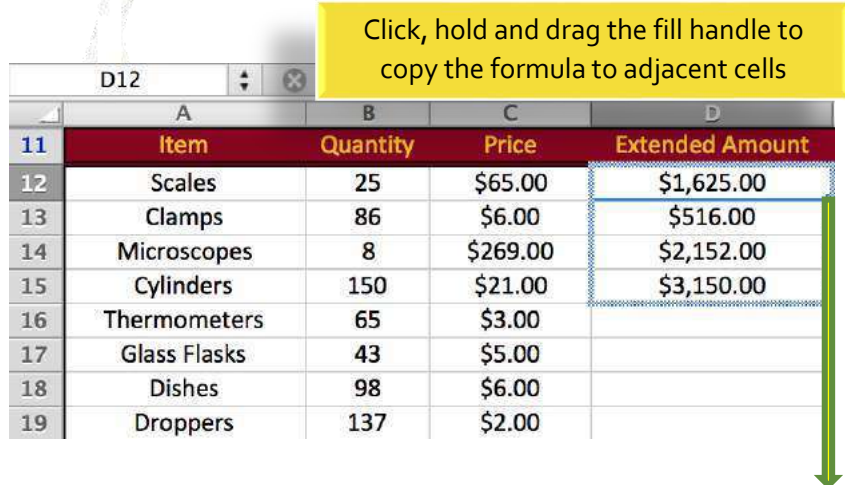

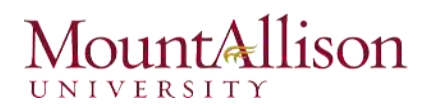

- 6. Release the mouse. The formula will be copied to the selected cells with relative references, and the values will be calculated in each cell.
- $\mathcal{P}$  TIP: You can double-click the filled cells to check their formulas for accuracy. The relative cell references should be different for each cell, depending on their rows.

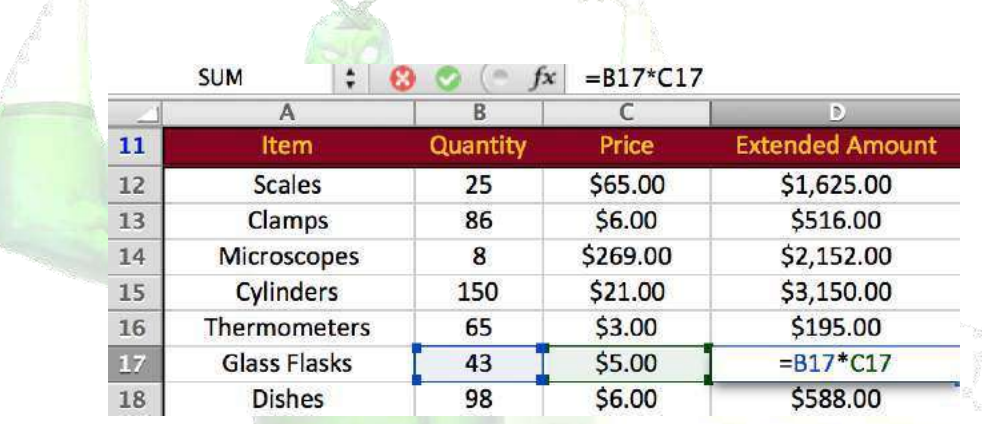

# 6.2.3. Absolute cell references

There may be times when you do not want a cell reference to change when filling cells. Unlike relative references, *absolute references do not change when copied or filled.* You can use an absolute reference to keep a row and/or column constant.

An absolute reference is designated in a formula by the addition of a **dollar sign**  $(\xi)$ . It can precede the column reference, the row reference, or both.

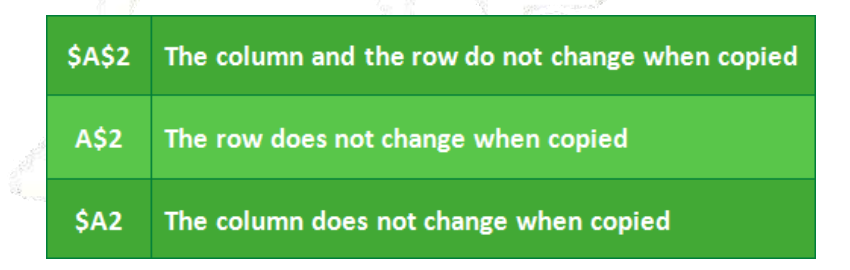

You will generally use the \$A\$2 format when creating formulas that contain absolute references. The other two formats are used much less frequently.

 $\mathcal{P}$  TIP: When writing a formula, you can press the  $\mathcal{H}+T$  key on your keyboard to switch between relative and absolute cell references. This is an easy way to quickly insert an absolute reference.

# *To create and copy a formula using absolute references*

In our example, we'll use the 7% discount rate in cell H10 to calculate the sales tax for all items in column H. We'll need to use the absolute cell reference  $$H$10$  in our formula. Since each formula is using the same tax rate, we want that reference to remain constant when the formula is copied and filled to other cells in column H.

- 1. Select the cell that will contain the formula. In our example, we'll select cell H12.
- 2. Enter the formula to calculate the desired value. In our example, we'll type =D12\*\$H\$10.
- 3. Press Enter on your keyboard. The formula will calculate, and the result will display in the cell.

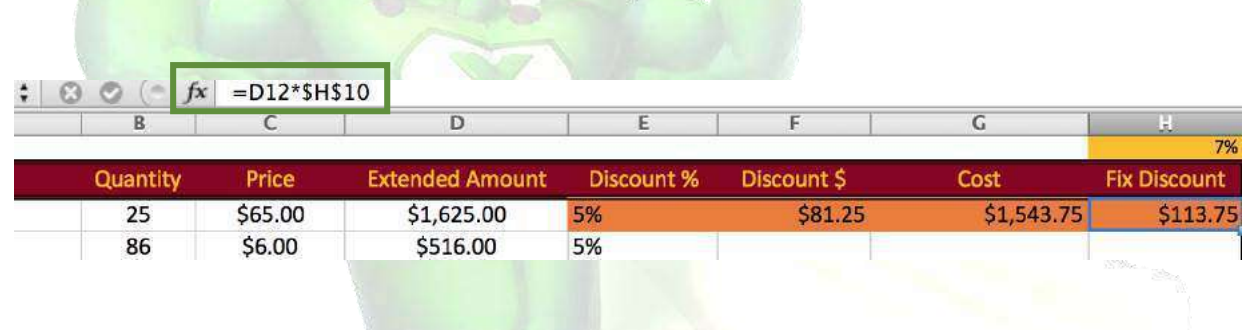

- 4. Locate the fill handle in the lower-right corner of the desired cell.
- 5. Release the mouse. The formula will be copied to the selected cells with an absolute reference, and the values will be calculated in each cell.

# Challenge!

- 1. Open an existing Excel workbook.
- 2. Create a formula that uses a **relative reference**. Double-click a cell to see the copied formula and the relative cell references.
- 3. Create a formula that uses an absolute reference.

# 6.3. Functions

A function is a predefined formula that performs calculations using specific values in a particular order. Excel includes many common functions that can be useful for quickly finding the sum, average, count, maximum value, and minimum value for a range of cells. In order to use functions correctly, you'll need to understand the different parts of a function and how to create arguments to calculate values and cell references.

# $Formula = A1+A2+A3+A4+A5+A6+A7+A8$

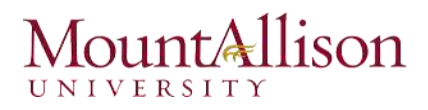

#### Function =SUM(A1:A8)

# *The parts of a function*

In order to work correctly, a function must be written a specific way, which is called the syntax. The basic syntax for a function is an equals sign  $(=)$ , the function name (SUM, for example), and one or more arguments. Arguments contain the information you want to calculate.

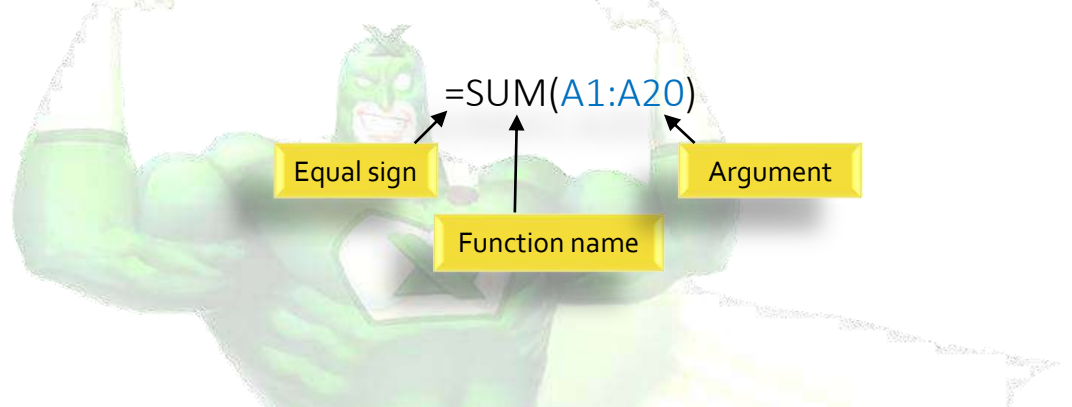

#### *Working with arguments*

Arguments can refer to both individual cells and cell ranges and must be enclosed within parentheses. You can include one argument or multiple arguments, depending on the syntax required for the function.

Multiple arguments must be separated by a comma. For example, the function =SUM(A1:A3, C1:C2, E1) will add the values of all the cells in the three arguments.

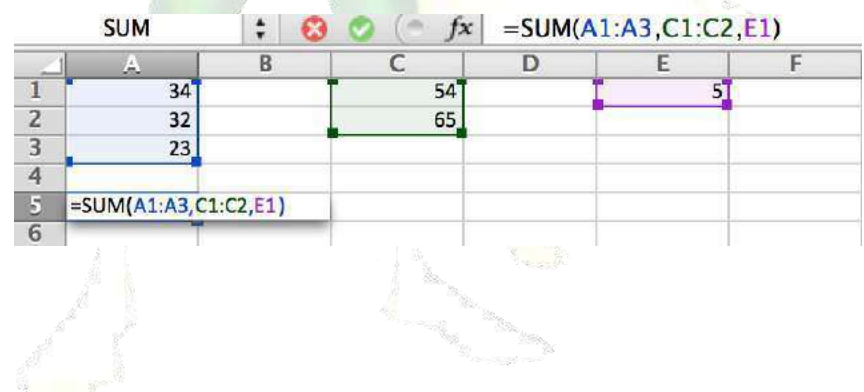

#### 6.3.1. Creating a function

Excel has a variety of functions available. Here are some of the most common functions you'll use:

- SUM: This function adds all of the values of the cells in the argument.
- AVERAGE: This function determines the average of the values included in the argument. It calculates the sum of the cells and then divides that value by the number of cells in the argument.

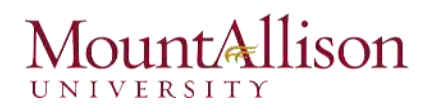

- COUNT: This function counts the number of cells with numerical data in the argument. This function is useful for quickly counting items in a cell range.
- MAX: This function determines the highest cell value included in the argument.
- MIN: This function determines the lowest cell value included in the argument.

# *To create a basic function*

In our example below, we'll create a basic function to calculate the average price per unit for a list of recently ordered items using the AVERAGE function.

- 1. Select the cell that will contain the function.
- 2. Type the **equals sign (=)** and enter the desired function name. You can also select the desired function from the list of suggested functions that will appear below the cell as you type. In our example, we'll type =AVERAGE.
- 3. Enter the cell range for the argument inside parentheses. In our example, we'll type (D3:D12).
- 4. Press Enter on your keyboard. The function will be calculated, and the result will appear in the cell.

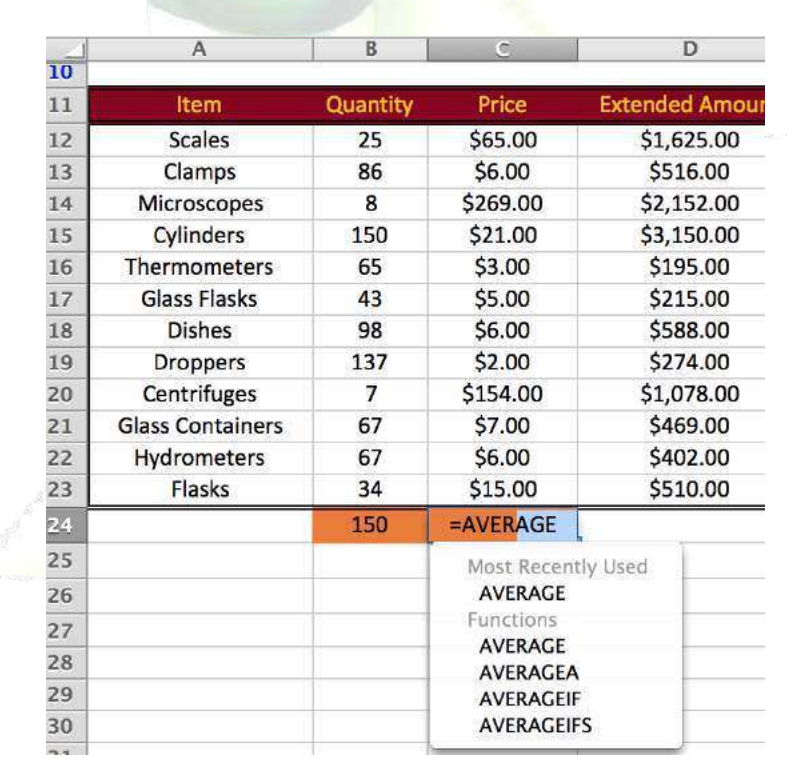

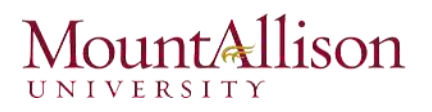

#### *To create a function using the AutoSum command*

The **AutoSum** command allows you to automatically insert the most common functions into your formula, including SUM, AVERAGE, COUNT, MIN, and MAX. In our example below, we'll create a function to calculate the total cost for a list of recently ordered items using the SUM function.

- 1. Select the cell that will contain the function.
- 2. In the Editing group on the Home tab, locate and select the arrow next to the AutoSum command and then choose the **desired function** from the drop-down menu. In our example, we'll select Sum.

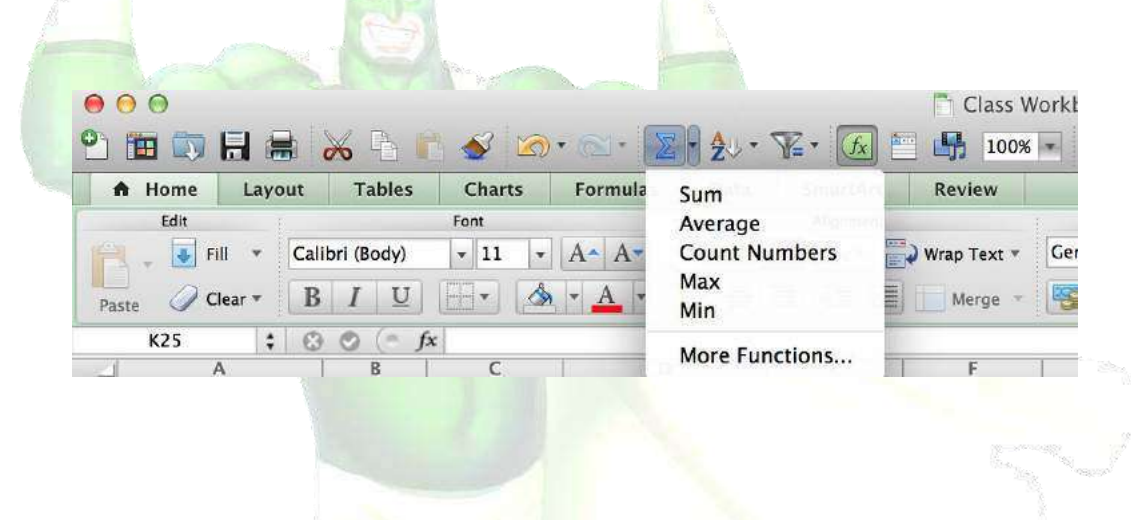

3. The selected function will appear in the cell. If logically placed, the AutoSum command will automatically select a cell range for the argument. You can also manually enter the desired cell range into the argument.

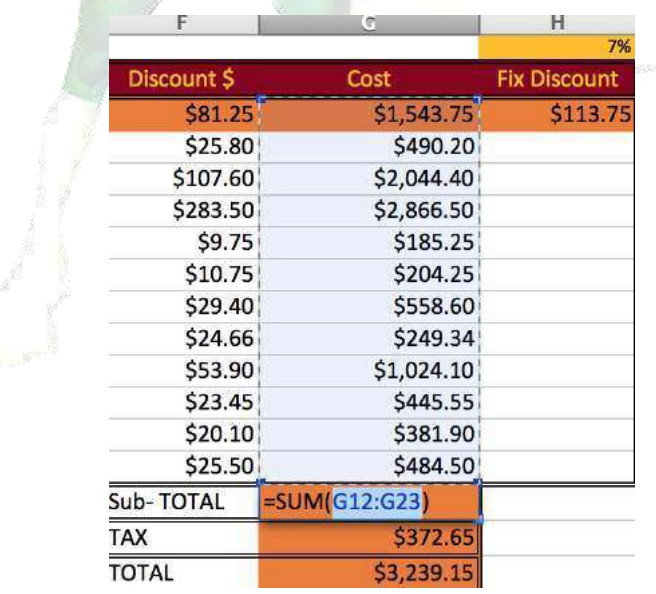

4. Press Enter on your keyboard.

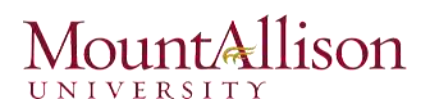

# 6.3.2. The Function Library

While there are hundreds of functions in Excel, the ones you use most frequently will depend on the type of data your workbooks contains. There is no need to learn every single function, but exploring some of the different types of functions will be helpful as you create new projects. You can search for functions by category, such as Financial, Logical, Text, Date & Time, and more from the Function Library on the Formulas tab.

□ To access the Function Library, select the Formulas tab on the Ribbon. The Function Library will appear.

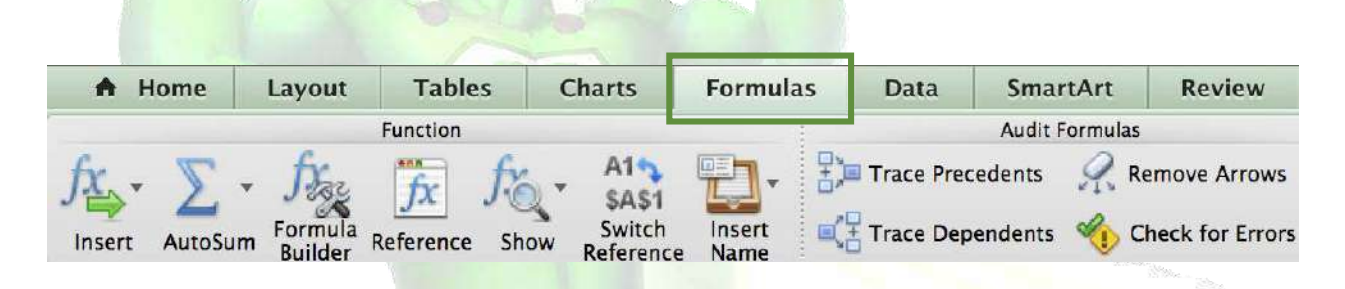

- $\Box$  If you're having trouble finding the right function, the Insert Function command allows you to search for functions using keywords.
- $\Box$  The AutoSum command allows you to automatically return results for common functions, like SUM, AVERAGE, and COUNT.
- $\Box$  The Financial category contains functions for financial calculations like determining a payment (PMT) or interest rate for a loan (RATE).
- $\Box$  Functions in the Logical category check arguments for a value or condition. For example, if an order is over \$50 add \$4.99 for shipping, but if it is over \$100, do not charge for shipping (IF).
- $\Box$  The Text category contains functions that work with the text in arguments to perform tasks, such as converting text to lowercase (LOWER) or replacing text (REPLACE).
- $\Box$  The Date & Time category contains functions for working with dates and time and will return results like the current date and time (NOW) or the seconds (SECOND).
- $\Box$  The Lookup & Reference category contains functions that will return results for finding and referencing information. For example, you can add a hyperlink (HYPERLINK) to a cell or return the value of a particular row and column intersection (INDEX).
- $\Box$  The Math & Trig category includes functions for numerical arguments. For example, you can round values (ROUND), find the value of Pi (PI) multiply (PRODUCT), subtotal (SUBTOTAL), and much more.

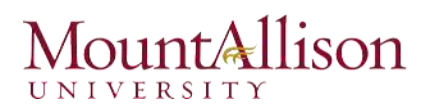

 More Functions contains additional functions under categories for Statistical, Engineering, Cube, Information, and Compatibility.

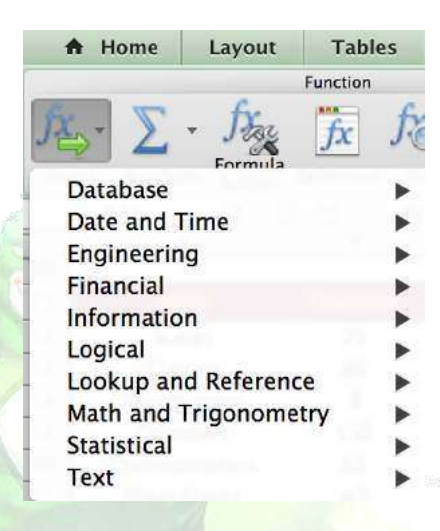

# *To insert a function from the Function Library*

- 1. Select the cell that will contain the function.
- 2. Click the Formulas tab on the Ribbon to access the Function Library.
- 3. From the Function Library group, select the desired function category.
- 4. Select the desired function from the drop-down menu.

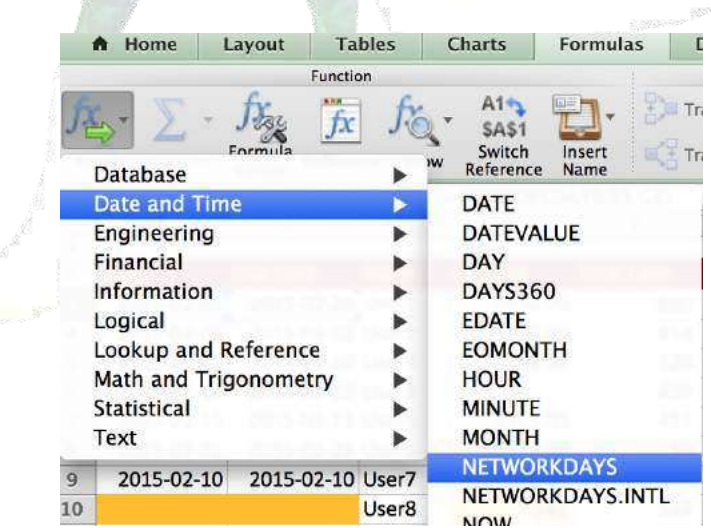

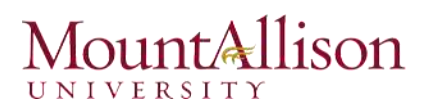

- 5. The Function Arguments dialog box will appear. From here, you'll be able to enter or select the cells that will make up the arguments in the function.
- 6. When you're satisfied with the arguments, click OK.
- 7. The function will be calculated, and the result will appear in the cell.

Like formulas, functions can be copied to adjacent cells. Hover the mouse over the cell that contains the function, then click, hold, and drag the fill handle over the cells you wish to fill. The function will be copied, and values for those cells will be calculated relative to their rows or columns.

### 6.3.3. The Formula Builder

If you're having trouble finding the right function, the Insert Function command allows you to search for functions using keywords. While it can be extremely useful, this command is sometimes a little difficult to use. If you don't have much experience with functions, you may have more success browsing the Function Library instead. For more advanced users, however, the Insert Function command can be a powerful way to find a function quickly.

#### *To use the Formula Builder*

- 1. Select the cell that will contain the function.
- 2. Click the Formulas tab on the Ribbon, then select the Formula Builder command.
- 3. The Formula Builder dialog box will appear.
- 4. Type a few **keywords** describing the calculation you want the function to perform.
- 5. Review the results to find the desired function, then click OK.
- 6. The Function Arguments dialog box will appear.
- 7. When you're satisfied, press Enter.
- 8. The function will be calculated, and the result will appear in the cell.

# untAllison NIVERSITY

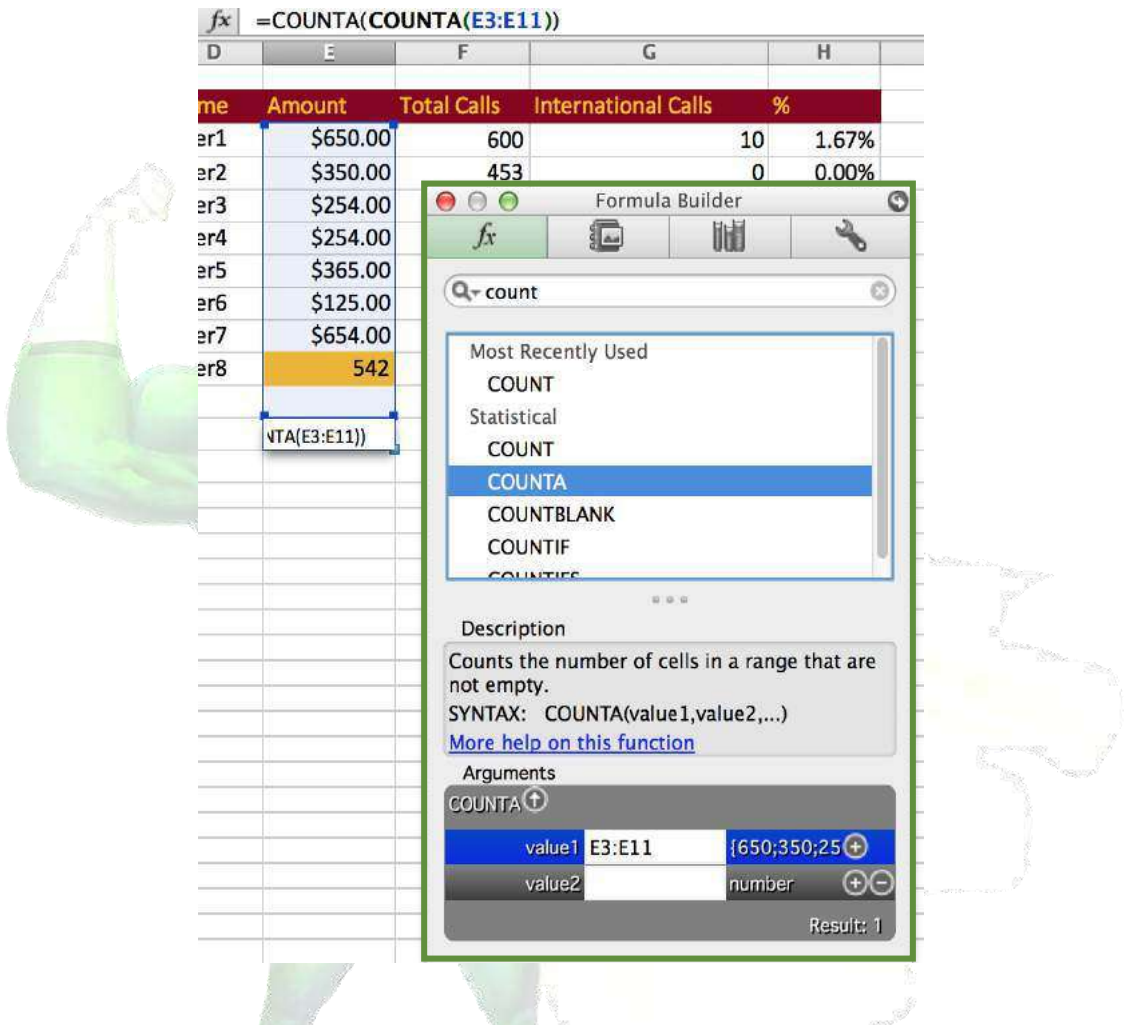

# Challenge!

- 1. Open an existing Excel workbook.
- 2. Create a function that contains one argument. If you're using the example, use the SUM function in cell **B16** to calculate the total quantity of items ordered.
- 3. Use the AutoSum command to insert a function.
- 4. Explore the Function Library, and try using the Formula Builder command to search for different types of functions.

# Excel Formulas You Should Definitely Know

# 1. SUM

Formula: =SUM(5, 5) or =SUM(A1, B1) or =SUM(A1:B5)

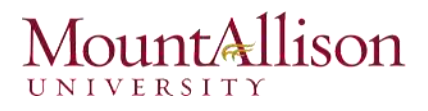

The SUM formula does exactly what you would expect. It allows you to add 2 or more numbers together. You can use cell references as well in this formula.

# 2. COUNT

Formula: =COUNT(A1:A10)

The count formula counts the number of cells in a range that have numbers in them.

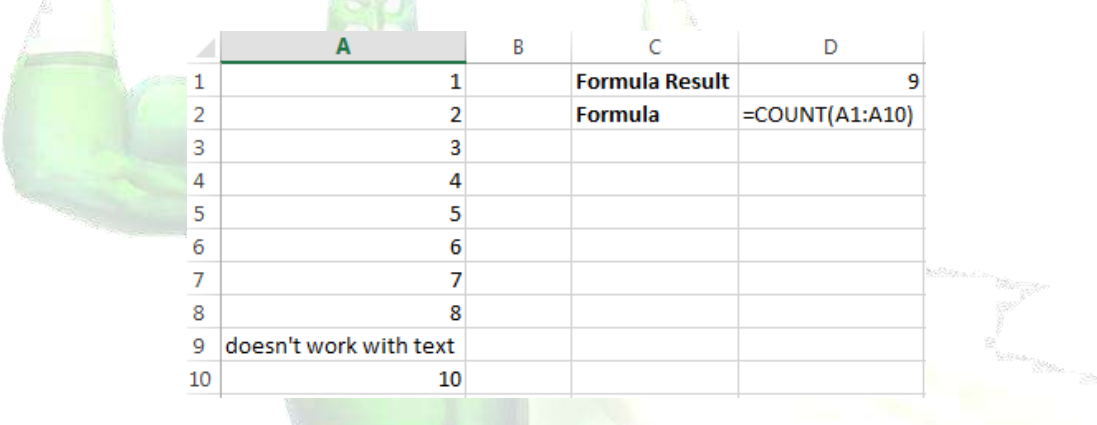

*It only counts the cells where there are numbers*.

# 3. COUNTA

Formula: =COUNTA(A1:A10)

Counts the number of non-empty cells in a range. It will count cells that have numbers and/or any other characters in them.

The COUNTA Formula works with all data types.

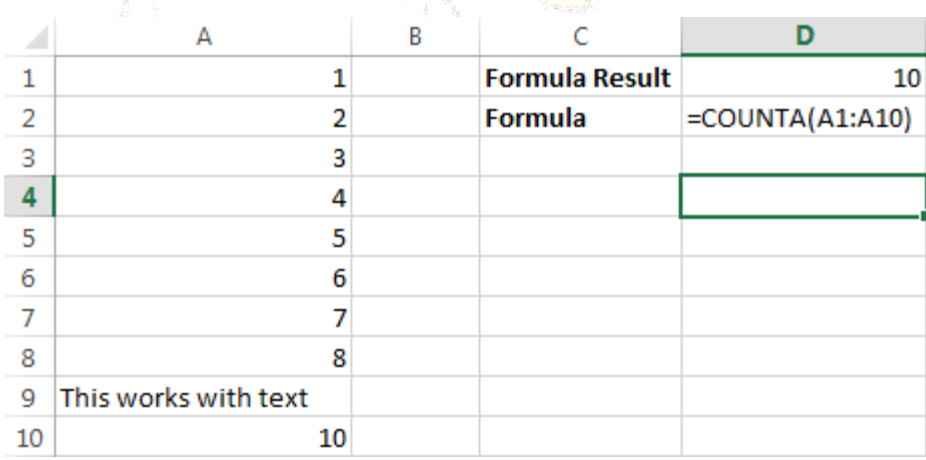

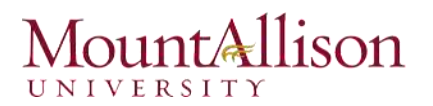

It counts the number of non-empty cells no matter the data type.

# 4. LEN

Formula: =LEN(A1)

The LEN formula counts the number of characters in a cell. This includes spaces!

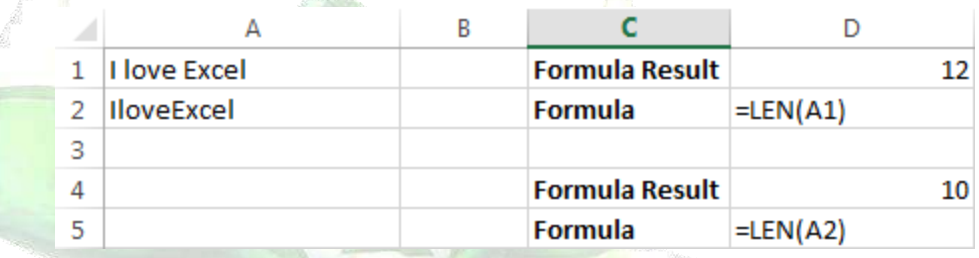

Notice the difference in the formula results: 10 characters without spaces in between the words, 12 with spaces between the words.

# 5. VLOOKUP

Formula: =VLOOKUP(lookup\_value, table\_array, col\_index\_num, range\_lookup)

Basically, VLOOKUP lets you search for specific information in your spreadsheet. For example, if you have a list of products with prices, you could search for the price of a specific item.

We're going to use VLOOKUP to find the price of the Photo frame. You can probably already see that the price is \$9.99, but that's because this is a simple example. Once you learn how to use VLOOKUP, you'll be able to use it with larger, more complex spreadsheets, and that's when it will become truly useful.

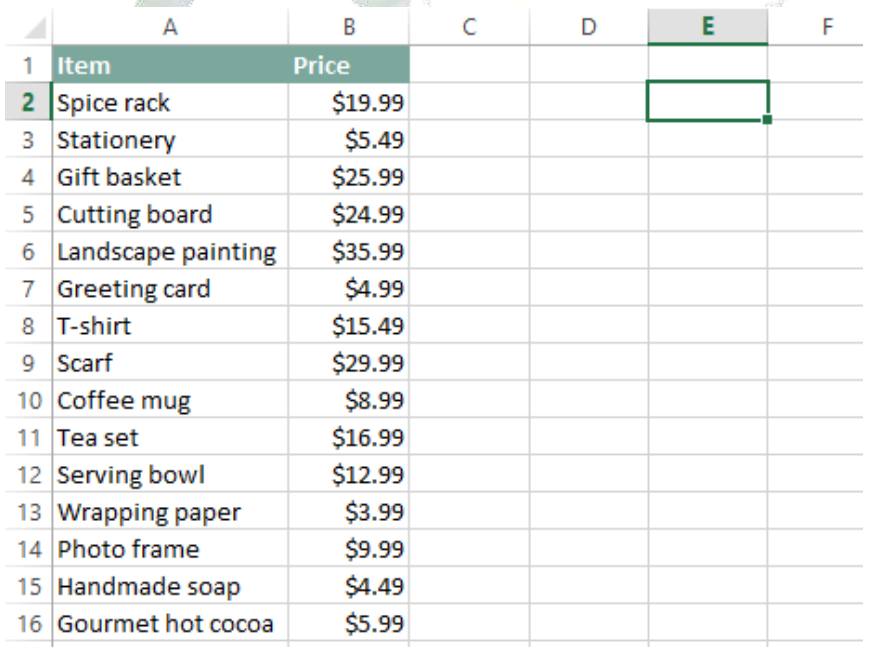

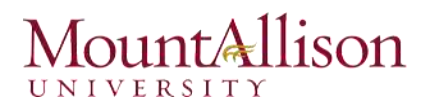

As with any formula, you'll start with an equal sign  $(=)$ . Then, type the formula name.

# =VLOOKUP("Photo frame"

The second argument is the cell range that contains the data. In this example, our data is in A2:B16. As with any function, you'll need to use a comma to separate each argument:

# =VLOOKUP("Photo frame", A2:B16

Note: It's important to know that VLOOKUP will always search the first column in this range. In this example, it will search column A for "Photo frame". In some cases, you may need to move the columns around so that the first column contains the correct data.

The third argument is the column index number. It's simpler than it sounds: The first column in the range is 1, the second column is 2, etc. In this case, we are trying to find the price of the item, and the prices are contained in the second column. That means our third argument will be 2:

# =VLOOKUP("Photo frame", A2:B16, 2

The fourth argument tells VLOOKUP whether to look for approximate matches, and it can be either TRUE or FALSE. If it is TRUE, it will look for approximate matches. Generally, this is only useful if the first column has numerical values that have been sorted. Since we're only looking for exact matches, the fourth argument should be FALSE. This is our last argument, so go ahead and close the parentheses:

# =VLOOKUP("Photo frame", A2:B16, 2, FALSE)

And that's it! When you press enter, it should give you the answer, which is 9.99.

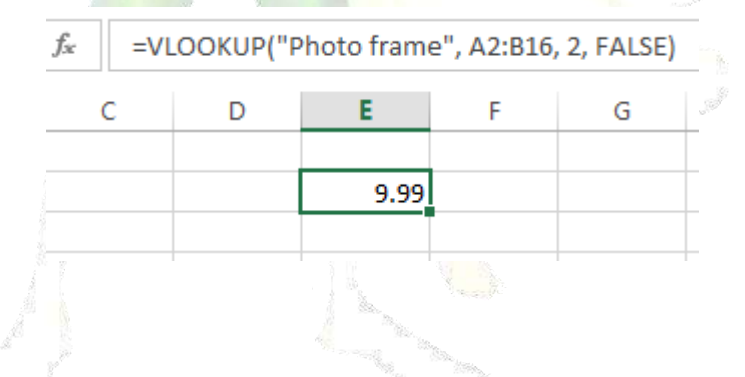

# 6. IF Statements

Formula: =IF(logical\_statement, return this if logical statement is true, return this if logical statement is false).

#### Example

Let's say a salesperson has a quota to meet. You used VLOOKUP to put the revenue next to the name. Now you can use an IF statement that says: "IF the salesperson met their quota, say "Met quota", if not say "Did not meet quota"

```
=IF(C3>D3, "Met Quota", "Did Not Meet Quota")
```
# untAllison

This IF statement will tell us if the first salesperson met their quota or not. We would then copy and paste this formula along all the entries in the list. It would change for each sales person.

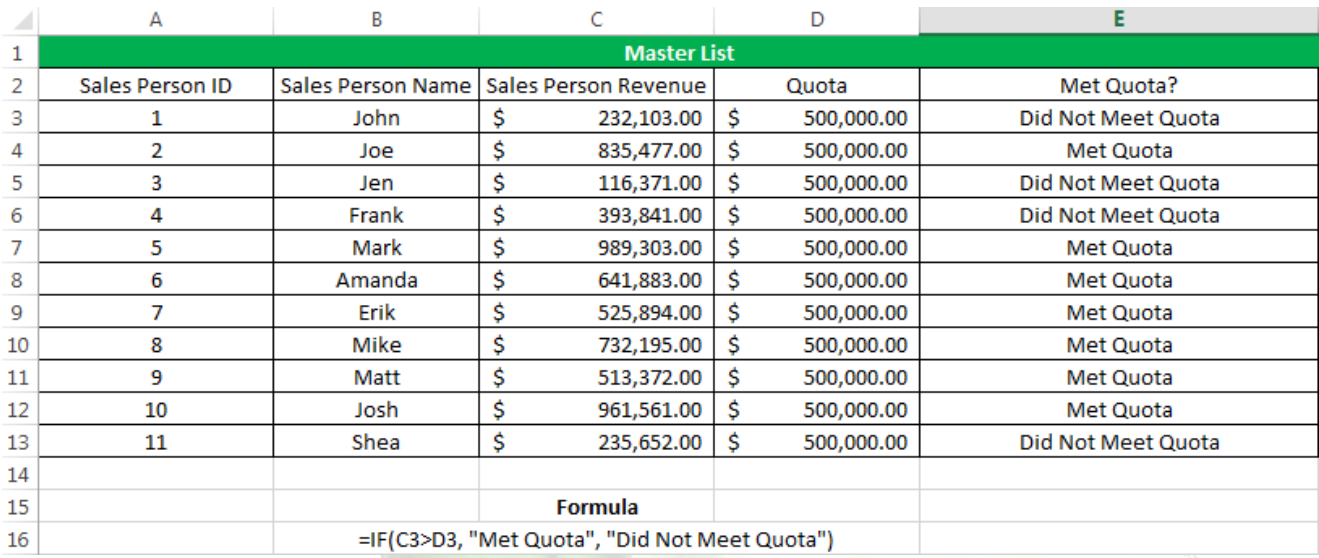

# 7. Working with Data

Whenever you're working with a lot of data, it can be difficult to compare information in your workbook.

# 7.1 Freezing Panes and View Options

Excel includes several tools that make it easier to view content from different parts of your workbook at the same time, such as the ability to freeze panes and split your worksheet.

# *To freeze rows*

You may want to see certain rows or columns all the time in your worksheet, especially header cells. By freezing rows or columns in place, you'll be able to scroll through your content while continuing to view the frozen cells.

- 1. Select the row below the row(s) you wish to freeze.
- 2. Click the Layout tab on the Ribbon (Window tab).
- 3. Select Freeze Panes from the drop-down menu.

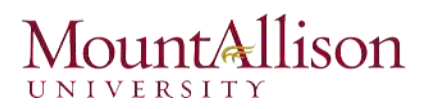

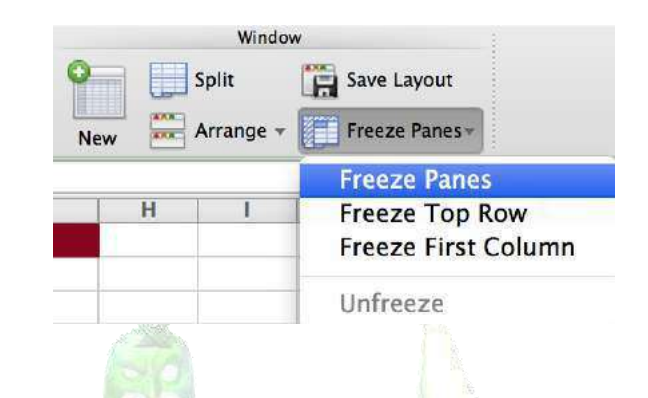

The rows will be frozen in place, as indicated by the gray line. You can scroll down the worksheet while continuing to view the frozen rows at the top.

#### *To freeze columns*

- 1. Select the column to the right of the column(s) you wish to freeze.
- 4. Click the Layout tab on the Ribbon (Window tab).
- 2. Choose Freeze Panes from the drop-down menu.
- 3. The column will be frozen in place, as indicated by the gray line. You can scroll across the worksheet while continuing to view the frozen column on the left.

To unfreeze rows or columns, click the Freeze Panes command, then select Unfreeze Panes from the drop-down menu.

# *To split a worksheet*

Sometimes you may want to compare different sections of the same workbook without creating a new window. The Split command allows you to divide the worksheet into multiple panes that scroll separately.

- 1. Select the cell where you wish to split the worksheet.
- 2. Click the Layout tab on the Ribbon, then select the Split command.

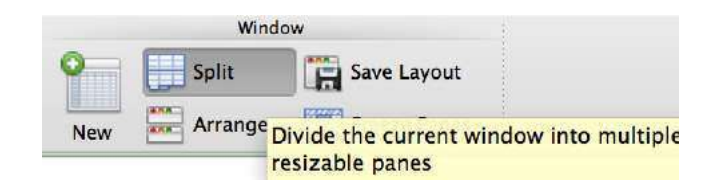

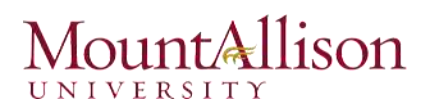

3. The workbook will be split into different panes. You can scroll through each pane separately using the scroll bars, allowing you to compare different sections of the workbook.

To remove the split, click the **Split** command again.

# Challenge!

- 1. Open an existing Excel workbook.
- 2. Try freezing a row or column in place.
- 3. Use the Split command to split your worksheet into multiple panes.

#### 7.2 Sorting Data

As you add more content to a worksheet, organizing that information becomes especially important. You can quickly reorganize a worksheet by sorting your data. For example, you could organize a list of contact information by last name. Content can be sorted alphabetically, numerically, and in many other ways.

When sorting data, it's important to first decide if you would like the sort to apply to the entire worksheet or just a cell range.

- Sort sheet organizes all of the data in your worksheet by one column.
- Sort range sorts the data in a range of cells, which can be helpful when working with a sheet that contains several tables. Sorting a range will not affect other content on the worksheet.

# *To sort a sheet*

In our example, we'll sort a T-shirt order form alphabetically by Last Name (column C).

1. Select a cell in the column you wish to sort by. In our example, we'll select cell C2.

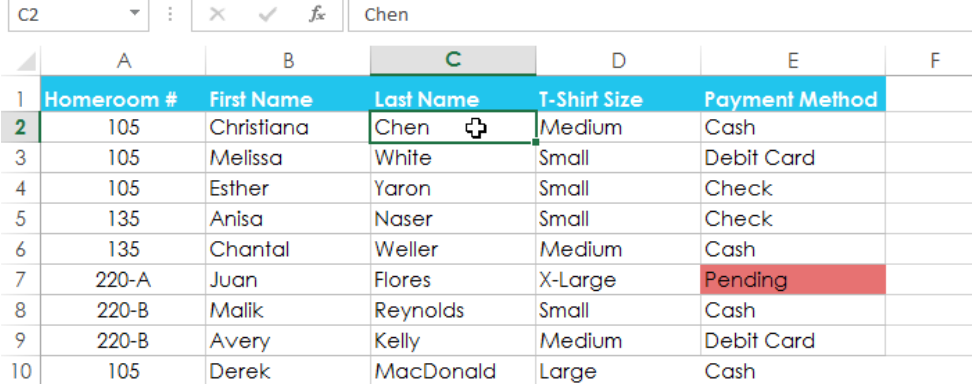

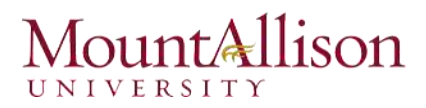

2. Select the Data tab on the Ribbon, then click the Ascending command to Sort A to Z, or the Descending command to Sort Z to A. In our example, we'll click the Ascending command.

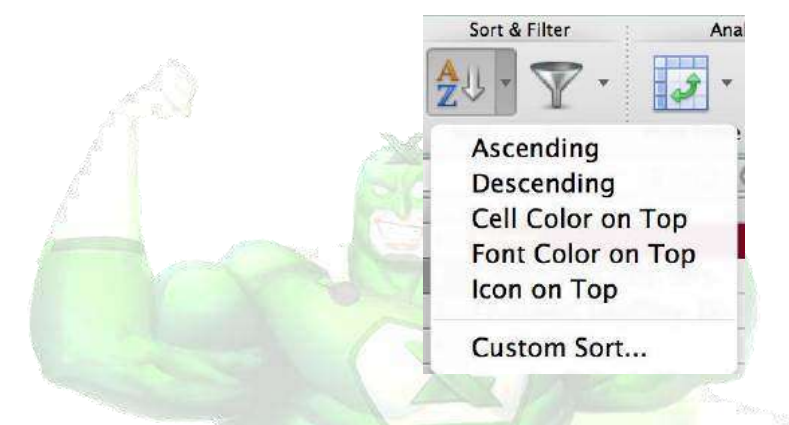

3. The worksheet will be sorted by the selected column. In our example, the worksheet is now sorted by last name.

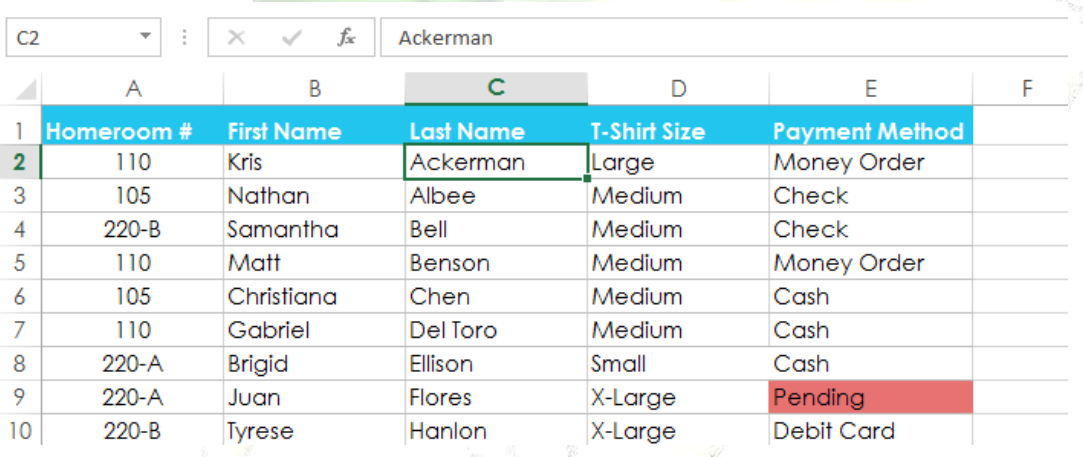

# 7.3 Filtering Data

If your worksheet contains a lot of content, it can be difficult to find information quickly. Filters can be used to narrow down the data in your worksheet, allowing you to view only the information you need.

# *To filter data*

- 1. In order for filtering to work correctly, your worksheet should include a header row, which is used to identify the name of each column.
- 2. Select the Data tab, then click the Filter command.

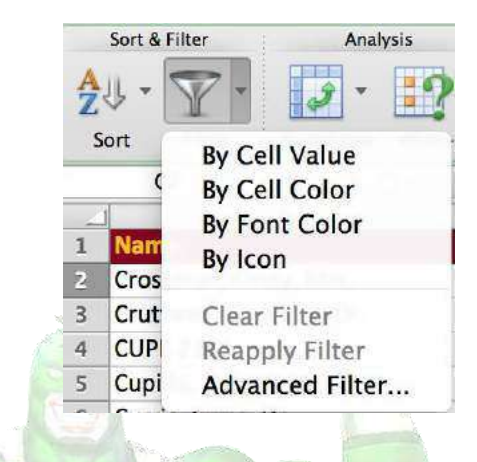

- 3. A drop-down arrow will appear in the header cell for each column.
- 4. Click the drop-down arrow for the column you wish to filter.
- 5. The Filter menu will appear.
- 6. Uncheck the box next to Select All to quickly deselect all data.
- 7. Check the boxes next to the data you wish to filter, then click OK.

To remove all filters from your worksheet, click the Filter command on the Data tab

# 8. Working with Charts

Creating a chart in Microsoft Office Excel is quick and easy. Excel provides a variety of chart types that you can choose from when you create a chart. Excel offers Pie, Line, Bar, and Column charts to name but a few. Showing data in a chart can make it clearer, more interesting and easier to read. Charts can also help you evaluate your data and make comparisons between different values.

# 8.1. Understanding charts

Excel has several different types of charts, allowing you to choose the one that best fits your data. In order to use charts effectively, you'll need to understand how different charts are used.

# Types of Charts:

- $\Box$  Column charts use vertical bars to represent data. They can work with many different types of data, but they're most frequently used for comparing information.
- $\Box$  Line charts are ideal for showing trends. The data points are connected with lines, making it easy to see whether values are increasing or decreasing over time.
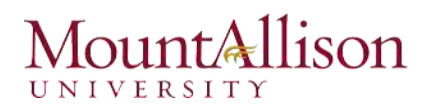

- $\Box$  Pie charts make it easy to compare proportions. Each value is shown as a slice of the pie, so it's easy to see which values make up the percentage of a whole.
- $\Box$  Bar charts work just like Column charts, but they use horizontal bars instead of vertical bars.
- $\Box$  Area charts are similar to line charts, except that the areas under the lines are filled in.
- $\Box$  Surface charts allow you to display data across a 3D landscape. They work best with large data sets, allowing you to see a variety of information at the same time.

### *To insert a chart*

- 1. Select the cells you want to chart, including the column titles and row labels. These cells will be the source data for the chart.
- 2. From the Charts tab, click the desired Chart command.
- 3. Choose the desired chart type from the drop-down menu.

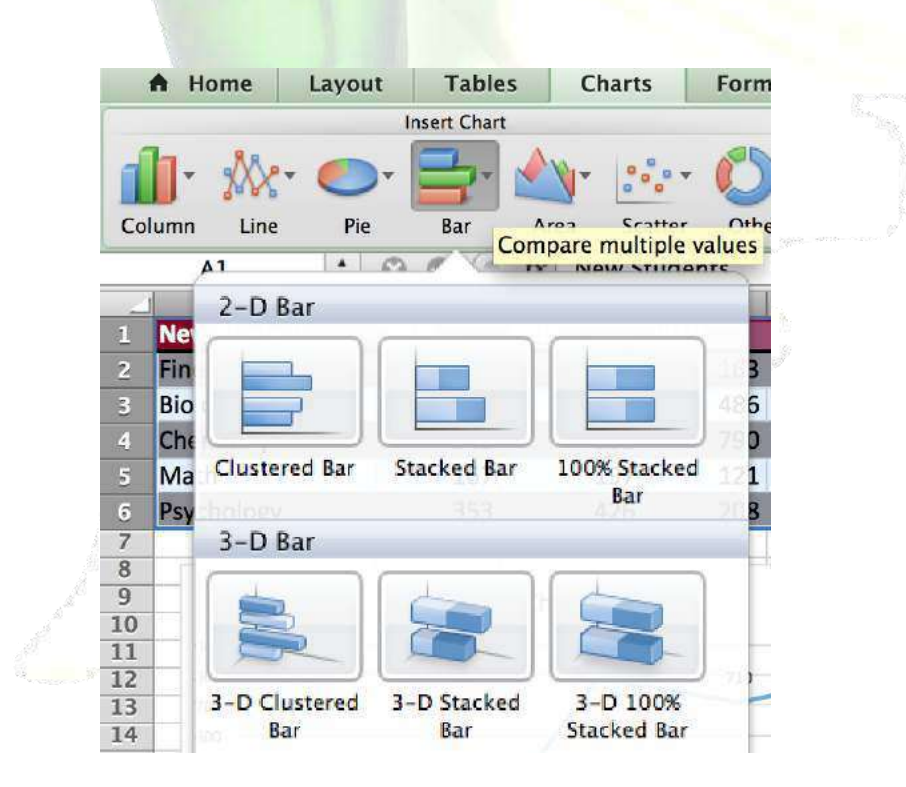

4. The selected chart will be inserted in the worksheet.

# $numA$ llison IVERSIT

### 8.2. Chart layout and style

After inserting a chart, there are several things you may want to change about the way your data is displayed. It's easy to edit a chart's layout and style from the Charts tab.

⊠ Excel allows you to add chart elements—such as chart titles, legends, and data labels—to make your chart easier to read. To add a chart element, click the Add Chart Element command on the Design tab, then choose the desired element from the drop-down menu.

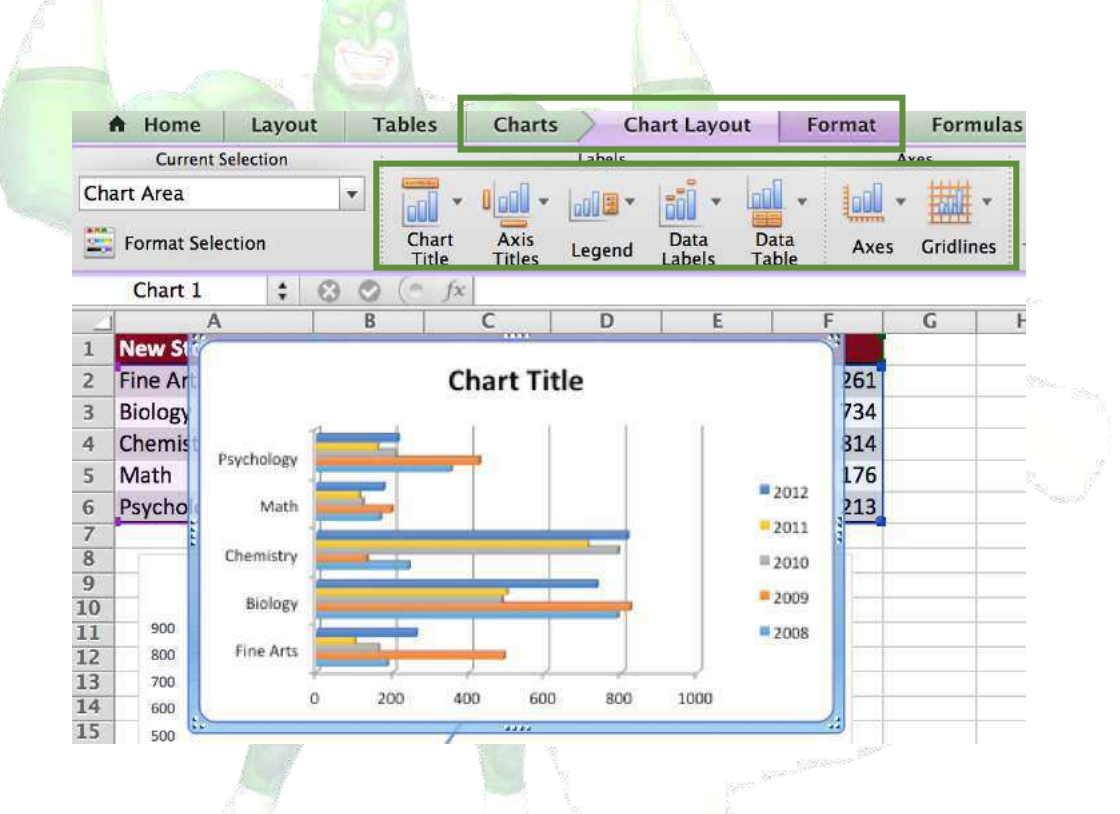

□ To edit a chart element, like a chart title, simply double-click the placeholder and begin typing.

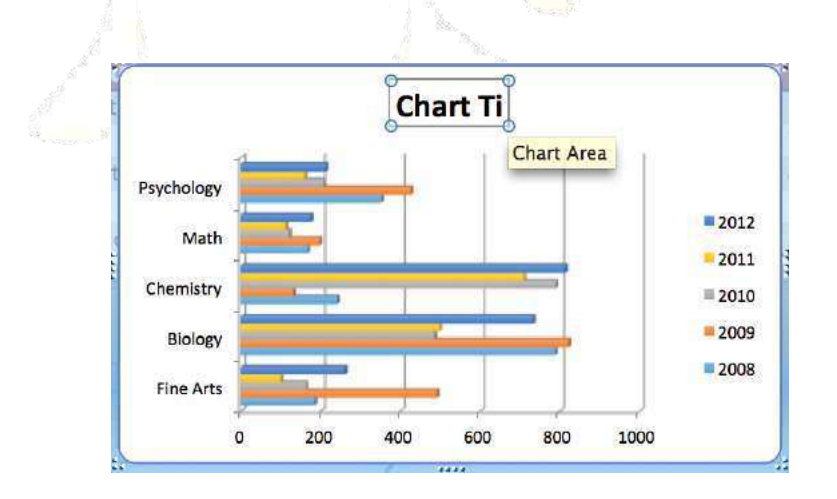

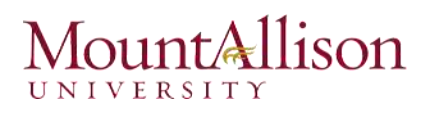

- $\boxtimes$  If you don't want to add chart elements individually, you can use one of Excel's predefined layouts. Simply click the Chart Quick Layouts command, then choose the desired layout from the dropdown menu.
- $\boxtimes$  Excel also includes several different chart styles, which allow you to quickly modify the look and feel of your chart. To change the chart style, select the desired style from the Chart styles group.

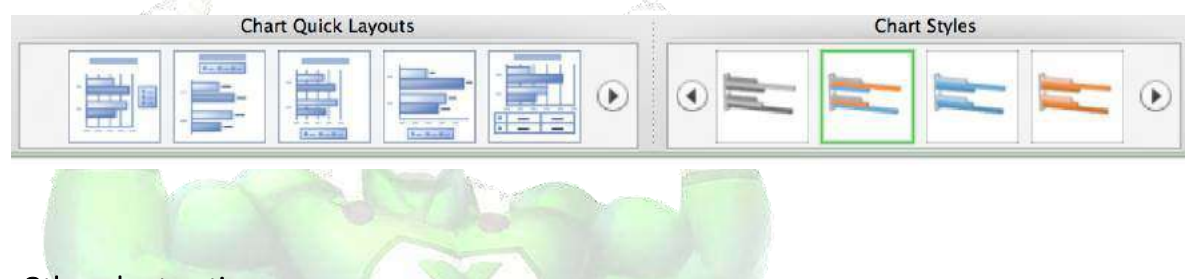

### 8.3. Other chart options

There are lots of other ways to customize and organize your charts. For example, Excel allows you to rearrange a chart's data, change the chart type, and even move the chart to a different location in the workbook.

### *To switch row and column data*

Sometimes you may want to change the way charts **group** your data. For example, in the chart below, the Book Sales data are grouped by year, with columns for each genre. However, we could switch the rows and columns so the chart will group the data by genre, with columns for each year. In both cases, the chart contains the same data—it's just organized differently.

- 1. Select the chart you wish to modify.
- 2. From the Charts tab, select the Switch Plot command.

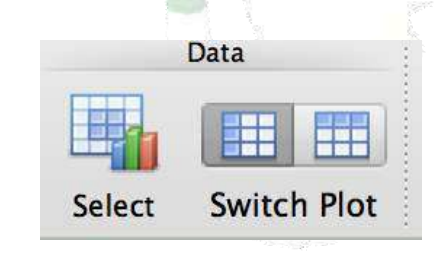

3. The rows and columns will be switched.

### *To change the chart type*

If you find that your data isn't well suited to a certain chart, it's easy to switch to a new chart type. In our example, we'll change our chart from a **Column** chart to a **Line** chart.

1. Select the chart.

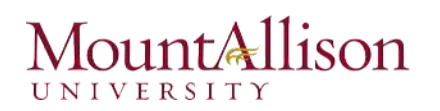

- 2. From the Charts tab, select the desired Chart Type.
- 3. The selected chart type will appear.

### *To move a chart*

Whenever you insert a new chart, it will appear as an object on the same worksheet that contains its source data. Alternatively, you can move the chart to a new worksheet to help keep your data organized.

- 1. Select the chart you wish to move.
- 2. Hold CTRL and right click the chart, then select the Move Chart command.
- 3. The Move Chart dialog box will appear. Select the desired location for the chart.
- 4. Click OK.
- 5. The chart will appear in the selected location.

### Challenge!

- 1. Open an existing Excel workbook.
- 2. Use worksheet data to create a chart.
- 3. Change the chart layout.
- 4. Apply a chart style.
- 5. Move the chart.

## 9. Printing Workbooks

There may be times when you want to **print a workbook** to view and share your data **offline**. Once you've chosen your page layout settings, it's easy to preview and print a workbook from Excel using the Print pane.

### *To access the Print pane*

- 1. Select the Layout tab from the Ribbon.
- 2. Select Page Layout.

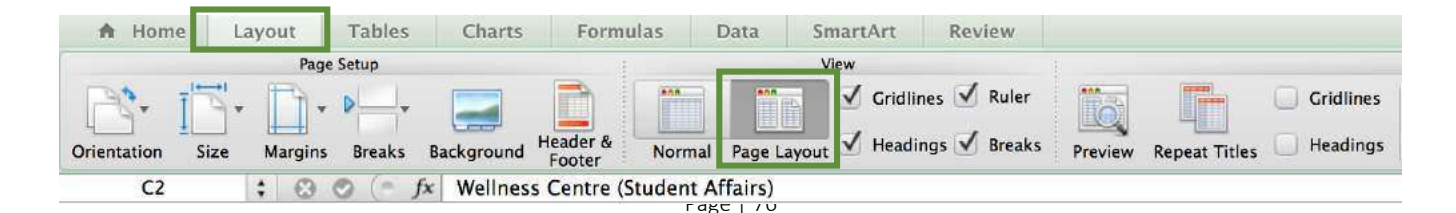

# $int$ Allison

### 9.1. Choosing a print area

Before you print an Excel workbook, it's important to decide exactly what information you want to print. For example, if you have multiple worksheets in your workbook, you will need to decide if you want to print the entire workbook or only active worksheets. There may also be times when you want to print only a selection of content from your workbook.

### *To print active sheets*

Worksheets are considered active when selected.

- 1. Select the worksheet you want to print. To print multiple worksheets, click the first worksheet, hold the Shift key on your keyboard, then click any other worksheets you want to select.
- 2. Click on File menu.
- 3. Select Print.
- 4. Select the **Active Sheets** option.

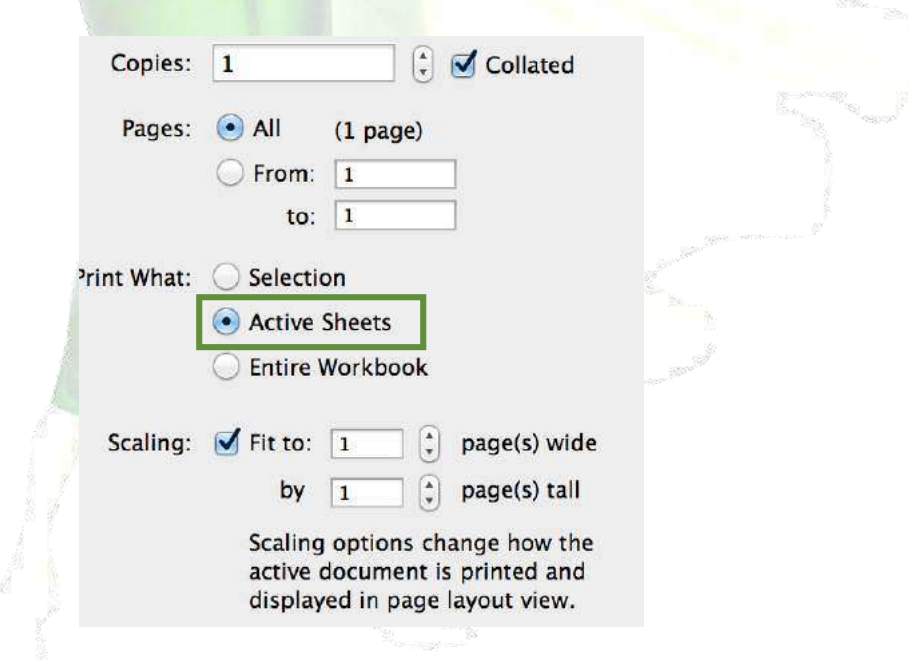

5. Click the Print button.

#### *To print the entire workbook*

- 1. Click on File menu.
- 2. Select Print.

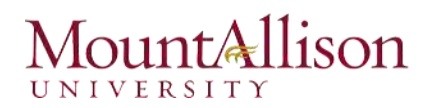

- 3. Select the Entire Workbook option.
- 4. Click the Print button.

### *To print a selection*

- 1. Select the cells you wish to print.
- 2. Click on File menu.
- 3. Select Print.
- 4. Check the Selection option.
- 5. Click the Print button.
- TIP: If you prefer, you can also set the print area in advance so you'll be able to visualize which cells will be printed as you work in Excel. Simply select the cells you want to print, click the File menu, select the Print Area command, then choose Set Print Area.

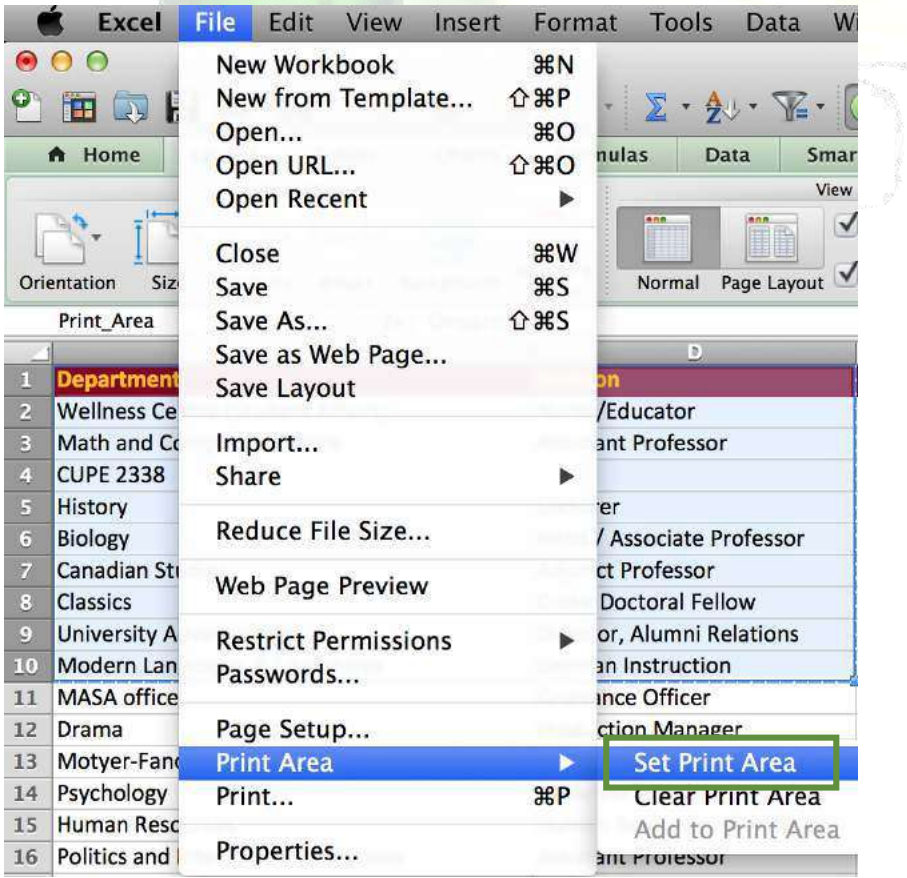

# llison

### 9.2. Fitting and scaling content

On occasion, you may need to make small adjustments from the Print pane to fit your workbook content neatly onto a printed page. The Print pane includes several tools to help fit and scale your content, such as scaling and page margins.

### *To fit content before printing*

If some of your content is being cut off by the printer, you can use scaling to fit your workbook to the page automatically.

- 1. Navigate to the Layout tab.
- 2. Select the desired option from the Print menu. In our example, we'll select Fit To 1 Page.

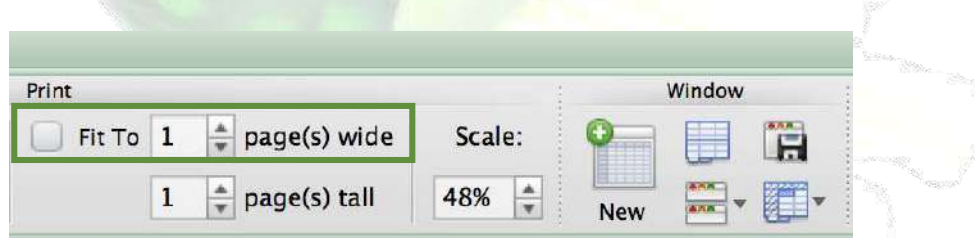

- 3. The worksheet will be condensed to fit onto a single page.
- 4. When you're satisfied with the scaling, click Print.

### *To modify margins*

Sometimes you may only need to adjust a single margin to make your data fit more comfortably.

- 1. Click on File menu.
- 2. Select Page Setup.
- 3. Click on Margins tab.
- 4. The page margins will appear in the Preview pane.
- 5. Adjust margin width.
- 6. The margin will be modified.
- 7. Click OK.

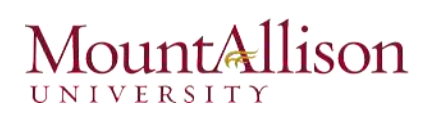

## Challenge!

- 1. Open an existing Excel workbook.
- 2. Try printing two active worksheets.
- 3. Try printing only a selection of cells.
- 4. Try the scaling feature to condense your workbook content.
- 5. Adjust the margins from the Preview pane.

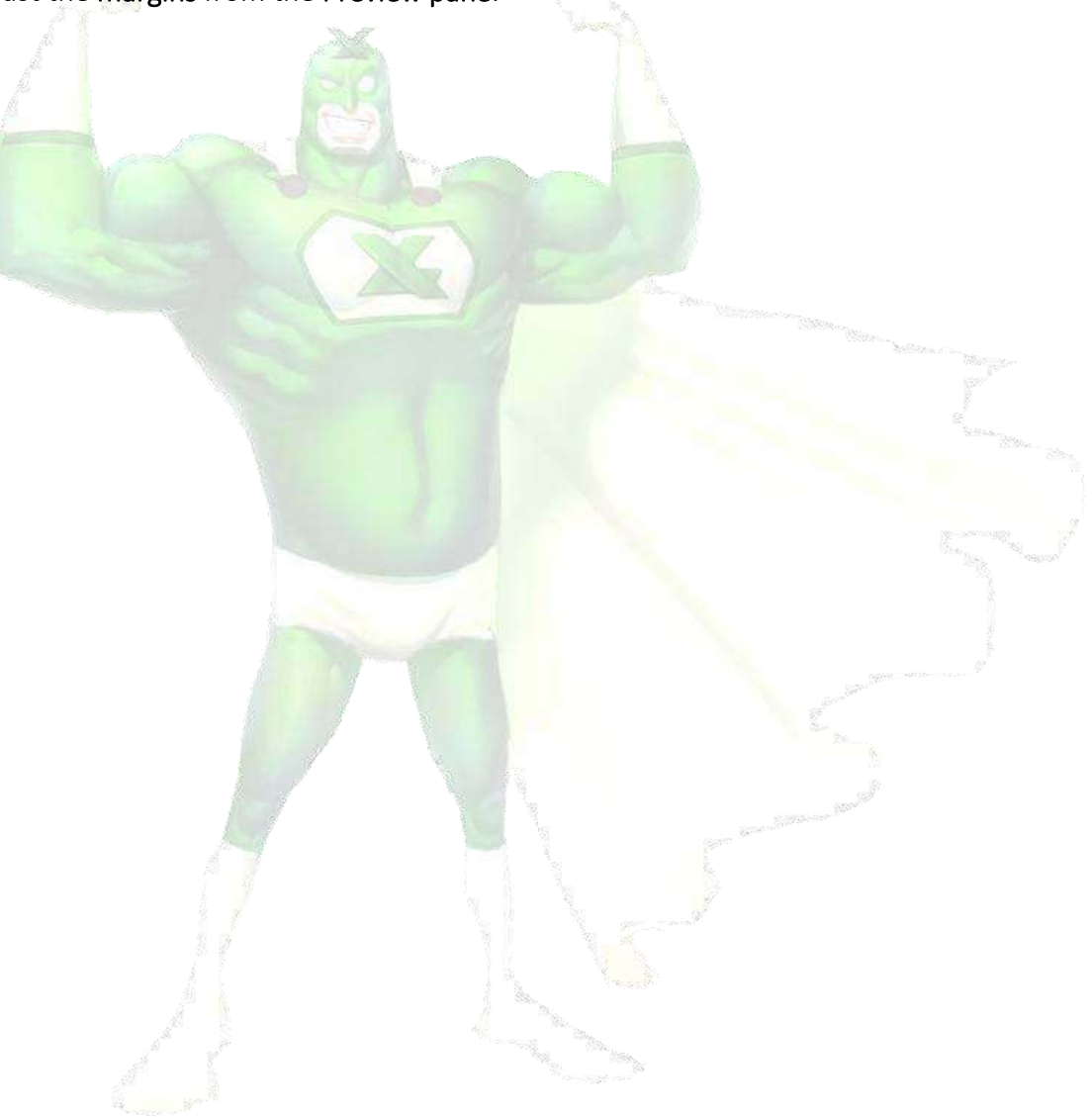